# 令和5・6・7年度

# 物品関係入札参加資格審査申請の手引き

# ( 追 加 受 付 )

兵庫県出納局物品管理課

Ver.1.2

## パソコン環境について

○物品関係入札参加資格登録システムをご利用いただけるOSは Windows のみです。 動作保証対象となる、下記OSのパソコンにて、電子申請を行ってください。

・Windows 10

・Windows 11

○物品関係入札参加資格登録システムをご利用いただける Web ブラウザは、動作保証対象とな る Microsoft Edge(IE モード)のみです。

設定方法は、下記の手順書を参照してください。 『物品関係入札参加資格登録システム』

https://www.buppin-shikaku.pref.hyogo.lg.jp/shinsei.html

[マニュアルのダウンロード]

物品関係入札参加資格審査申請 WEB ブラウザの設定手引書

## 令和2・3・4年度追加受付からの変更点

○押印廃止

提出書類は、すべて押印不要としています。 【参考】兵庫県ホームページ「行政手続に関する押印等の見直し」 https://web.pref.hyogo.lg.jp/kk23/ouin.html

○別送提出書類の一部見直し(様式統合・廃止等)

・「使用印鑑届及び委任状」を「取引希望届」に変更しました。 また、取引希望届は『物品関係入札参加資格登録システム』から出力可能としました。 ※ 使用印鑑や委任状の届出は不要です。

・「障害者雇用状況報告書」について 身体障害者、知的障害者又は精神障害者の雇用状況の報告義務のある事業者(常用労働者 43.5 人以上)は「障害者雇用状況報告書(所定様式3)」の提出は不要となりました。 ※「障害者雇用状況報告書(様式第6号)」の提出は必要です。

(提出書類の詳細は、本手引き P10~11 をご覧ください。)

目次

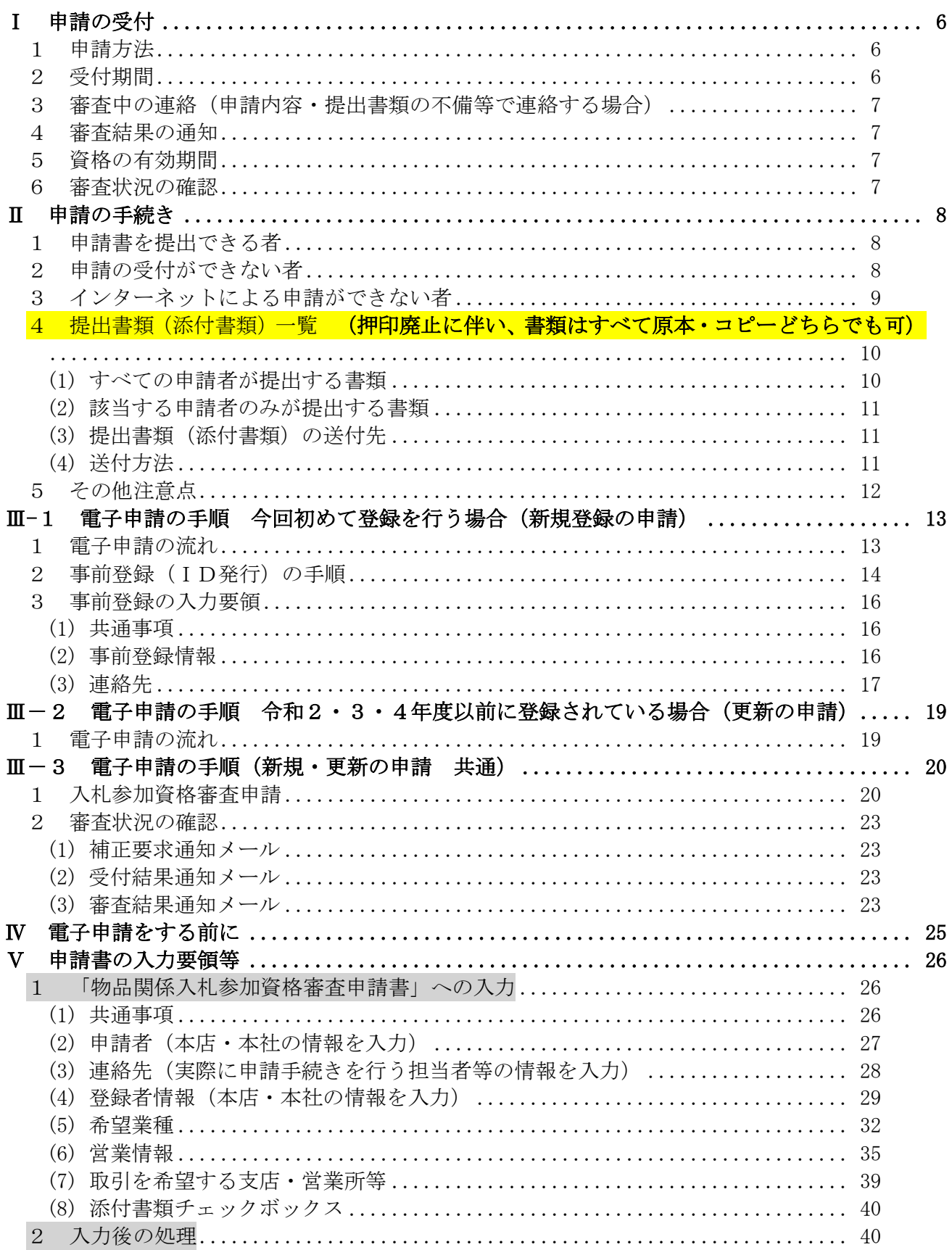

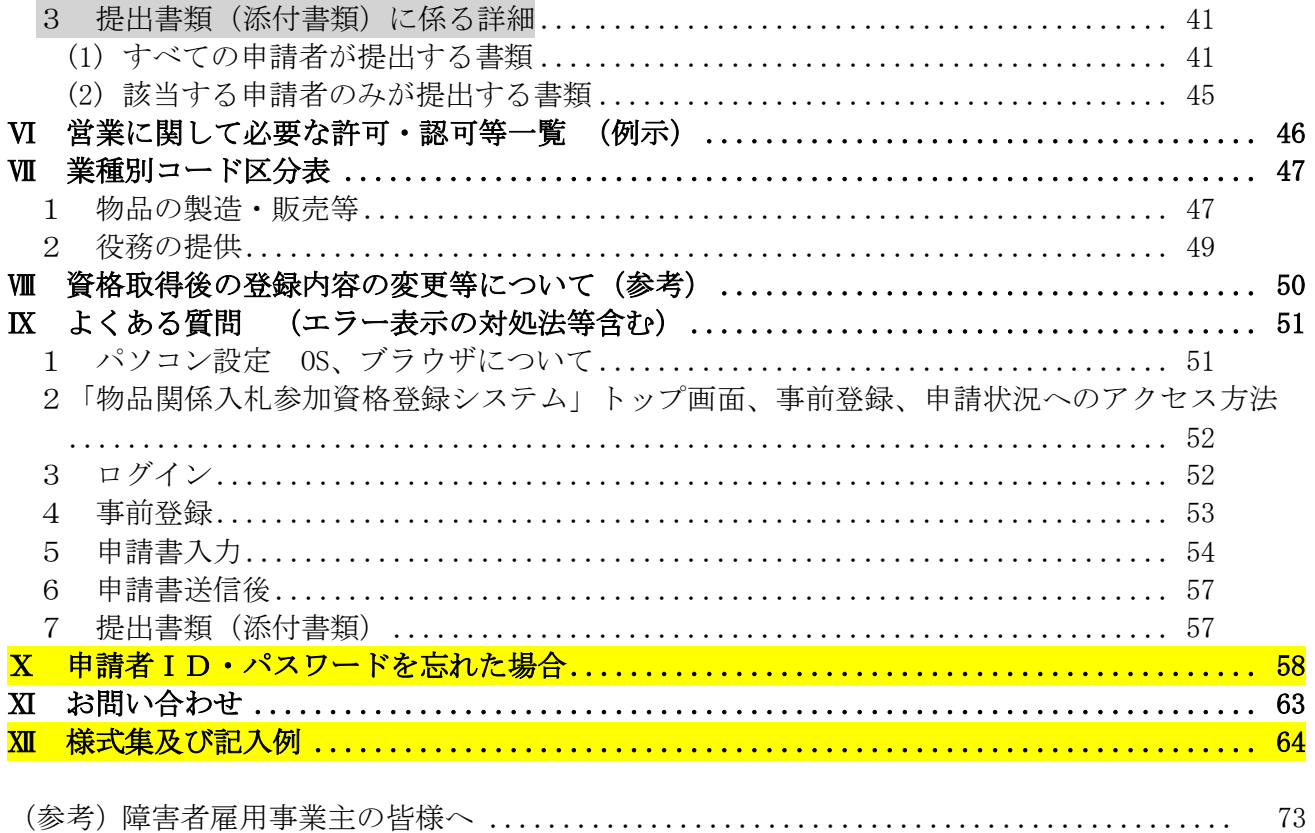

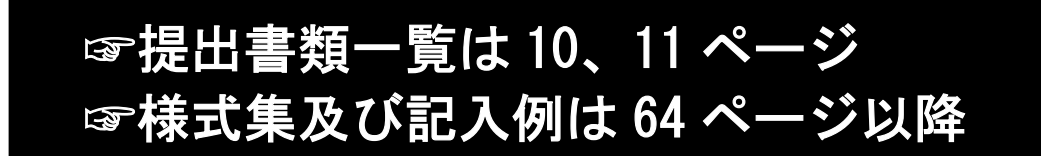

## Ⅰ 申請の受付

- 1 申請方法
	- (1) 申請は、『物品関係入札参加資格登録システム』から行ってください。

URL:http://www.buppin-shikaku.pref.hyogo.lg.jp/shinsei.html

※ 令和5年4月10日(月)午前9時から受付画面に切り替わります。

(「物品関係入札参加資格登録システム」トップページ画面イメージ)

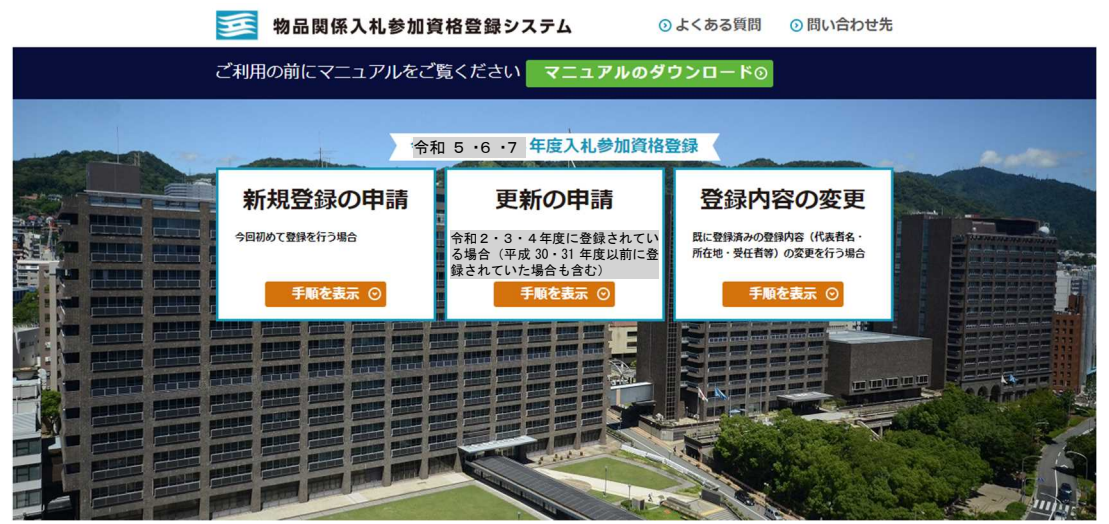

(2) 同システムは、兵庫県ホームページから次の方法でもアクセスできます。

## 【アクセス方法】

- ① 兵庫県ホームページ(https://web.pref.hyogo.lg.jp/)のトップページ左端にある『目 的から探す』のうち『入札・公売情報』をクリック
- ② ページ中ほどの『入札参加のご案内』のうち『物品関係』の『令和5・6・7年度兵 庫県物品関係入札参加資格審査申請(追加受付)について』をクリック
- ③ 「1 電子申請 (3) 申請方法」の「2『物品関係入札参加資格登録システム(外部サイ トへリンク)』」をクリック
- 2 受付期間

令和5年4月 10 日(月)午前9時~令和7年9月 30 日(火)午後5時

(ただし、メンテナンス期間を除く)

※ 毎月末日が申請の締切となります。

※ 電子申請ではシステムへの入力のほか、別途郵送による提出書類(添付書類)の提出が必 要です。(提出書類一覧は本手引き P10~11 参照)

システムの入力を完了しても、必要な書類の送付がない場合は受付できません。

#### 3 審査中の連絡(申請内容・提出書類の不備等で連絡する場合)

## (1) 電子申請の内容に不備があった場合

電子メールにて補正要求通知が自動送信されますので、メールの指示に従い補正を行って ください。

(2) 提出書類(添付書類)に不備・不足があった場合 電子メール、電話又はFAXにて連絡しますので、速やかに提出してください。

#### ※ 補正や書類の提出がない場合は受付できませんのでご注意ください。

#### 4 審査結果の通知

審査の結果は、毎月1日から同月末日までの申請分で問題のないものについては、翌月末頃 に「審査結果通知書」として、申請付帯情報入力欄にある「連絡先情報」の「メールアドレス」

#### 宛てに通知します。

#### メールアドレスは間違いのないように正しく入力してください。

#### 5 資格の有効期間

資格の有効期間は、令和8年3月 31 日までです。

なお、毎月1日から同月末日までの申請分で、必要書類がもれなく郵送され、審査に問題の ないものについては、翌々月 1 日から名簿登録されます。

【例】

令和5年5月 15 日に申請、添付書類を1週間以内に到達するように郵送した場合 資格有効期間:令和5年7月1日から令和8年3月 31 日まで

#### 6 審査状況の確認

審査の進捗状況の確認は、システムから行うことができます。 詳しくは、本手引き P23「2 審査状況の確認」を参照してください。

(注意)

返信はがきや書面での受付確認連絡はできませんので、別送提出書類(添付書類)には受 付確認用返信はがきを同封しないでください。

また、別送提出書類(添付書類)の到着状況確認についても同様です。

<電子申請(パソコン操作等)についてのお問い合わせ> 「兵庫県物品調達ヘルプデスク」

☎ 0120-554-538《フリーダイヤル》 受付時間 9:00~12:00、13:00~17:00 (土曜、日曜、祝日及び年末年始〔12/29~1/3〕を除く。)

※時間によっては、お問い合わせが集中し、つながりにくくなることがあります。 その際は、恐れ入りますが、しばらくたってからおかけ直しください。

## Ⅱ 申請の手続き

#### 1 申請書を提出できる者

兵庫県が行う物品関係の競争入札又は見積合わせに参加を希望する者

※ 登録の対象としていない業種(申請不要)

生鮮食料品販売業、料理・飲食店、新聞販売業

ただし、上記業種を主とする事業者の方が、文房具等上記以外の物品の 取扱いがあり、これについて兵庫県との取引を希望する場合には、申請が 必要です。

#### 2 申請の受付ができない者

下記のいずれかに該当する場合は、申請の受付ができません。

#### (1) 兵庫県の入札参加資格制限基準に該当する者

- ① 地方自治法施行令第 167 条の4第1項の規定に該当する者(契約を締結する能力を有し ない者、破産手続開始の決定を受けて復権を得ない者及び暴力団員による不当な行為の防 止等に関する法律(平成3年法律第 77 号)第 32 条第1項各号に掲げる者)
- ② 次のいずれかに該当すると認められる者で、その事実により入札参加の資格制限期間を 満了していない者及び、その者を代理人、支配人その他の使用人又は入札代理人として使 用する者
	- ア 契約の履行にあたって故意に工事若しくは製造を粗雑にし、又は物件の品質若しくは 数量に関して不正の行為をした者
	- イ 競争入札又はせり売りにおいて、その公正な執行を妨げた者又は公正な価格の成立を 害し、若しくは不正の利益を得るために連合した者
	- ウ 落札者が契約を締結すること、又は契約者が契約を履行することを妨げた者
	- エ 契約の適正な履行を確保するため又は県の受ける給付の完了の確認をするため必要な 監督又は検査の実施にあたり、職員の職務の執行を妨げた者
	- オ 正当な理由がなく、落札決定後契約締結を拒んだ者又は正当な理由がなく契約を履行 しなかった者

## (2) 兵庫県税(個人県民税を除く。)及びこれに付随する延滞金等を延滞している者(法人、個 人事業者とも)

ただし、災害等により地方税法第 15 条の規定に基づき、徴収猶予を受けている場合、及び 不動産取得税又は軽油引取税の法定徴収猶予を受けている場合は除く。

#### (3) 消費税及び地方消費税に未納額がある者(法人、個人事業者とも)

ただし、災害等により、国税通則法第 46 条等の規定に基づき、納税の猶予または徴収猶予 を受けている場合は除く。

## (4) 物品関係入札参加資格審査申請書又はその添付書類に故意に虚偽の事項を入力又は記載し た者

(5) 添付書類不備等、必要な書類が整っていない者

3 インターネットによる申請ができない者

申請資格があっても、電子メールアドレスを持っていない方は電子申請ができません。

携帯メールアドレス・アリーメールは、システム上、使用すること ができません。

お手持ちの電子メールアドレスが使用できるかどうか不明な場合は、下記までお問い合わせ ください。

<電子申請(パソコン操作等)についてのお問い合わせ> 「兵庫県物品調達ヘルプデスク」 ☎ 0120-554-538《フリーダイヤル》 受付時間 9:00~12:00、13:00~17:00 (土曜、日曜、祝日及び年末年始〔12/29~1/3〕を除く。)

※時間によっては、お問い合わせが集中し、つながりにくくなることがあります。 その際は、恐れ入りますが、しばらくたってからおかけ直しください。

## 4 提出書類(添付書類)一覧 <mark>(押印廃止に伴い、書類はすべて原本・コピーどちらでも可)</mark>

(1) すべての申請者が提出する書類 ※「9取引希望届」もすべての申請者が提出してください。

★は所定様式です。下記の表を参照し、所定様式を提出してください。 ●は令和2·3·4年度からの変更点です。

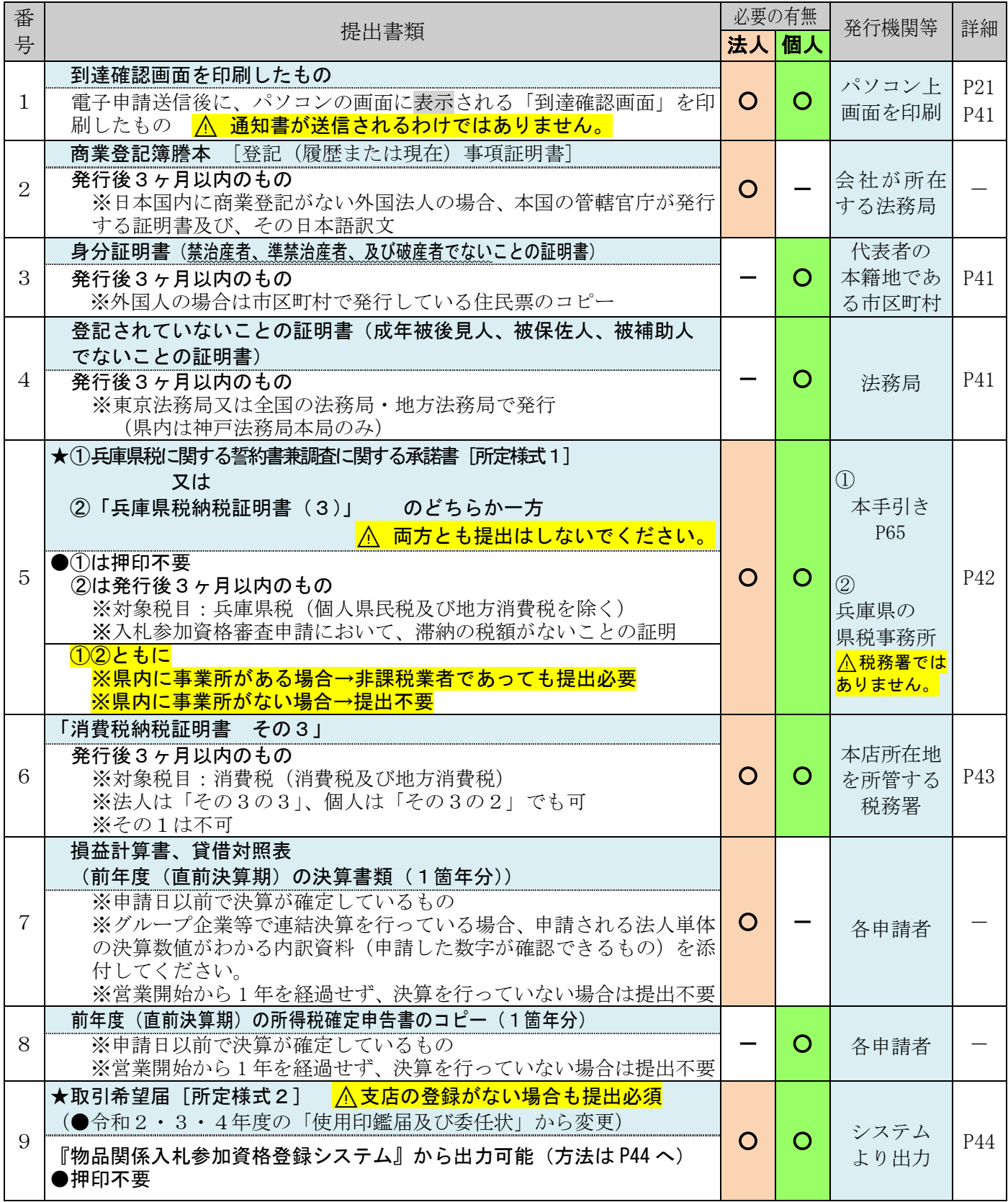

## (2) 該当する申請者のみが提出する書類

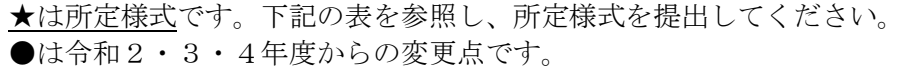

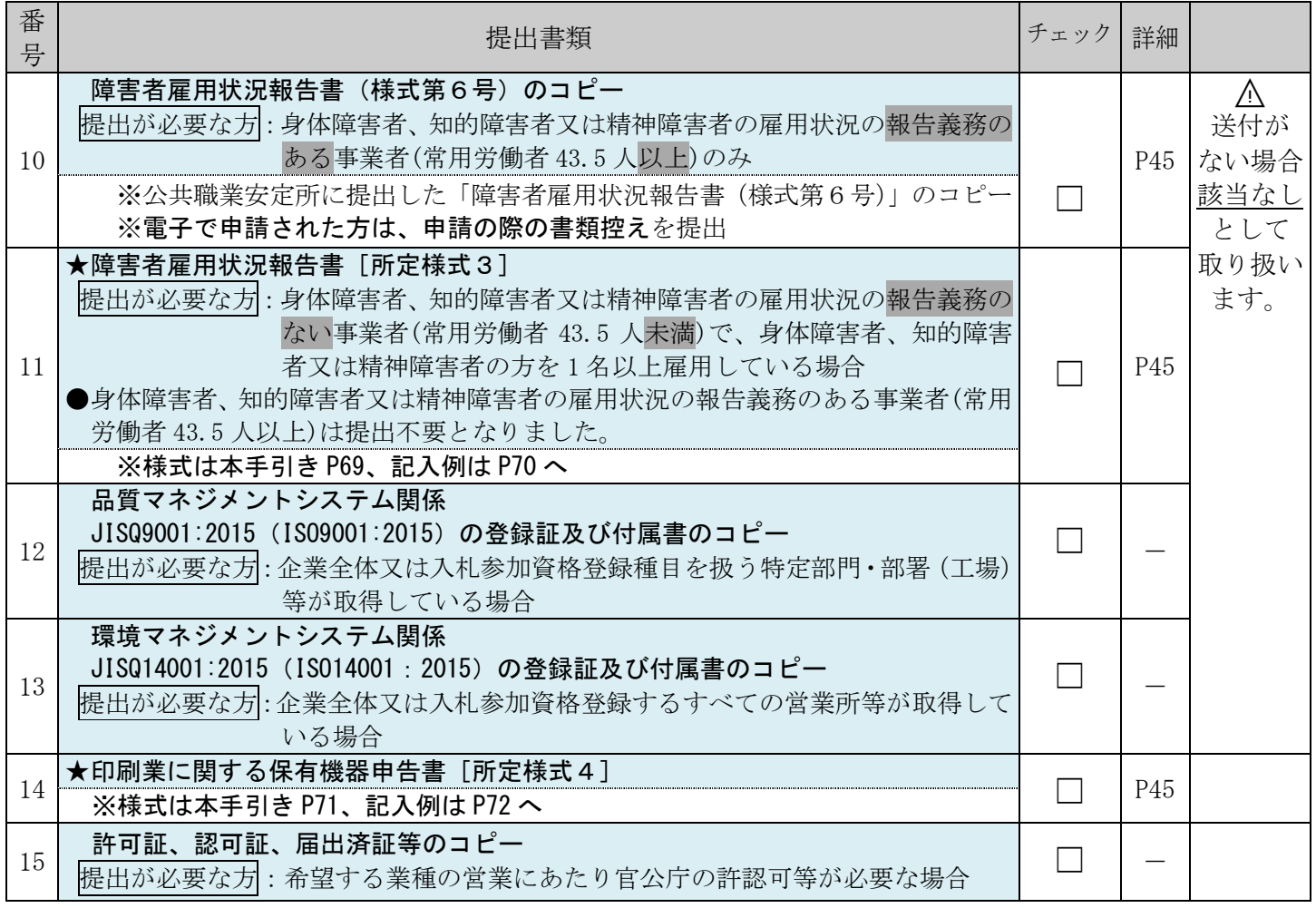

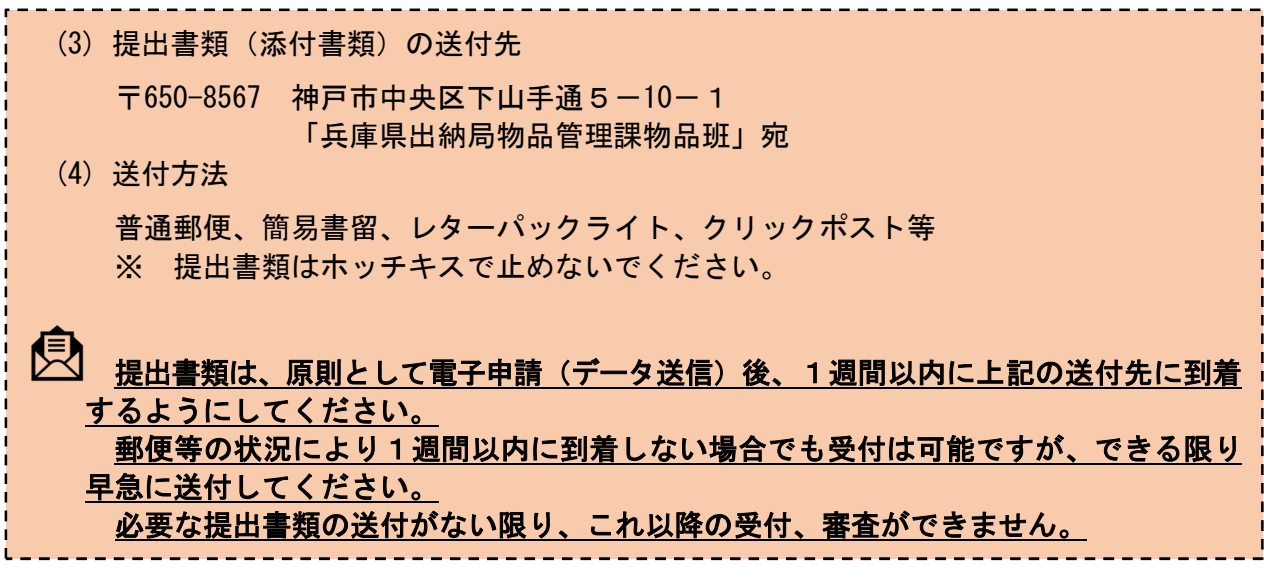

#### 5 その他注意点

(1) 申請書の提出後に申請内容に変更が生じたときは、有効期限開始後に「変更届」を提出し てください。

変更届提出の詳細については、本手引き P50 の「Ⅷ 資格取得後の登録内容の変更等につ いて」をご覧ください。

- (2) 物品関係入札参加資格者名簿の登載内容の一部(登録者の商号、所在地、登録業種)をホ ームページ等で公表することとしていますので、ご理解いただいた上で申請してください。
- (3) 受付した書類は原則として返却できませんので、ご了承ください。

## Ⅲ-1 電子申請の手順 今回初めて登録を行う場合(新規登録の申請) ※更新申請(令和2·3·4年度以前に登録したことがある事業者の方)→P19 へ

1 電子申請の流れ

 申請は、「物品関係入札参加資格登録システム」から行ってください。 URL: https://www.buppin-shikaku.pref.hyogo.lg.jp/shinsei.html ※ 令和5年4月10日 (月) 午前9時から受付画面に切り替わります。

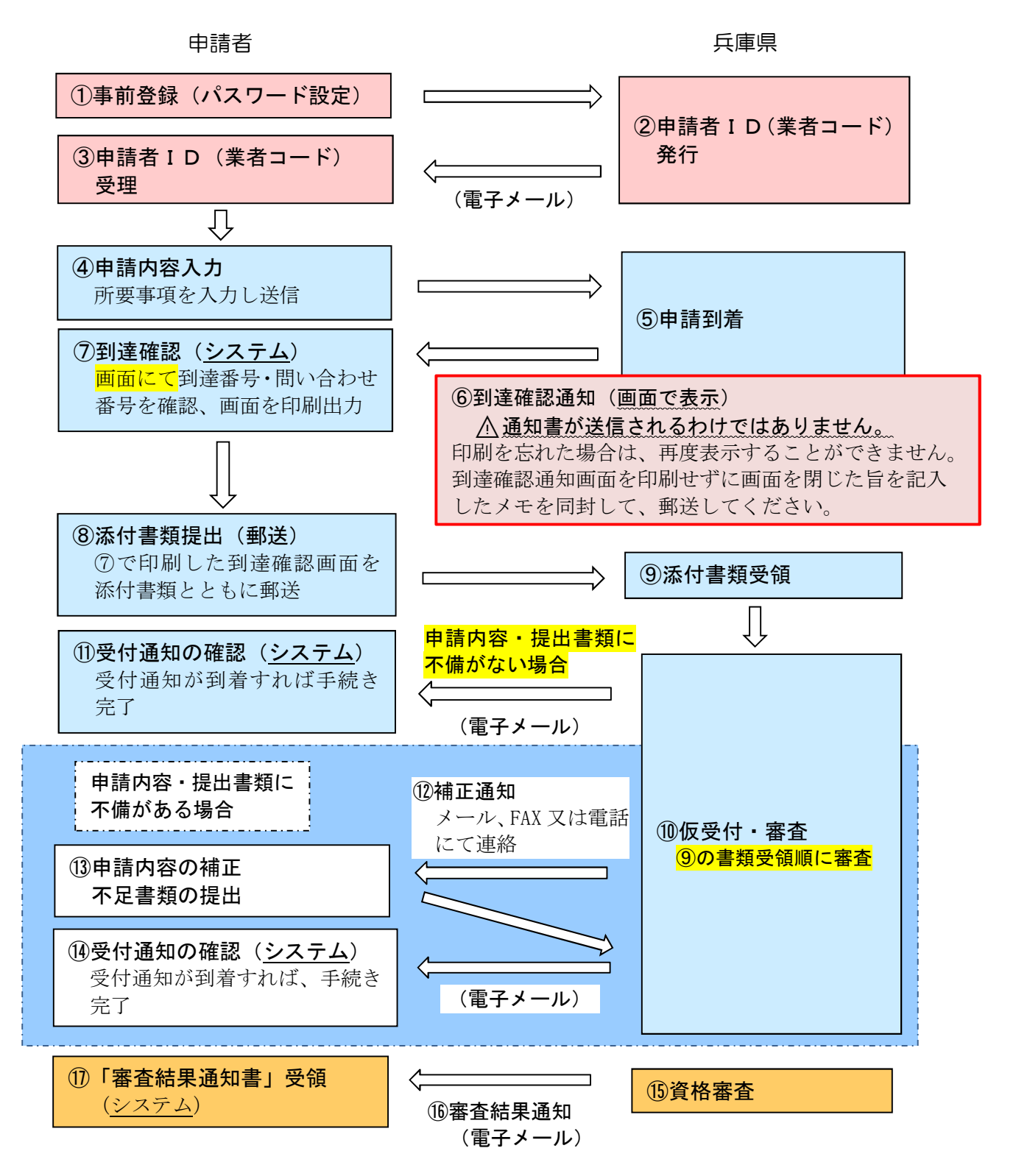

#### 2 事前登録(ID発行)の手順

※更新申請(令和2・3・4年度以前に登録したことがある事業者の方)の場合は作業不要で す。P19 から始めてください。

#### (1) 「事前登録操作手引書」を用意

入力に際しては、必ず本手引き P16~18、「物品関係入札参加資格審査申請 事前登録操作手引 書」を出力してから行ってください。

「事前登録操作手引書」は、『物品関係入札参加資格登録システム』の「マニュアルのダウン ロード」からダウンロードできます。

(URL:https://www.buppin-shikaku.pref.hyogo.lg.jp/shinsei.html)

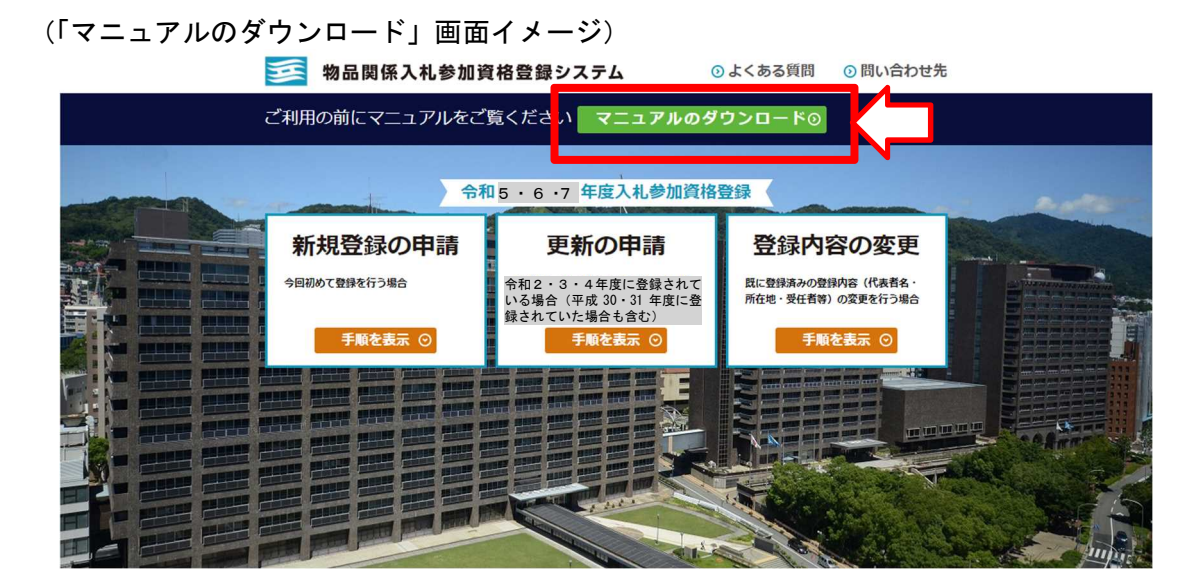

(2) 事前登録画面へアクセス

事前登録画面には、『物品関係入札参加資格登録システム』トップ画面より、下記①②の順に アクセスしてください。

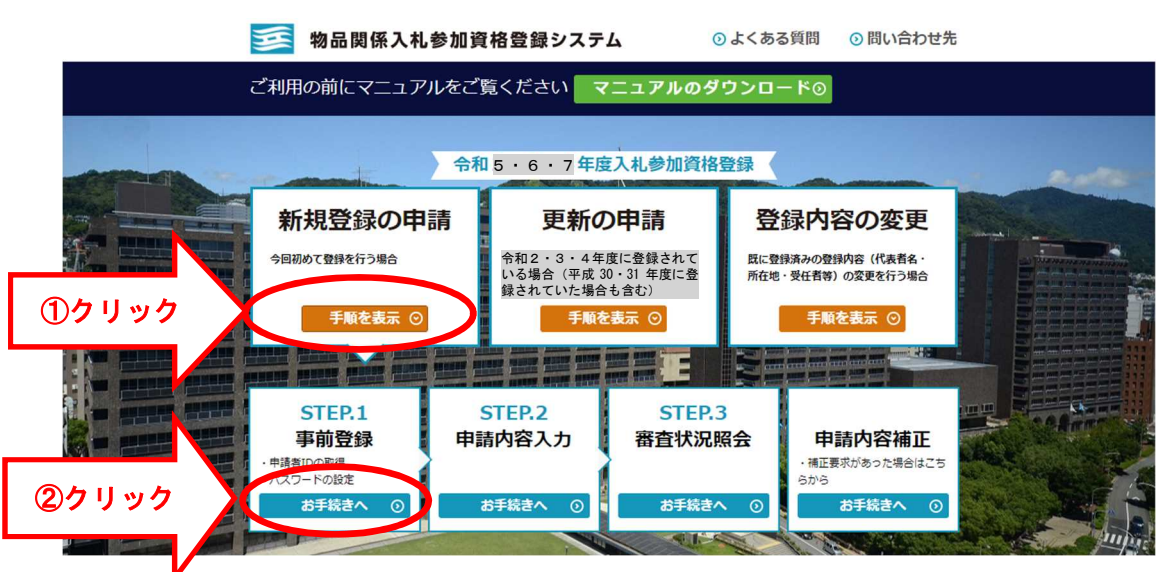

(「新規登録の申請」画面イメージ)

(3) パスワード設定

本手引き P16~18、「物品関係入札参加資格審査申請 事前登録操作手引書」に従って入力を行 い、各自でパスワードを設定します。

※ 事前登録だけでは、まだ申請は終了していません。

⚠このパスワードは、申請画面にアクセスする際にも必要になりますので、必ず、メモ等に 保存しておいてください。

#### (4) 事前登録完了・申請者ID(業者コード)受理

事前登録完了のメールが送信され、申請者IDが発行されます。

- ※ 事前登録をしてから 1 時間程度しても、事前登録完了のメールが届かない場合は、再度事 前登録をやり直してください。その際、メールアドレスが誤っていないか、受信拒否等にな っていないか、確認してください。
- ※ 申請者IDが発行されてから「STEP.2 申請内容入力」にログインできるようになるまで5 分ほどかかります。
	- ⚠ここで、以下の「エラーメッセージ」が表示された場合は、既に登録されていますので、 P58 を参照の上、申請者ID及びパスワードを確認してください。

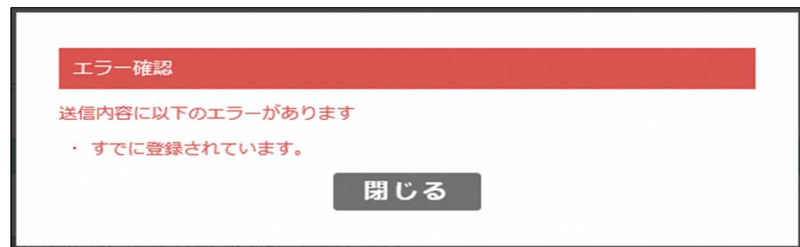

(5) 「STEP.2 申請内容入力」へ進む

事前登録で設定された申請者ID及びパスワードを使用し、「STEP.2 申請内容入力」へログ イン、申請書入力をしてください。

※ 入力だけでは、まだ申請は終了していません。添付書類の郵送もお願いします。

「STEP.2 申請内容入力」以降の流れについては、 本手引き P20「Ⅲ-3 電子申請の手順(新規・更新の申請 共通)」をご覧ください。

<電子申請(パソコン操作等)についてのお問い合わせ> 「兵庫県物品調達ヘルプデスク」 ☎ 0120-554-538《フリーダイヤル》 受付時間 9:00~12:00、13:00~17:00 (土曜、日曜、祝日及び年末年始〔12/29~1/3〕を除く。)

※時間によっては、お問い合わせが集中し、つながりにくくなることがあります。 その際は、恐れ入りますが、しばらくたってからおかけ直しください。

#### 3 事前登録の入力要領

(1) 共通事項

入力に当たっては、次の項目に留意してください。

- ① 文字種は、画面に表示されている形式(全角、半角、数字等)に従って入力してください。 ② 全角が指定されている場合は、数字、カナ、ハイフン等も全角で入力してください。
- また、エラーの原因になりますので、『改行(エンター)』は使用しないでください。 ③ 各欄、入力可能文字数には制限がありますので、すべての文字を入力できない場合は、頭文字 から入力できるところまでを入力してください。
- ④ ◆印のついている項目は必須項目です。必ず入力してください。

(2) 事前登録情報

## <mark>本店・本社の情報を登録</mark>してください。<mark>支店、営業所名での登録はできません。</mark>

(「事前登録情報」画面イメージ)

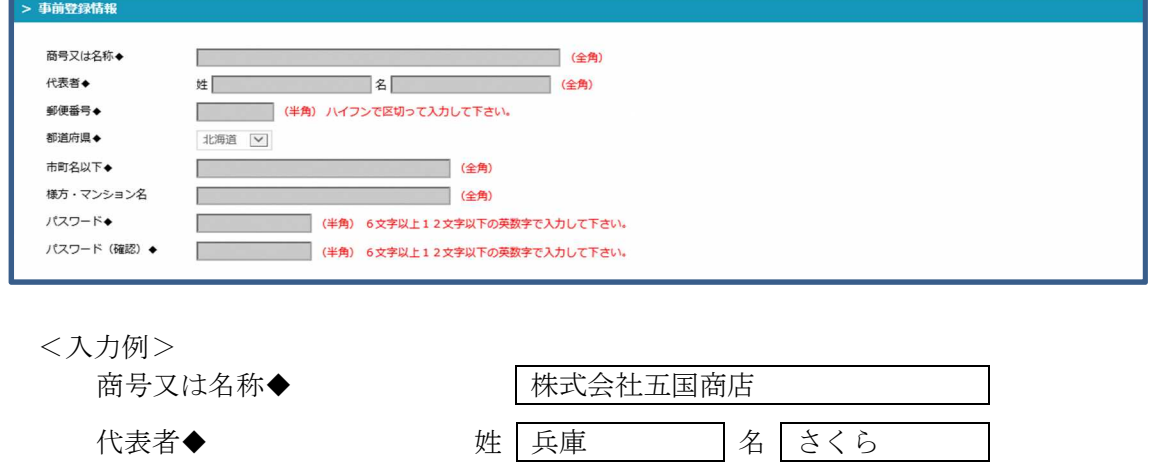

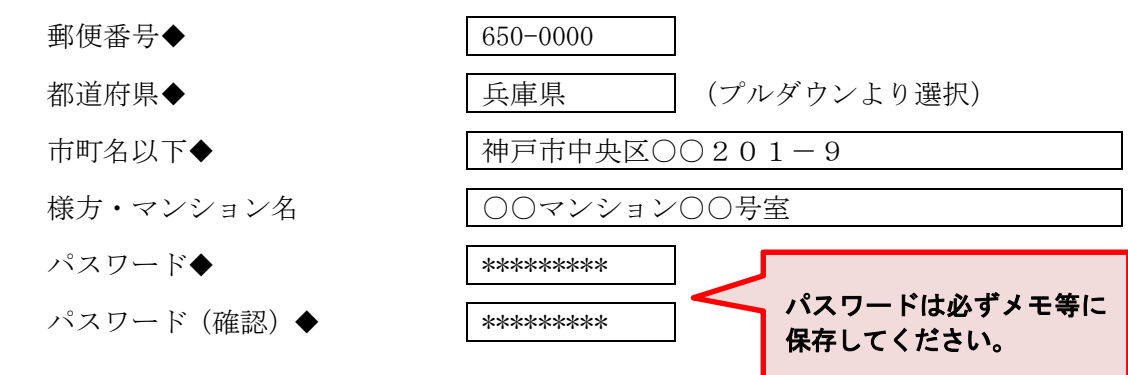

① 商号又は名称、代表者、郵便番号、所在地等の情報を入力してください。

「㈱」、「㈲」等の略称は使用できませんので、「株式会社」、「有限会社」と入力してくださ  $V_{0}$ 

② 「商号又は名称」、「代表者名」、「市町名以下」、「様方・マンション名」は全角で入力してく ださい。

(※「代表者名」の姓と名とは枠が別になっていますので、入力にはご注意ください)

- ③ 所在地は登記簿上の所在地を入力してください。 ア「都道府県」はリストから選択してください。
	- イ「市町名以下」は、都道府県名以外の住所を、番地まで全角で入力してください。
	- ウ「様方・マンション名」は、該当がある場合にのみ入力してください。

④ パスワード

- ア 6文字以上 12 文字以内、半角英数で、申請者が任意に設定したパスワードを入力してく ださい。(英字は、大文字、小文字の両方が使えます。「ー」や「\*」などの記号は使用で きませんのでご注意ください。)
- イ 入力したパスワードは、「\*」「●」などで表示されますので、大文字、小文字、全角、 半角などに注意して、確認のため2回同じものを入力してください。

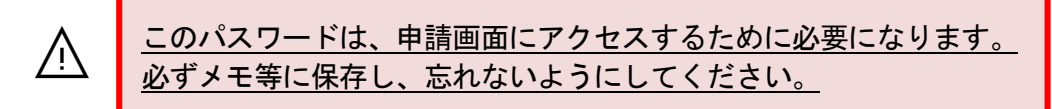

- ウ パスワードを忘れた場合は、本手引き P58 に従って再設定を行ってください。 パスワードは、セキュリティの関係上、県にはデータ保存がされていないためお答えでき ません。
- (3) 連絡先

実際に申請手続きを行う担当者の情報(会社名〈事務所名〉、氏名、電話番号、FAX番号、 メールアドレス)を入力してください。申請内容を確認する際の連絡先となります。

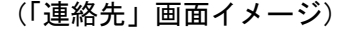

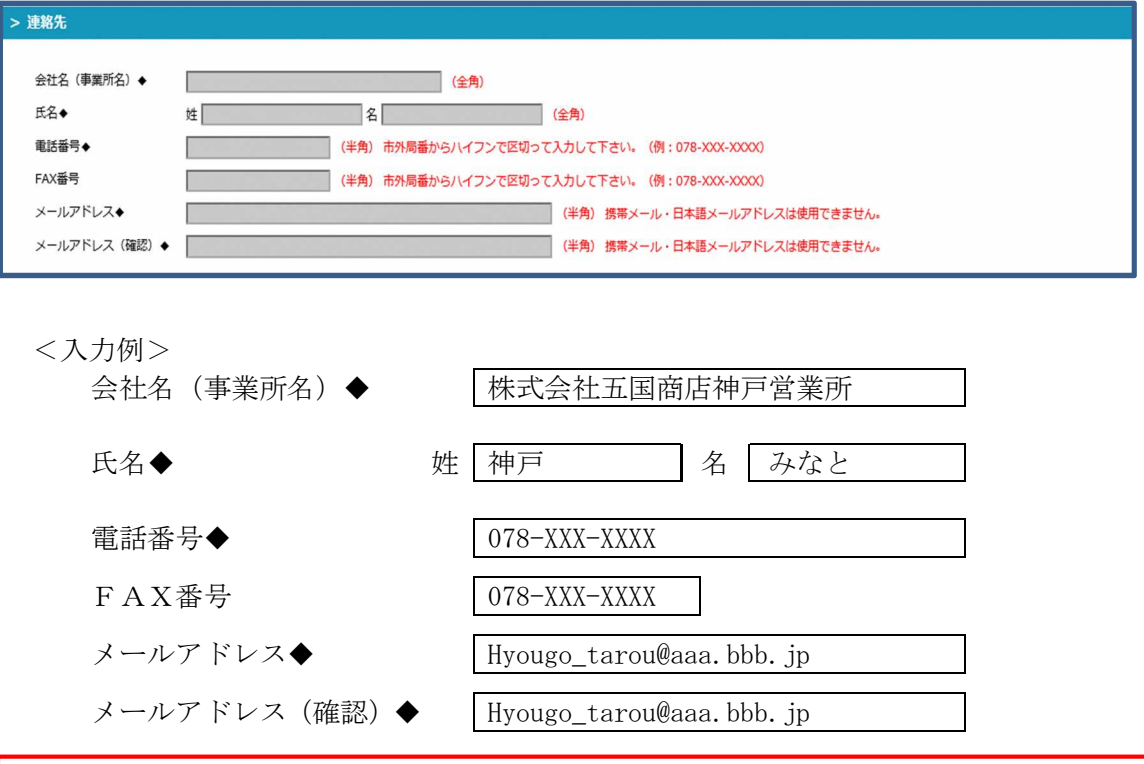

## 携帯電話のアドレス、日本語メールアドレス及びフリーメールは使用できませんので入力 しないでください。

- ① 会社名(事務所名)、氏名の入力方法は、「(2) 事前登録情報」欄と同じです。
- ② 電話番号、FAX番号は、市外局番からハイフン(半角)で区切って入力してください。
- (3) メールアドレスは間違いのないよう正しく入力してください。登録したメールアドレス宛

## にID発行のメールが送付されます。

-------------------------------

【電子入札システムを利用される方への注意事項】 名簿登録後に電子入札システムの利用者登録をする際、利用者登録画面の「代表窓 口情報」にある「連絡先メールアドレス」欄に、事前登録のメールアドレスが反映さ れてしまいます。 もし、事前登録時のメールアドレスを反映させたくない場合は、名簿登録後に電子 入札システムへログインし、利用者変更から「代表窓口情報」の「連絡先メールアド レス」欄を変更する必要があります。

<電子申請(パソコン操作等)についてのお問い合わせ> 「兵庫県物品調達ヘルプデスク」 ☎ 0120-554-538《フリーダイヤル》 受付時間 9:00~12:00、13:00~17:00 (土曜、日曜、祝日及び年末年始〔12/29~1/3〕を除く。)

※時間によっては、お問い合わせが集中し、つながりにくくなることがあります。 その際は、恐れ入りますが、しばらくたってからおかけ直しください。

Ⅲ-2 電子申請の手順 令和2・3・4年度以前に登録されている場合(更新の申請)

1 電子申請の流れ

 申請は、『物品関係入札参加資格登録システム』から行ってください。 URL: https://www.buppin-shikaku.pref.hyogo.lg.jp/shinsei.html ※ 令和5年4月10日(月)午前9時から受付画面に切り替わります。

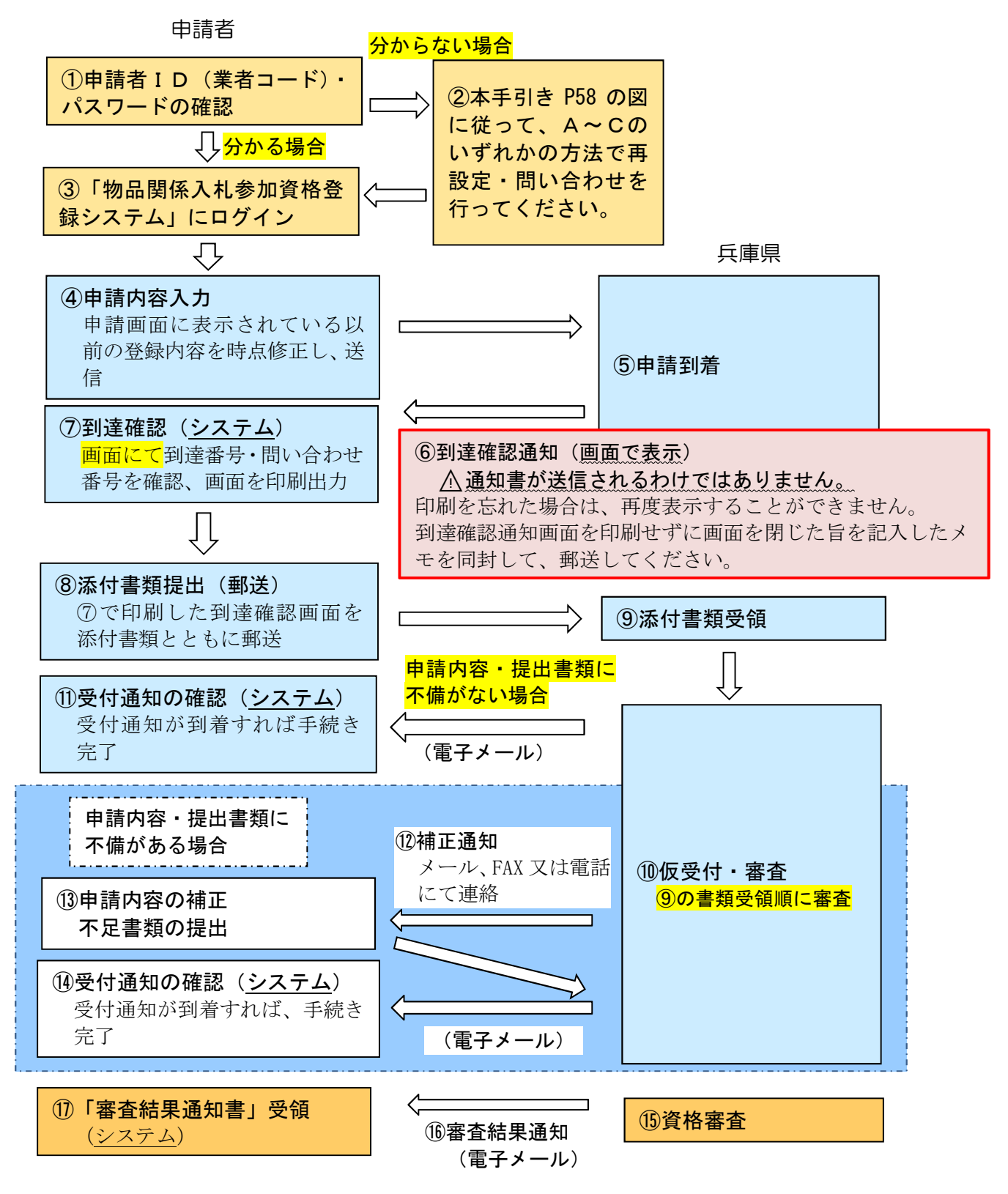

## Ⅲ-3 電子申請の手順(新規・更新の申請 共通)

- 1 入札参加資格審査申請
	- (1)入札参加資格審査申請画面にアクセス

『物品関係入札参加資格登録システム』トップ画面からアクセスしてください。 (URL:https://www.buppin-shikaku.pref.hyogo.lg.jp/shinsei.html)

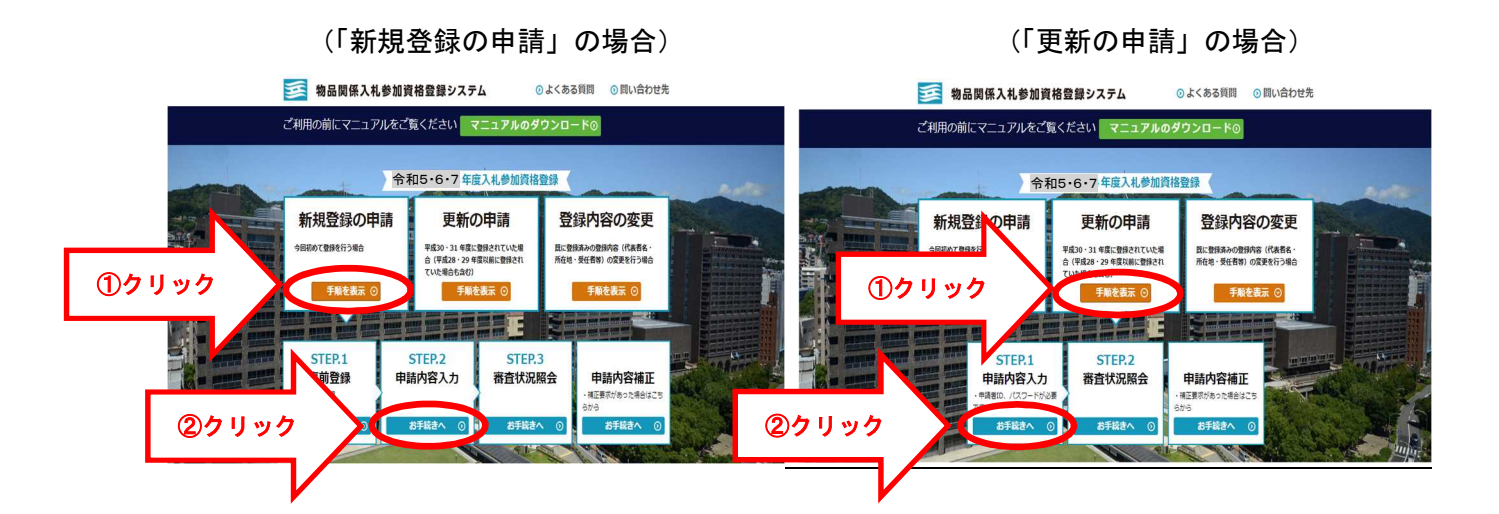

(2)申請者認証

ユーザIDとパスワードを入力し、ログインしてください。

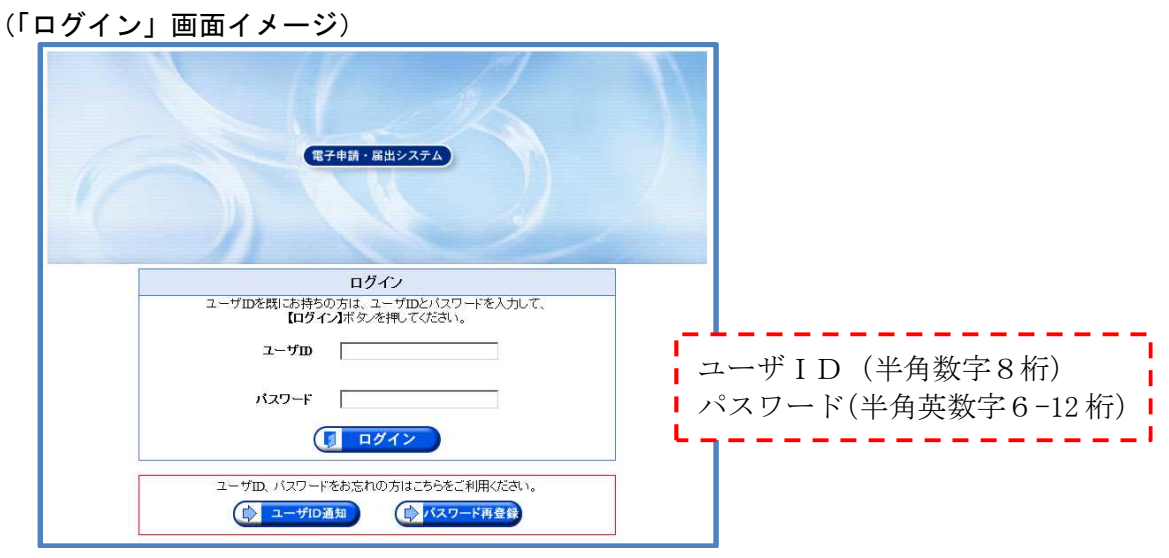

ユーザID:「9」から始まる8桁の番号(例:91234567) 電子申請の事前登録時に発行された申請者ID、または 「審査結果通知書」に記載の業者コード パスワード:電子申請の事前登録時、または書面申請で各申請者において設定したもの

## ※ 申請者ID、パスワードを忘れた場合 本手引き P58 の図に従って、A~Cのいずれかの方法で再設定や問い合わせを行って ください。

(3)申請書入力

本手引き P26 以降を参照し、入力してください。

なお、更新申請の場合は、以前の登録内容が申請画面に表示されますので、内容を確認 の上、時点修正等を行ってください。

- (4)到達確認画面印刷
	- ① 申請内容を確認し送信が完了すると、到達番号・問い合わせ番号が到達確認画面に表示さ れます。(下記画面)
	- ② 到達確認画面を2部印刷し、1部は添付書類とともに郵送してください。

※印刷を忘れた場合は、その旨を記入したメモを添付書類に同封し、郵送してください。

③ もう1部は、必ず手元に保存しておいてください(到達番号・問い合わせ番号の保管用)。 到達番号・問い合わせ番号は、審査結果などを確認する際に必要になります(本手引き P23 「2 審査状況の確認」を参照)。

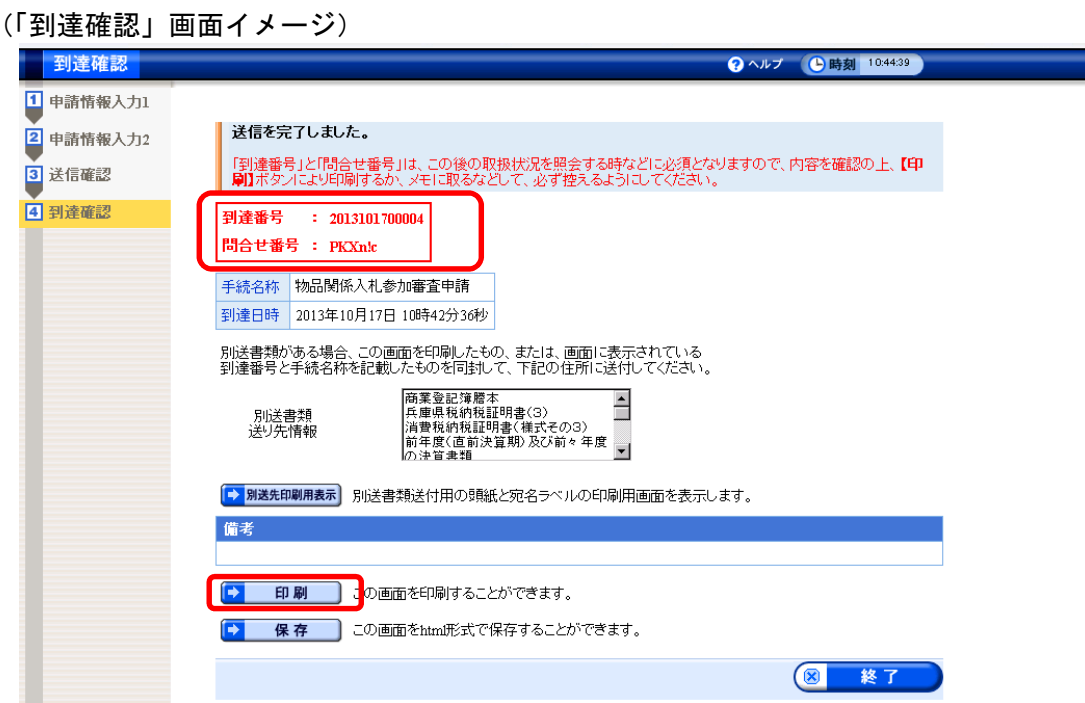

- (5) 添付書類の送付 (本手引き P10~11 参照)
	- ① 添付書類は、(4)で印刷した到達確認とあわせて、原則1週間以内に到着するようにして ください。郵便の状況等により、1週間以内に到着しない場合でも受付は可能ですが、でき る限り早急に送付してください。
	- ② 書類の到着がない場合は不受理となりますので、ご了承願います。
	- ③ ISO登録証、障害者雇用状況報告書等の送付がない場合は、「該当なし」として取り扱 います。
- (6)申請内容・提出書類に不備がある場合
	- ① 申請内容に不備がある場合は、補正要求通知メールが自動送信されます。 下記の補正方法によりシステムにアクセスし、指示に従って速やかに補正及び書類の提出 をしてください。
	- ② 提出書類に不備がある場合は、FAX、電子メール又は電話で連絡しますので、その指示 に従って修正等を行ってください。
	- ③ 補正や添付書類の提出がない場合は「不受理」となりますので、ご注意ください。
- 補正方法 次の(ア)または(イ)の方法により補正してください。

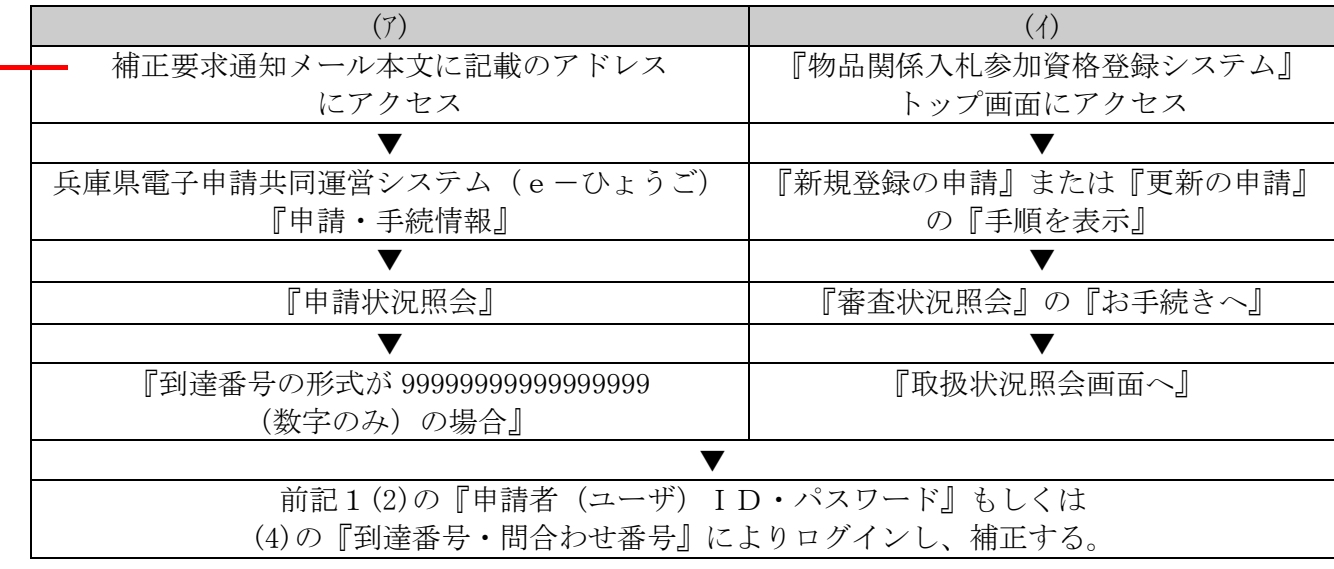

((ア) 補正要求通知メール イメージ)

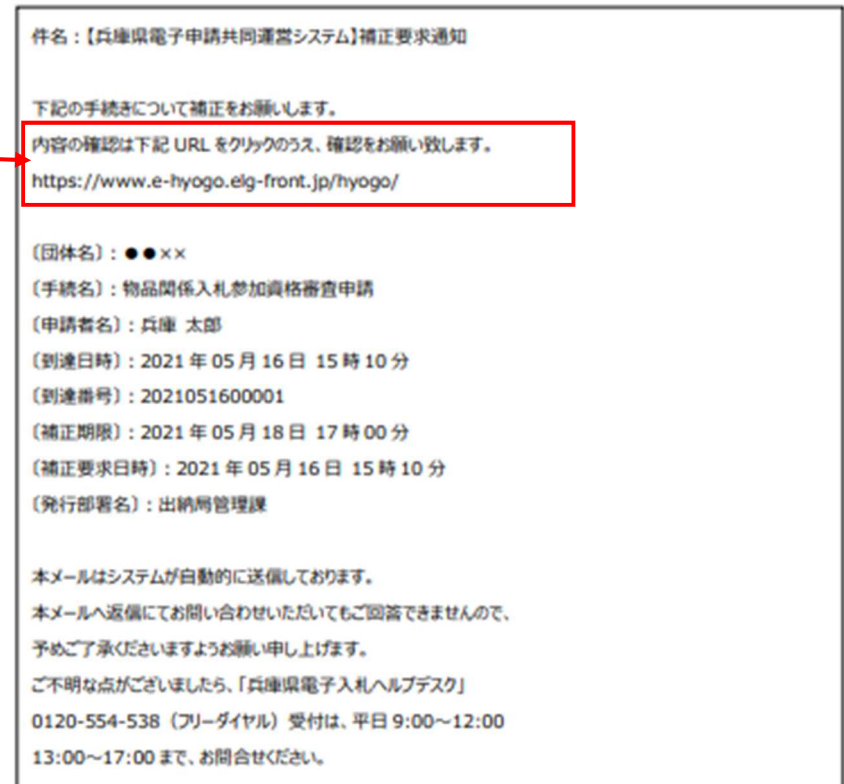

#### 2 審査状況の確認

申請内容、受付、審査の状況を確認したい場合は、前記1(2)の『申請者(ユーザ)ID・パ スワード』もしくは、(4)の『到達番号・問合わせ番号』を使用し、審査状況照会画面で取扱 状況を確認します。

審査状況照会画面には、『物品関係入札参加資格登録システム』トップ画面から下記①②の順 にアクセスしてください。

(URL:https://www.buppin-shikaku.pref.hyogo.lg.jp/shinsei.html)

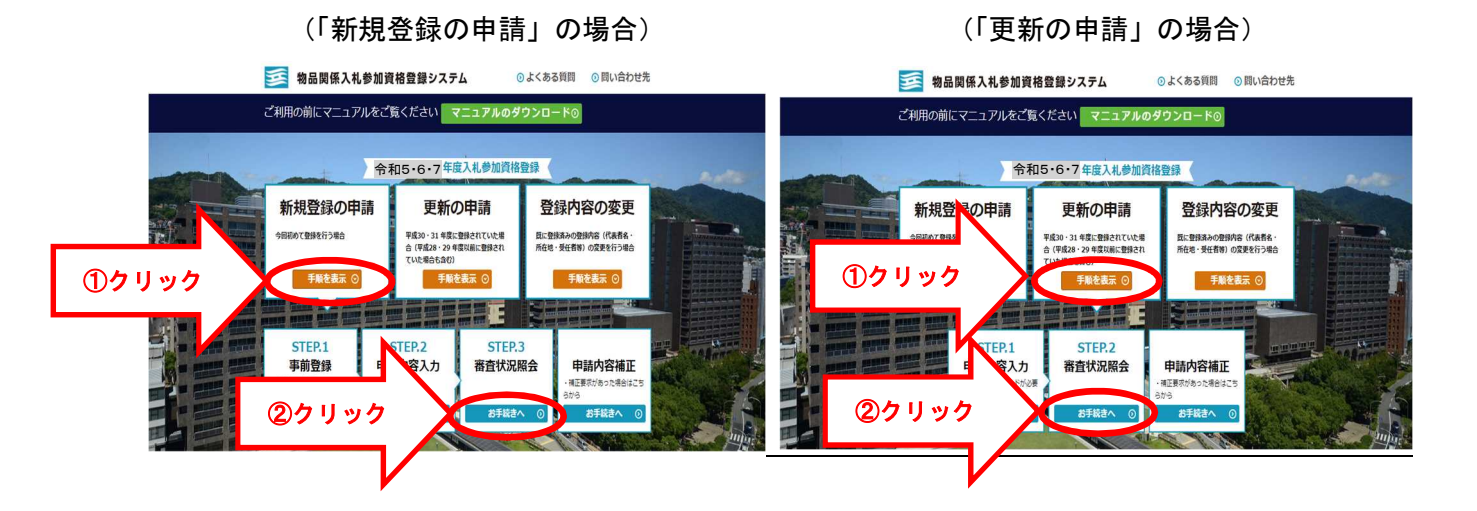

審査の過程で次のメールが送信されますので、審査状況の目安となります。

(1) 補正要求通知メール

申請内容に補正がある場合、補正要求通知メールが送信されますので、前記1(6)の補正方 法の要領によりログインし、補正を行い、再送信してください。

(2) 受付結果通知メール

補正が不要の場合、または補正が完了した場合で受付が終了すると、受付結果通知メール が送信されます。

このメールが到着すれば、申請手続きは完了です。次の(3)審査結果通知メールが届くま で、しばらくお待ちください。

(3) 審査結果通知メール

受付後、資格審査が終了すると、審査結果通知メールが送信されます。メール中の URL を クリックし、申請状況照会より審査結果通知書を印刷、保存してください。(申請状況照会へ のログイン、印刷、保存方法は「物品関係入札参加資格審査申請電子申請操作手引書」をご 覧ください。「マニュアルのダウンロード」からダウンロードできます。)

通知メールは、申請付帯情報入力欄にある「連絡先情報」の「メールアドレス」宛てに送 信されますので、間違いのないように正しく入力してください。

<受付結果通知メール>

#### 件名:【兵庫県電子申請共同運営システム】受付結果通知

下記の手続きについて受付が終了しました。 内容の確認は下記 URL をクリックのうえ、確認をお願い致します。 https://www.e-hyogo.elg-front.jp/hyogo/

**[団体名]:●●××** [手続名]: 物品関係入札参加資格審査申請 (申請者名):兵庫 太郎 (到達日時): 2021年05月16日 15時19分 (到達番号): 2021051600001 (受付日時): 2021年05月20日 22時29分 [受付部署名]:出納局管理課

本メールはシステムが自動的に送信しております。 本メールへ返信にてお問い合わせいただいてもご回答できませんので、 予めごて遠くださいます上うお願い由し上げます。 ご不明な点がございましたら、「兵庫県電子入札へルプデスク」 0120-554-538 (フリーダイヤル) 受付は、平日 9:00~12:00 13:00~17:00まで、お問合せください。

(2) 受付結果通知メール イメージ

<審査結果通知メール>

https://www.e-hyogo.elg-front.jp/hyogo/

件名:【兵庫県電子申請共同運営システム】審査終了通知 下記の手続きについて審査が終了しました。 内容の確認は下記 URL をクリックのうえ、確認をお願い致します。

(団体名): ●●×× (手続名):物品関係入札参加資格審査申請 (申請者名): 兵庫 太郎 (到達日時): 2021年05月21日 10時00分 (到達番号): 2021051600001 (審査日時): 2021年05月21日9時10分 (受付部署名):出纳局管理规

本メールはシステムが自動的に送信しております。 本メールへ返信にてお問い合わせいただいてもご回答できませんので、 予めご了承くださいますようお願い申し上げます。 ご不明な点がございましたら、「兵庫県電子入札へルプデスク」 0120-554-538 (フリーダイヤル) 受付は、平日 9:00~12:00 13:00~17:00まで、お問合せください。

(3) 審査結果通知メール イメージ

<電子申請(パソコン操作等)についてのお問い合わせ> 「兵庫県物品調達ヘルプデスク」 ☎ 0120-554-538《フリーダイヤル》 受付時間 9:00~12:00、13:00~17:00 (土曜、日曜、祝日及び年末年始〔12/29~1/3〕を除く。)

※時間によっては、お問い合わせが集中し、つながりにくくなることがあります。 その際は、恐れ入りますが、しばらくたってからおかけ直しください。

## Ⅳ 電子申請をする前に

#### 1 提出書類(添付書類)はそろっていますか

申請書に入力する内容には、添付書類の記載内容をそのまま転記する箇所が多数あります。 このため、申請に必要な添付書類を揃えてから、申請内容の入力を行うことをお勧めします。 提出書類(添付書類)一覧は本手引き P10~11 を確認してください。

#### 2 申請者IDは取得済みですか

これまでに兵庫県物品関係入札参加資格者名簿に登録したことがない場合は、事前登録が必 要となります。

事前登録については、本手引き P14 及び「事前登録操作手引書」を参照してください。

## Ⅴ 申請書の入力要領等

1 「物品関係入札参加資格審査申請書」への入力

入力に際しては、必ずこの入力要領のほか、「電子申請操作手引書」を出力してから行って ください。

「電子申請操作手引書」は、『物品関係入札参加資格登録システム』の「マニュアルのダウ ンロード」からダウンロードできます。

(URL:https://www.buppin-shikaku.pref.hyogo.lg.jp/shinsei.html)

- (1) 共通事項
	- ① 更新申請の場合は、以前の登録内容が申請画面に表示されますので、内容を確認の上、 時点修正等を行ってください。
	- ② 物品関係入札参加資格審査申請書に入力する内容は、特に定めていない場合には、入力 する時点での状況を入力してください。

なお、「(6) 営業情報」の各項目については、それぞれの時点を定めていますので、その 時点における状況を入力してください。

個人事業の場合は前年 12 月末現在の状況を入力してください。

また、決算整理中であって直前決算が確定していない場合は、その1期前(個人事業の 場合は前々年 12 月末現在)の確定決算に基づいて入力してください。

- ③ 入力に当たっては、次の項目に留意してください。
	- ア 文字種は、画面に表示されている形式(全角、数字等)に従って入力してください。
	- イ 全角が指定されている場合は、数字、カナ、ハイフン等も全角で入力してください。
	- ウ エラーの原因になりますので『改行(エンター)』は使用せず、必要に応じて句読点で区 切って入力してください。
	- エ 各欄、入力可能文字数には制限がありますので、すべての文字を入力できない場合は、 頭文字から入力できるところまでを入力してください。
	- オ ◆は必須項目ですので、必ず入力してください。
		- (1) ブラウザの[戻る]と[次へ]のボタンは使用せず、必ず申請書画面下にある[戻る] と[次へ]のボタンをクリックしてください。
		- (2) 送信ボタンはダブルクリックしないよう、ご注意願います。 また、送信ボタンのクリック後に、ブラウザの[戻る]ボタンをクリックしないよ う、ご注意願います。
		- (3) 到達確認画面の確認後、データのシステム反映には最大1時間程度 かかるため、再度の申請処理を実施しないでください。

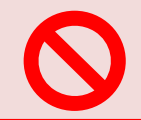

く電子申請(パソコン操作等)についてのお問い合わせ> 「兵庫県物品調達ヘルプデスク」

☎ 0120-554-538《フリーダイヤル》

受付時間 9:00~12:00、13:00~17:00 (土曜、日曜、祝日及び年末年始〔12/29~1/3〕を除く。)

※時間によっては、お問い合わせが集中し、つながりにくくなることがあります。 その際は、恐れ入りますが、しばらくたってからおかけ直しください。

## (2) 申請者 (<mark>本店・本社</mark>の情報を入力)

(画面イメージ)

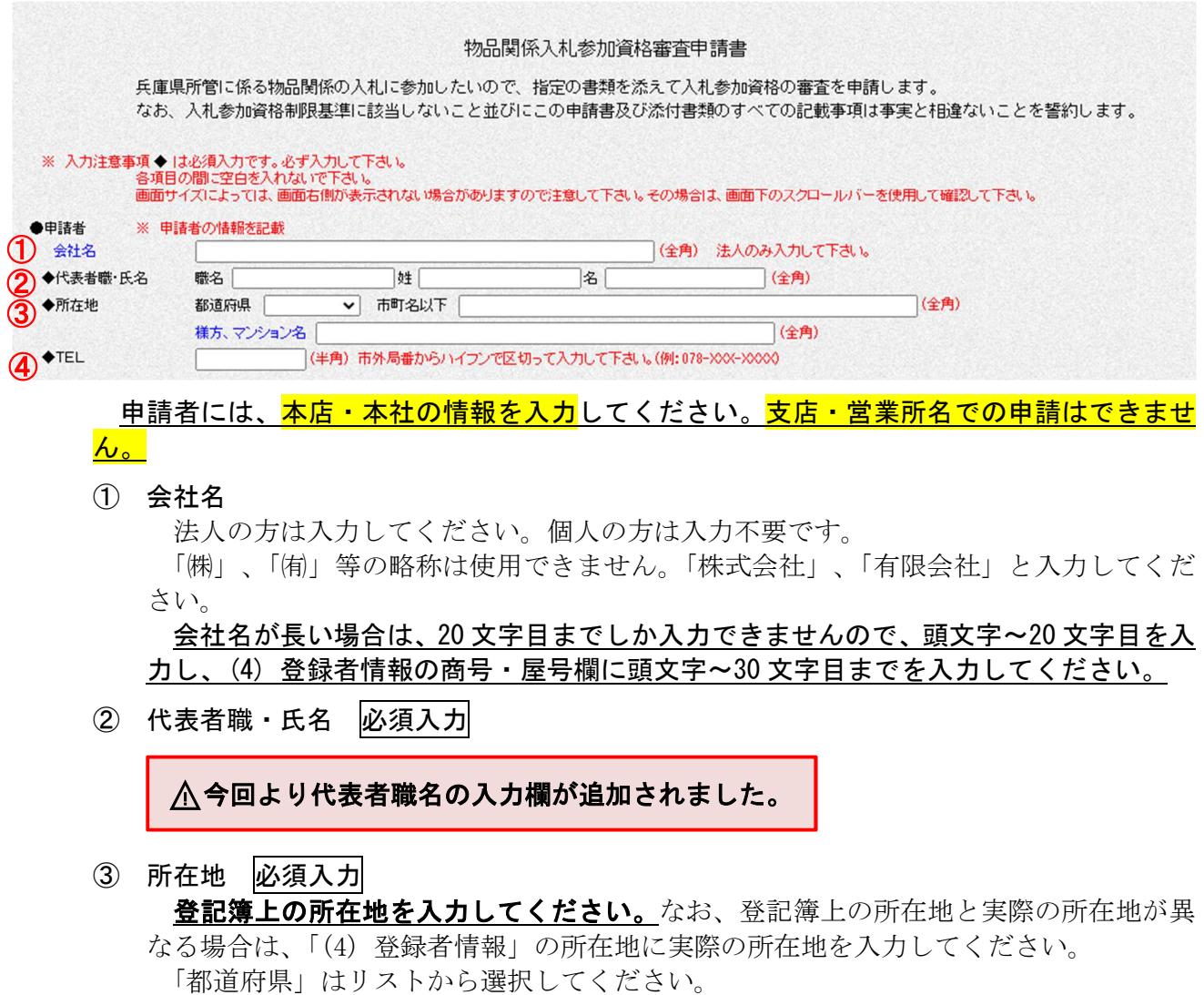

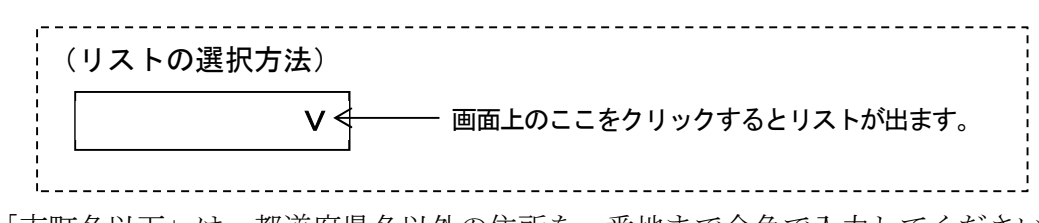

「市町名以下」は、都道府県名以外の住所を、番地まで全角で入力してください。 (ハイフンを入力する場合も全角)

「様方、マンション名」は、該当がある場合にのみ入力してください。

④ TEL 必須入力

電話番号を市外局番からハイフン(半角)で区切って入力してください。

## (3) 連絡先 (<mark>実際に申請手続きを行う担当者等</mark>の情報を入力)

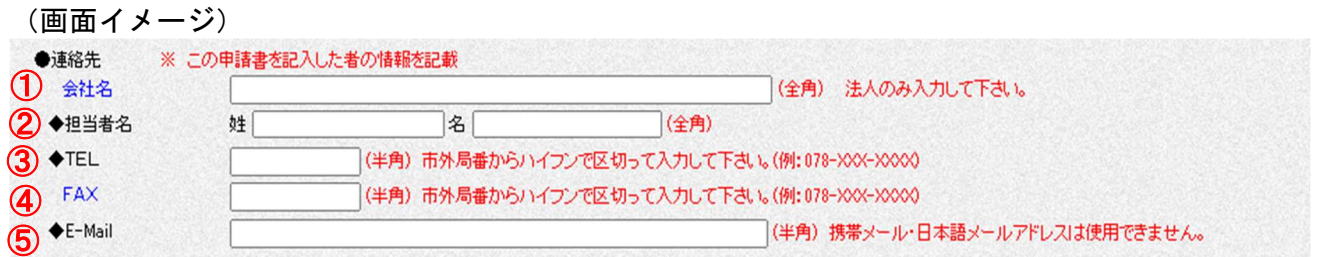

## 連絡先には、実際に申請手続きを行う担当者等の情報を入力してください。申請について 不備や確認事項がある場合は、連絡先にご連絡します。

## ① 会社名

法人の方は入力してください。個人の方は入力不要です。

② 担当者名 必須入力 実際に申請手続きを行う担当者の氏名を入力してください。申請内容を確認する際の 連絡先となります (3~6も同じ)。 行政書士が代行する場合は、行政書士の事務所名、氏名等の情報を入力してください。 この場合、申請者の了解を得てください。

## 会社名が長い場合は、20 文字目までしか入力できませんので、頭文字~20 文字目を入 力し、(4)登録者情報の商号・屋号欄に頭文字~30 文字目までを入力してください。

- ③ TEL 必須入力 電話番号を市外局番からハイフン(半角)で区切って入力してください。
- $\overline{A}$  FAX ファックス番号を市外局番からハイフン(半角)で区切って入力してください。
- ⑤ E-Mail 必須入力 メールアドレスを間違いのないよう正しく入力してください。

(4)登録者情報(<mark>本店・本社</mark>の情報を入力)

(画面イメージ)

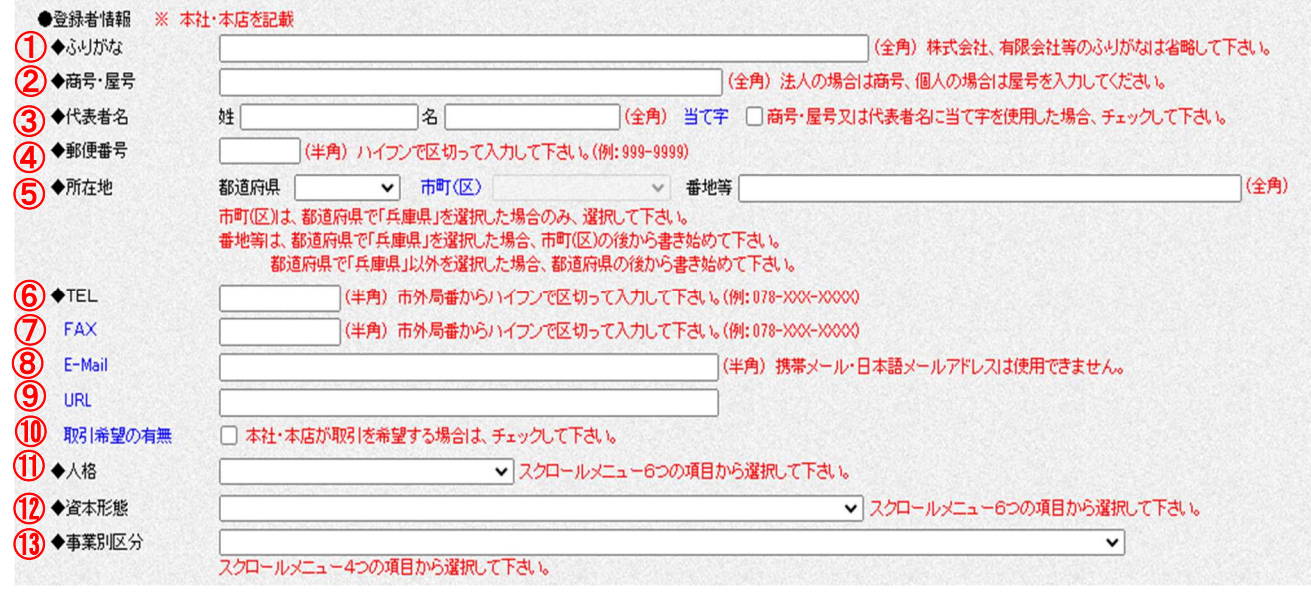

登録者情報には、本店・本社の情報を入力してください。支店・営業所名での申請はでき ません。

① ふりがな 必須入力

法人の場合「かぶしきがいしゃ」、「ゆうげんがいしゃ」などの組織区分は省略し、名 称のみを入力してください。

- ② 商号・屋号 必須入力 法人の場合は商号、個人の場合は屋号を入力してください。 商号・屋号が長い場合は、30 文字目までしか入力できませんので、頭文字~30 文字目 を入力してください。
- ③ 代表者名 必須入力

システム上、JIS 第一水準、第二水準以外の文字は利用できません。 商号・屋号、代表者の記入においては JIS 第一水準、第二水準の文字に置き換えた当 て字で記入した上で、「当て字」のチェックボックスにチェックを入力してください。 【 例:髙 ⇒ 高、 﨑 ⇒ 崎 】

④ 郵便番号 必須入力

ハイフン(半角)で区切って入力してください。

⑤ 所在地 必須入力

登記簿上の所在地と、実際の営業上の所在地が異なる場合には、この欄には実際の営 業上の所在地を、「(2)申請者」の所在地欄には登記簿上の所在地を入力してください。 ア 都道府県・市町(区)

都道府県欄は、本店・本社の都道府県をリストから選択してください。その右隣の 市町(区)の欄については、本店・本社が兵庫県内に存在する場合のみ、市町(区)を リストから選択してください。

- イ 番地等
	- (ア) 兵庫県内に本店・本社がある場合

県名、郡名、市町(区)名を除く部分を全角で入力してください。

- <入力例>
- •兵庫県神戸市中央区○○通○一○一○

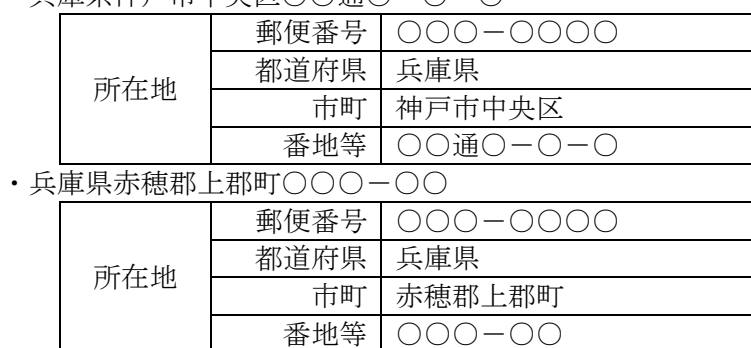

(イ) 兵庫県外に本店・本社がある場合

「市町」欄は空欄とし、都道府県名以外の部分を「番地等」欄に 全角で入力してください。

- <入力例>
- ・大阪府大阪市○○区○○-○-○

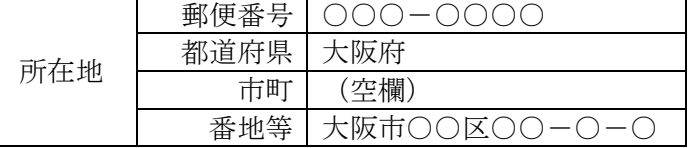

⑥ TEL 必須入力

電話番号を市外局番からハイフン(半角)で区切って入力してください。

 $(7)$  FAX

ファックス番号を市外局番からハイフン(半角)で区切って入力してください。

⑧ E-Mail

メールアドレスを間違いのないよう正しく入力してください。

※ 携帯電話のアドレス・日本語メールアドレスは使用できません。

⑨ URL

URL (ホームページのアドレス)をお持ちの場合、半角で入力してください。

- ⑩ 取引希望の有無
	- ア チェック (レ) が必要な場合
		- ・本社・本店のみ登録を行う場合
		- ・本店・本社及び支店・営業所等での取引を希望する場合
	- ※ チェックがない場合には、本店・本社では入札等に参加できませんのでご注意くださ  $V_{\circ}$
	- イ チェックが不要な場合

本手引き P39 の「(7) 取引を希望する支店・営業所等」で登録した支店・営業所等 のみで県と取引を行い、本店・本社では取引を希望しない場合

## 人格 必須入力

登録者の人格に応じて、該当する項目をリストから選択してください。

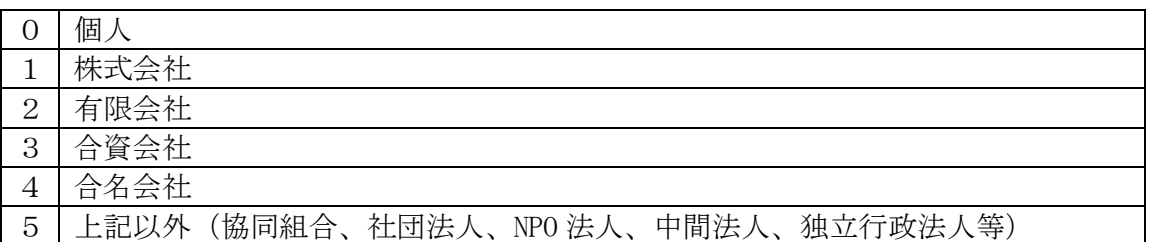

## 資本形態 必須入力

登録者の資本の形態に応じて、該当する項目をリストから選択してください。

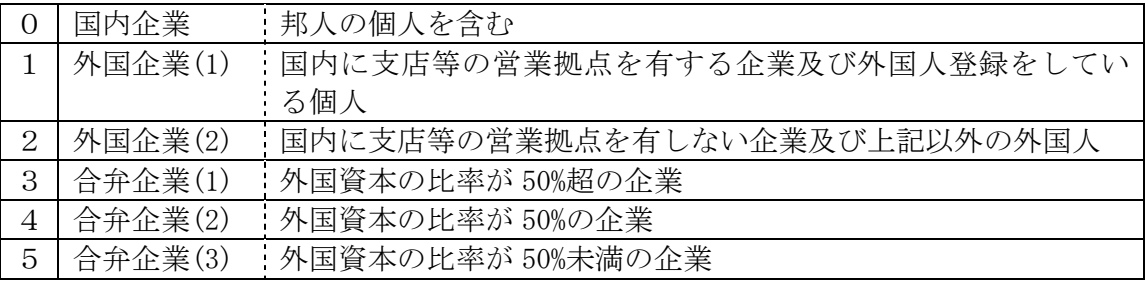

## 事業別区分 必須入力

登録者の事業の形態に応じて、該当する項目をリストから選択してください。

※ 入札参加資格の登録希望業種に関係なく、主たる営業種目に該当するものを選択して ください。

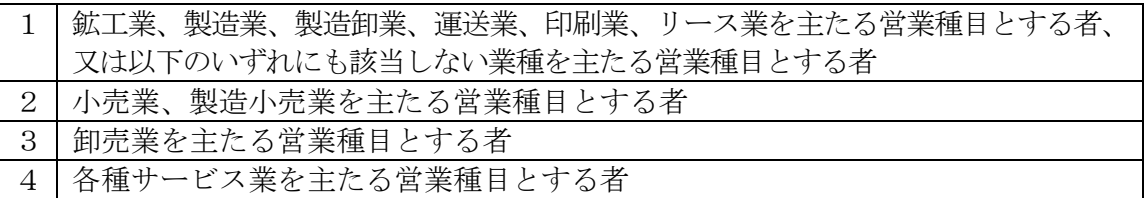

#### (5) 希望業種

#### (画面イメージ) ●希望業種 ※ 最大5個まで希望業種を記載(取扱品目(業務)、メーカー名等、取得資格·許認可等、摘要(取扱支店等)は全角入力) 代理店・特約店等は、メーカー名等欄に記入して下さい 取引品目(業務) メーカー名等 取得資格·許認可等 摘要(取扱支店等) ◆大分類名  $\overline{\mathbf{v}}$  $\bigoplus$ ◆第1 ◆小分類名 ●大会鞋 ③ ④ ⑤  $\overline{\phantom{0}}$ 第2 ◆小分類名 ◆大分類名  $\mathbf{\check{v}}$ 第3 ◆小分類名 ② ③~⑤『改行(エンター)』を ◆大分類名  $\overline{\mathbf{v}}$ 第4 →小分類名 使用するとエラーとなりますの で、句読点で区切ってください。 ◆大分類名  $\overline{\mathbf{v}}$ 第5 ◆小分類名

今回申請された希望業種については、今回登録の有効期間中は順位を変更したり、新たな 営業種目と入れ替えたりはできませんので、十分に検討した上で入力してください。

## ① 第1 大分類名及び小分類名 必須入力

- 第1希望業種は、必ず入力してください。
- 「業種別コード区分表」(本手引き P47)を参照の上、兵庫県との取引を希望する業種 を選択し、該当する業種区分をリストより選択してください。
- ② 第2~第5 大分類名及び小分類名
	- 第2~第5希望業種は、後ほど追加申請ができますので、現時点で無理に入力する必 要はありません。必要に応じて入力してください。
	- 希望業種は第1希望を含め、大分類に関係なく小分類で5個まで選択できますが、同 じ小分類コードを2回以上重複して選択しないでください。申請エラーの原因となりま す。

#### (希望業種の申請にかかる留意点)

○ 希望業種(特に第1希望)は、契約担当部局における発注の際に考慮することがあり ますので、順位付けにあたっては注意してください。

なお、出納局物品管理課が行う本庁における物品調達の見積合わせ等においては、原 則として該当する分類の第1希望の中から業者を選定します。

「どの業種に当てはまるか分からない」等のご質問は、登録後の入札参加についての 重要な申請事項となりますので、物品管理課での判断はできかねます。お問い合わせい ただいてもお答えできませんので、あらかじめご了承願います。

【印刷類の希望順位について】

本庁において出納局物品管理課が活平版印刷または軽印刷を発注する場合は、第1 希望の方のうち、別途『出納局物品管理課契約希望業者登録』を行った方から業者を 選定します。

希望される方は、兵庫県ホームページ内の「出納局物品管理課における活平版印刷 又は軽印刷希望業者登録について」を参照し、申請してください。

URL:https://web.pref.hyogo.lg.jp/sk03/tb03\_000000009.html

(参考)

申請書類は随時受付しています。毎月末日受付締切、翌々月1日より登録となります。

③ 取扱品目(業務)、メーカー名等

『改行(エンター)』を使用するとエラーとなりますので、句読点で区切ってください。

○ 各「大分類」のうち、「その他○○」を希望した場合には必ず、取扱を希望する機器の名称や 業務名を具体的に簡素に入力してください。

○ 特殊な機器の取扱を希望する場合にも、同様に入力してください。取扱品目等は、発注の際 に考慮されることがあります。

《例1》販売業・製造販売業等の場合

「取扱品目(業務)」欄は、取り扱いを希望する 具体的な品目の一般的名称を入力してください (「小分類」の表現と一致させる必要はありませ  $h$ <sub>。</sub> 品目(業務)名は、複数を入力することができま す。

「メーカー名等」欄は、取引メーカー名を詳細 に入力してください。主力取引メーカーや、特 約店・代理店関係にあるものは優先して入力し てください。自社製造の場合は「自社」と入力 してください。

<入力例>

•小分類「医療用薬品」を第1希望、「医療機器」を第2希望とする場合

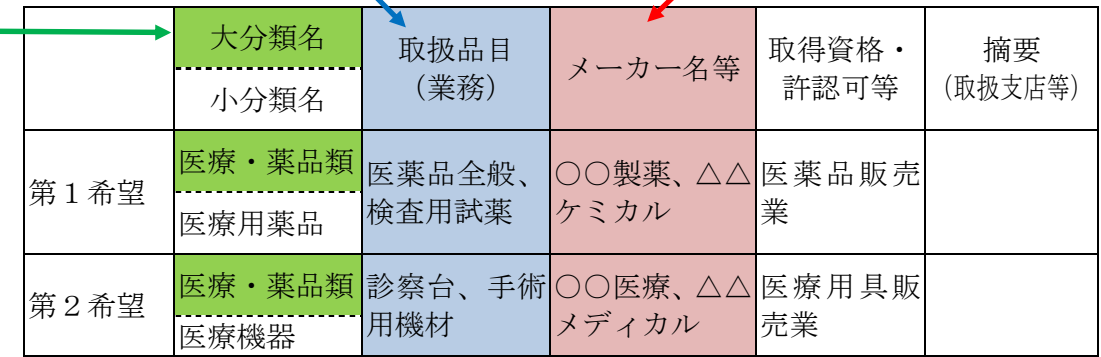

《例2》役務の提供の場合

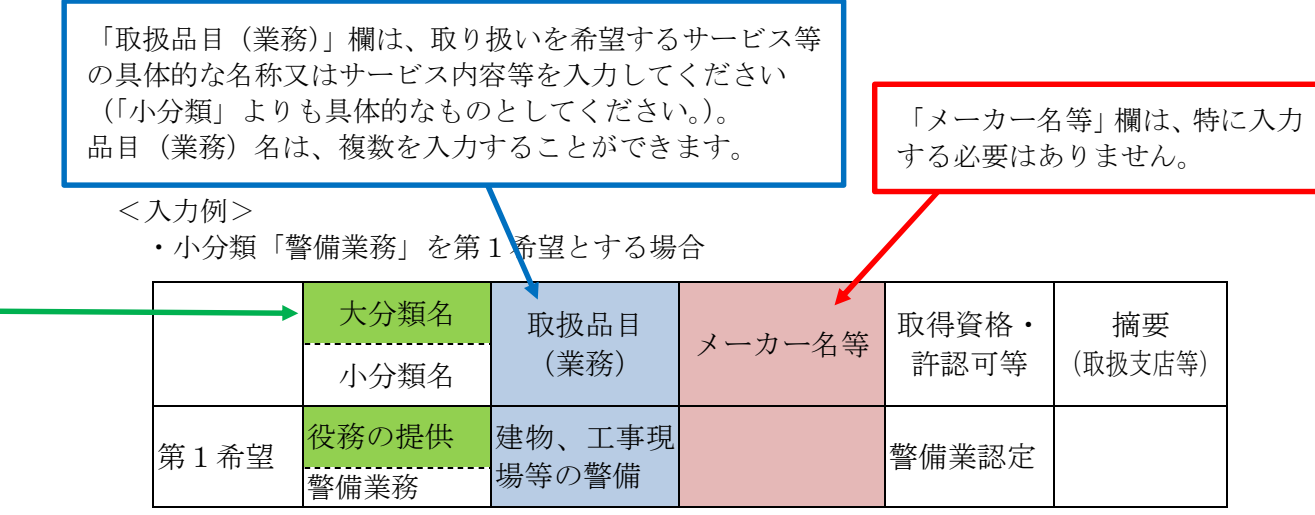

- ④ 取得資格・許認可等
	- 営業に関し必要な官公庁の許可・認可等がある場合は、その名称を全角で入力してく ださい。この場合には、官公庁発行の許可証等の写しの添付が必要です。
	- 該当がない場合は、入力する必要はありません。
	- 『改行(エンター)』を使用するとエラーとなりますので、句読点で区切ってください。
- ⑤ 摘要(取扱支店等)
	- 大分類「燃料・動力類」を希望する者で石油元売会社と特約店関係にある者は、当該 元売系列名を入力してください。
	- 各小分類ごとに、対応する取扱支店等が限定される場合は、その取扱支店等を入力し てください。

例えば、小分類「○○」について取り扱い可能な支店等が、神戸支店のみである場合 には、小分類「○○」を入力した行の摘要欄に「神戸支店」と入力してください。

- その場合は、入力した支店等について「(7) 取引を希望する支店・営業所等」(本手引 き P39 参照)にも入力が必要です。
- 該当がない場合は、入力する必要はありません。
- 『改行(エンター)』を使用するとエラーとなりますので、句読点で区切ってください。

(6) 営業情報

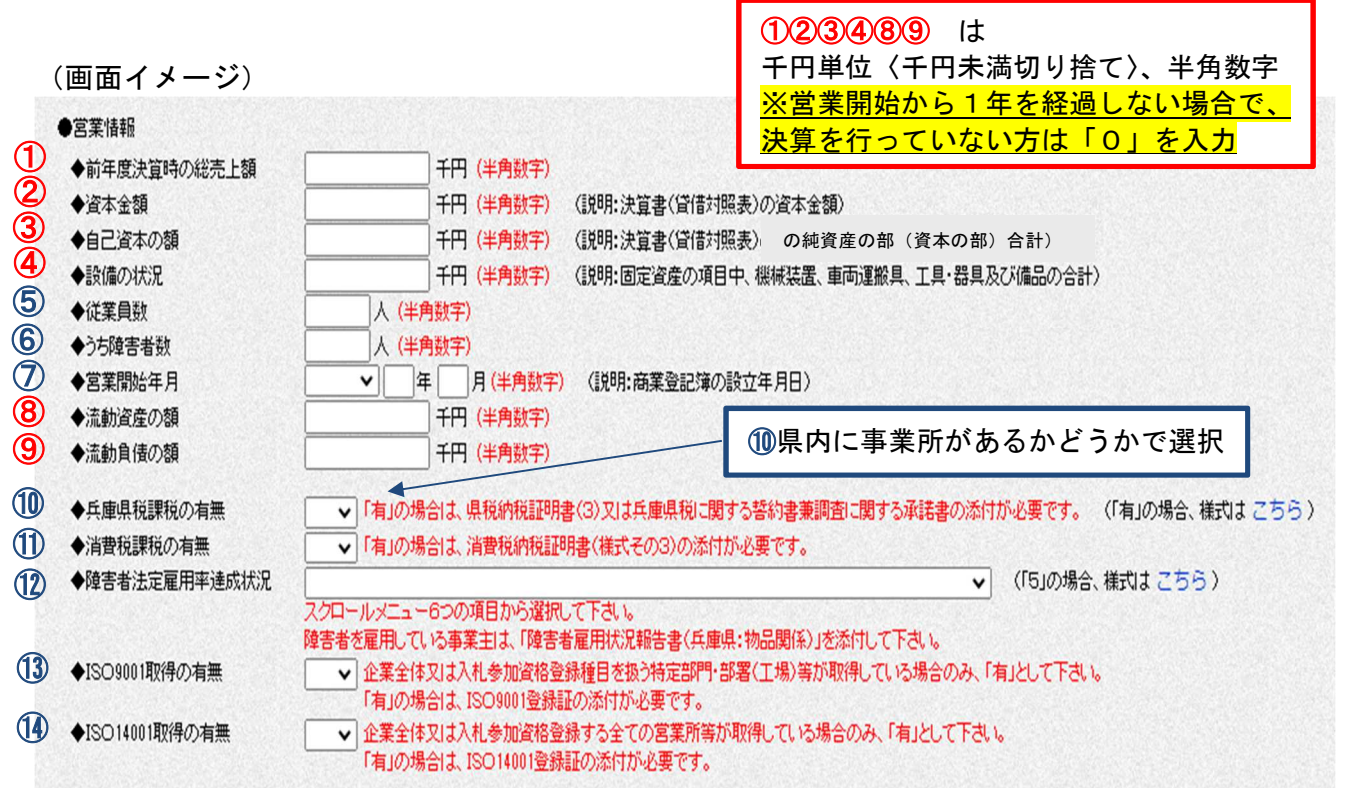

(損益計算書イメージ) (賃借対照表イメージ)

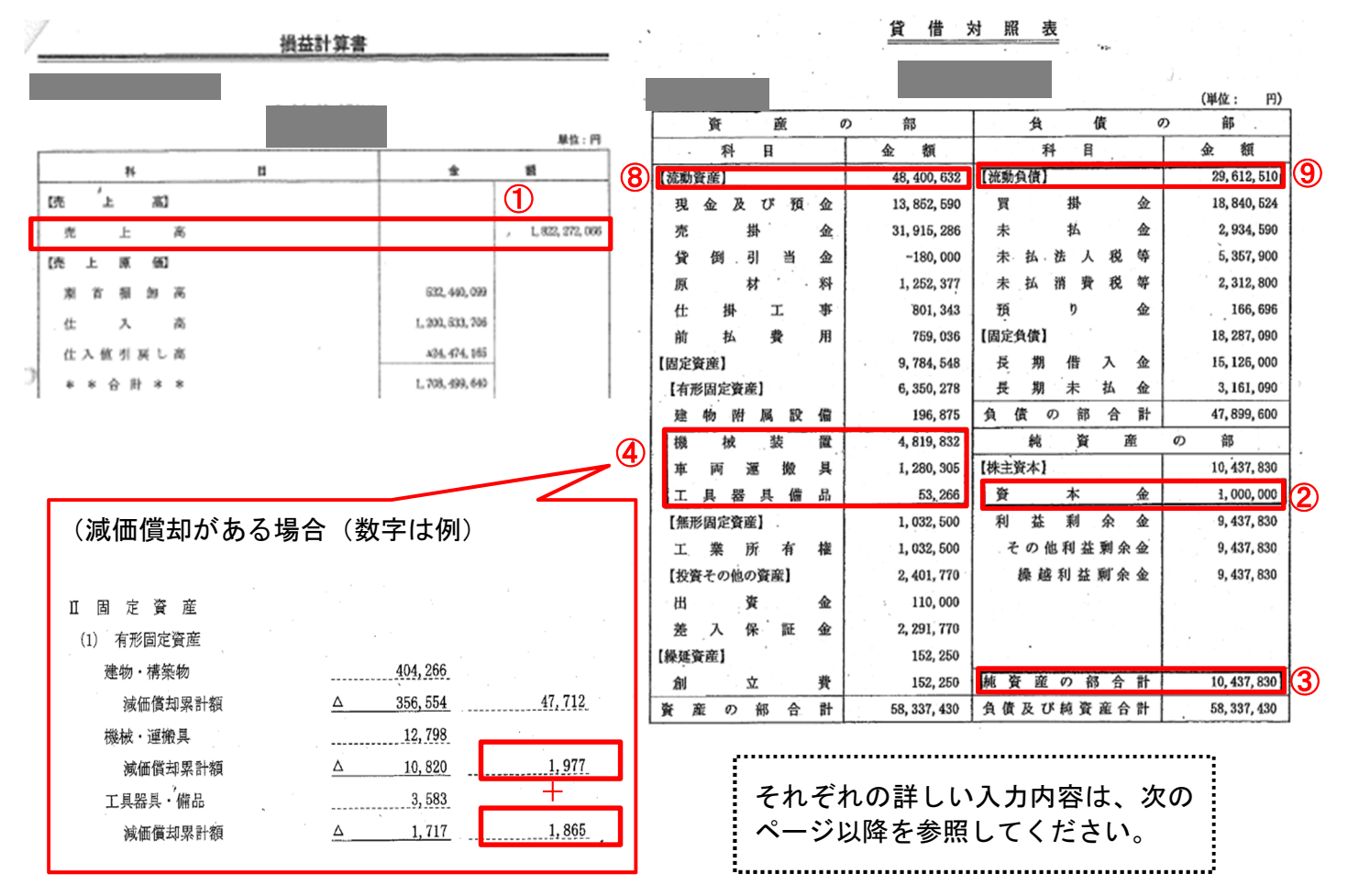

- ① 前年度決算時の総売上額 必須入力
	- 前年度決算時の総売上額を入力し、添付書類の決算書の売上額記載箇所をマーカーで 塗ってください。
	- 決算時期変更のため、決算対象期間が12ヶ月間でない場合、決算対象期間に関わらず、 直前決算時から12ヶ月間遡った総売上額を前年度決算時の総売上額欄に入力してくださ い。この場合には、対象となる期間の決算関係資料と 12 か月分に対応する内訳書を提出 してください。
	- 前年度中に合併した場合は、合併したすべての法人の売上額の合計を、前年度決算時 の総売上額欄に入力してください。
	- グループ企業等で連結決算を行っている場合、申請される法人単体の決算数値がわか る内訳資料(申請した数字が確認できるもの)を添付してください。
	- 個人の場合

所得税申告書の「収入金額等」-「事業」-「営業等」に記載の売上額を入力してくだ さい。

- ② 資本金額 必須入力
	- 直前決算時の資本金額を入力し、添付書類の決算書の資本金額記載箇所をマーカーで 塗ってください。
	- 資本金にあたる項目がない場合には、「0」を入力してください。
	- 個人の場合

直前決算時の元入金額を入力してください。

- ③ 自己資本の額 必須入力
	- 直前決算期分貸借対照表の純資産の部(資本の部)合計を記入し、添付書類の決算書 の自己資本額記載箇所をマーカーで塗ってください。

## ○ この額が負となる場合は、システム上「一(マイナス)」が入力できないため、正数で 入力し、添付書類の決算書類の該当箇所(純資産の部)をマーカーで塗ってください。

○ 個人の場合

次の計算式で求めた金額を入力してください。 元入金 + 事業主借勘定 + 事業主利益 - 事業主貸勘定

④ 設備の状況 必須入力

○ 直前決算時における固定資産の各項目の中から、「機械装置」、「車両運搬具」及び「エ 具・器具及び備品」の3項目のみの合計金額(減価償却がある場合は減価償却後の残存 価額の合計金額)を入力し、添付書類の決算書の該当3箇所をマーカーで塗ってくださ い(個人事業の場合も同じ)。

なお、「土地」、「建物」、「建物附属設備」等、固定資産の他の項目は含めません。

- ⑤ 従業員数 必須入力
	- 直前決算期における本店及び支店等の常時雇用人数及び常勤役員数の合計、個人事業 の場合は営業主及び従業員の人数の合計を入力してください。
		- いずれも、パート・アルバイト等非正規雇用は含めません。
	- 決算を行っていない方は、申請時における従業員数を入力してください。
- ⑥ うち障害者数 必須入力
	- 「従業員数」で入力した人数のうち、障害者の方の実人数を入力してください。「障害 者雇用状況報告書」に記載されている人数ではありませんのでご注意ください。
	- 障害者の方を雇用していない場合は、「0」を入力してください。
- ⑦ 営業開始年月 必須入力
	- 法人の場合、現法人の設立登記の日(登記簿で確認できる日、前身が個人営業又は合 併等を経た場合でも同様)、個人の場合、現在の経営者が経営権(いわゆるのれん)を得 た年月を入力してください。
	- 個人事業の法人化、特定部門独立等による新法人設立、のれん分け、相続等は、その 時点の年月を入力してください。
- ⑧ 流動資産の額 及び ⑨ 流動負債の額 必須入力
	- 直前決算時の貸借対照表中の「流動資産」の額及び「流動負債」の額を入力し、添付 書類の決算書の流動資産額及び流動負債額の記載箇所をマーカーで塗ってください。
- ⑩ 兵庫県税課税の有無 必須入力
	- 以下の区分に応じて、該当する次の項目をリストから選択してください。

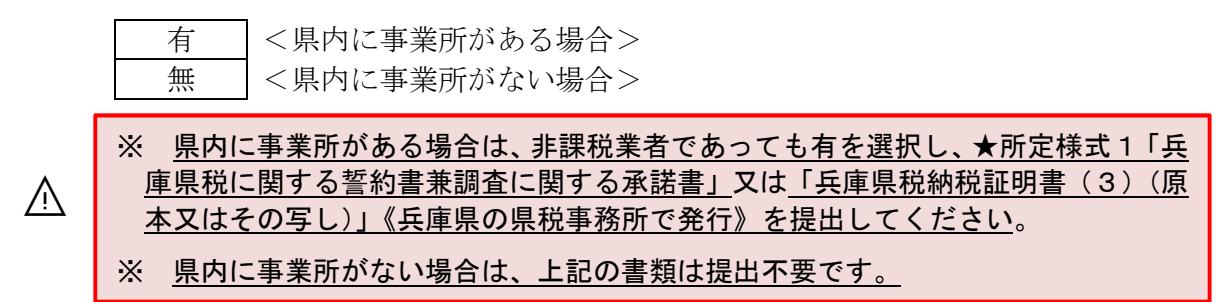

- ⑪ 消費税課税の有無 必須入力
	- 以下の区分に応じて、該当する次の項目をリストから選択してください。

有 <消費税の課税事業者>

無 |<消費税の非課税事業者>

- 課税事業者は、納税証明書(原本又はその写し)《国の税務署で発行》を提出してくだ さい。
	- (証明書の種類) ・法人の場合:その3又はその3の3
		- ・個人の場合:その3又はその3の2

#### ⑫ 障害者法定雇用率達成状況 必須入力

○ 「障害者の雇用の促進等に関する法律」の規定による障害者の雇用率の達成状況につ いて、以下の区分に応じて、該当する次の項目をリストから選択してください。

なお、公共職業安定所に提出した「障害者雇用状況報告書(様式第6号)」の値から人 数変動があった場合でも、様式第6号に記載の値で入力してください。

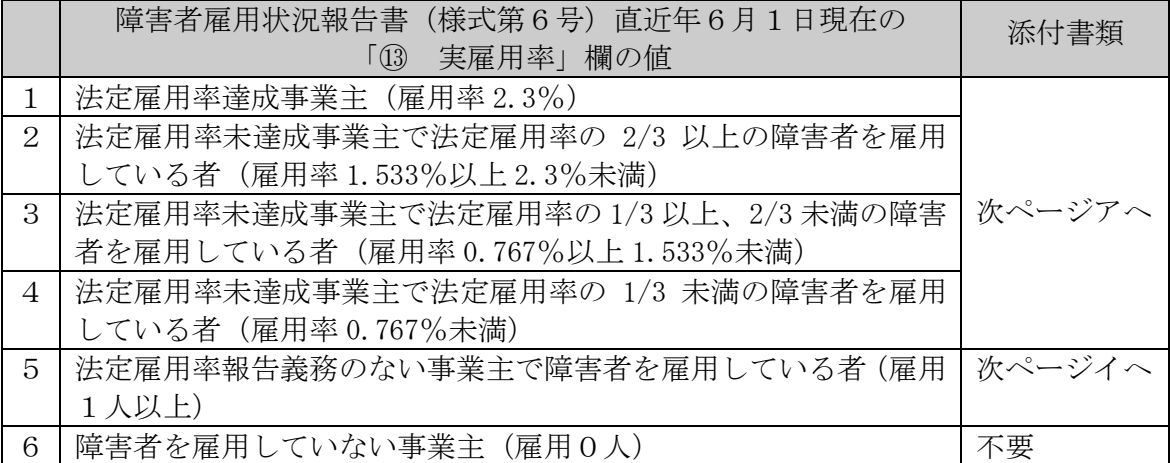

- ※ 「1」~「5」に該当する場合は次に掲げる書類の提出が必要です。 なお、添付書類の送付がない場合は、「6 障害者を雇用していない事業主」として取 り扱います。
- ア 「障害者の雇用の促進等に関する法律(昭和 35 年法律 123 号)」において、身体障害 者、知的障害者又は精神障害者の雇用状況の報告義務のある事業者の方(常用労働者 43.5 人以上)
	- ◆ 公共職業安定所に提出した「障害者雇用状況報告書(様式第6号)」の写し
		- ※「⑬ 実雇用率」欄に記入されている数字と照合します。

グループ企業等については、申請される法人単位で算定した実雇用率と照合しま す。

- イ 身体障害者、知的障害者又は精神障害者の雇用状況の報告義務のない事業者の方(常 用労働者 43.5 人未満)
	- ◆「障害者雇用状況報告書(兵庫県:物品関係)」(★所定様式3)(P69)
- 13 IS09001 取得の有無 (品質マネジメントシステム) 必須入力
	- JISQ9001:2015 (ISO9001:2015)の取得状況について、以下の区分に応じて、該当する 次の項目をリストから選択してください。

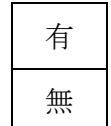

<企業全体又は入札参加資格登録種目を扱う特定部門・部署(工場)等 が取得している場合> 無 | <上記以外の場合>

○ 「有」に該当する場合は、添付書類として登録証及び付属書の写しの提出が必要です。

#### 14 IS014001 取得の有無 (環境マネジメントシステム) 必須入力

○ JISQ14001:2015 (IS014001:2015)の取得状況について、以下の区分に応じて、該当す る次の項目をリストから選択してください。

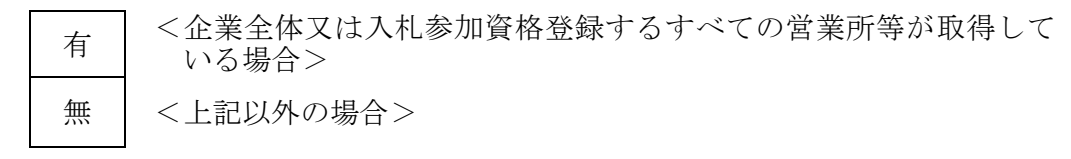

○ 「有」に該当する場合は、添付書類として登録証及び付属書の写しの提出が必要です。

ISO の取得とは、(公財)日本適合性認定協会(以下「JAB」という。)又は JAB と 相互認している認定機関に認定されている審査登録機関から認証を受けているこ とです。

#### (7) 取引を希望する支店・営業所等

#### (画面イメージ)

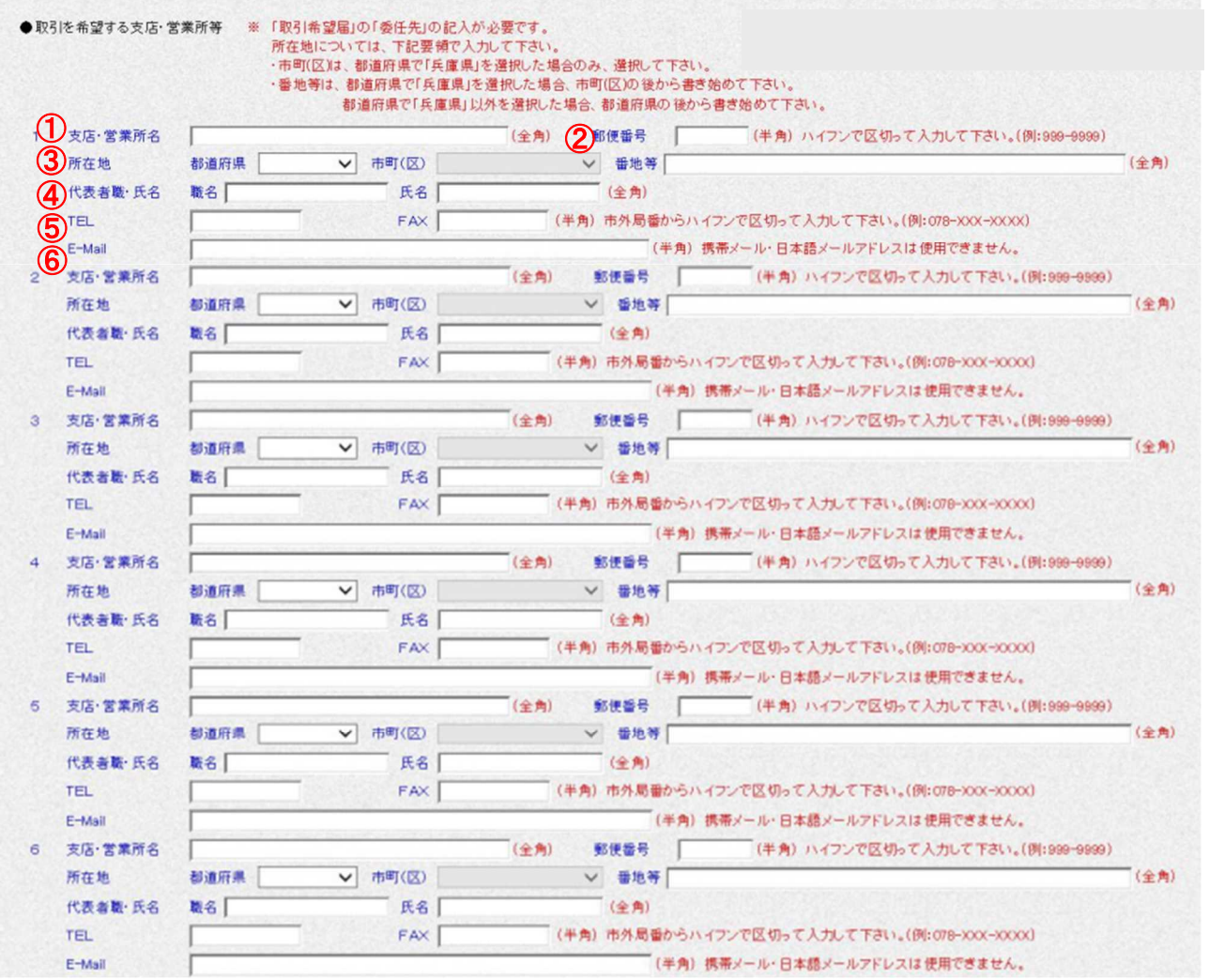

○ 法人等の代表者から委任を受け、契約権限等を有している本店の部門、支店又は営業所 等において、兵庫県と取引を希望する場合は、支店等の情報を登録してください。 ○ 登録可能な支店、営業所等は6つまでです。

- ① 支店・営業所名 全角で入力してください。
- ② 郵便番号 ハイフン(半角)で区切って、入力してください。
- ③ 所在地
	- ア 都道府県 リストから選択してください。
	- イ 市町(区) 兵庫県内に存在する場合のみ、リストから選択してください。
	- ウ 番地等 全角で入力(県外の場合は市町(区)名から入力)してください。 (ハイフンを入力する場合も全角)

④ 代表者職・氏名

## 今回より代表者職名の入力欄が追加されました。 ⚠更新の申請で現在空欄になっている場合は、自動的に半角スペースが入力されてい ます。エラーの原因になりますので、一度すべて削除してから入力してください。

⑤ TEL、FAX 市外局番からハイフン(半角)で区切って入力してください。 ⑥ E-Mail メールアドレスを間違いのないよう正しく入力してください。

#### (8) 添付書類チェックボックス

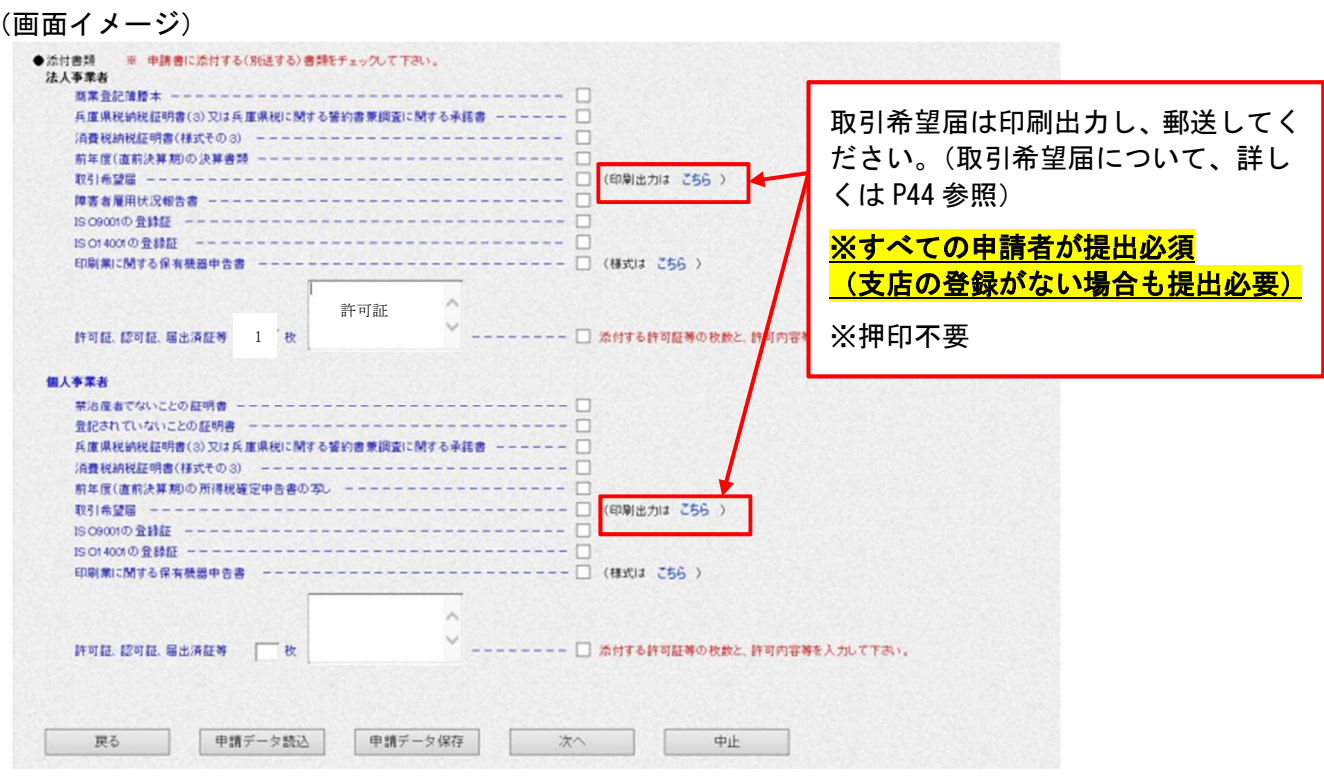

- 別送による提出が必要な書類は、本手引き P10~11 の「4 提出書類(添付書類)一覧」 に記載のとおりです。
- 提出する添付書類のチェックボックスにチェックを入力してください。 P27~P39 に記載の入力内容とチェック項目に矛盾があれば、エラーが表示されます。
- 許可証、認可証、届出済証等について
	- ア 枚数欄に、許可等の件数を半角数字で入力
	- イ 枚数の右横のフリースペース欄に、許可、認可等の名称を入力

## 「Enter キー」で改行をされるとエラーの原因となりますので、句読点で区切るよう にしてください。

ウ ア、イに入力したことを確認の上、チェックボックスにチェックを入力

#### 2 入力後の処理

 $/$ 

- 入力が終了すれば、「次へ」をクリックし、入力内容確認画面に進んでください。
- 入力内容に問題がなければ「送信」をクリックしてください。

申請書の送信後、入力誤りや入力漏れに気づいた際は、システムからの修正はできません。 提出書類の郵送がまだの場合は、提出書類を郵送する際に、入力誤りをした旨と正しい申 請内容を記載したメモを同封してください。

提出書類も郵送後の場合は、兵庫県出納局物品管理課 (kanrika@pref.hyogo.lg.jp) まで 入力誤りをした旨と正しい申請内容を記載したメールを送付してください。 物品管理課で修正します。

#### 3 提出書類(添付書類)に係る詳細

提出書類(添付書類)一覧については、P10~11 をご確認ください。 一覧のうち、下記の書類について補足します。

#### (1) すべての申請者が提出する書類

#### 1 到達確認画面

到達確認は、電子申請にて申請を送信後、画面に表示されますので、2部印刷し、1部 を添付書類として郵送してください。

もう1部は、後日、取扱状況照会を行う際に必要な到達番号、及び問合せ番号が記載さ れていますので、必ず保管してください。

この画面は再度表示することができませんので、画面を保存してください。

#### ※ 印刷を忘れた場合は、その旨を記入したメモを提出書類に同封し、郵送してください。

3 「身分証明書(禁治産者、準禁治産者、又は破産者でないことの証明書)」個人のみ

本籍地の市区町村で発行されます。

入手方法等は、市区町村によって取り扱いが異なりますので、直接市区町村へお問い合 わせください。

### 4 「登記されていないことの証明書(成年被後見人、被保佐人、被補助人でないことの証 明書)」個人のみ

東京法務局又は全国の法務局・地方法務局〔本局〕で発行されます。

入手方法等については下記のとおりですが、詳細については、直接法務局へお問い合わ せください。

① 申請用紙

最寄りの法務局・地方法務局の窓口、または法務省のホームページ

(http://www.moj.go.jp)からダウンロード等の方法で入手できます。

② 証明事項

「成年被後見人、被保佐人、被補助人とする記録がない」にチェックしてください。 ③ 申請先

ア 窓口申請の場合

申請書を直接、東京法務局の後見登録課、又は東京法務局以外の全国の法務局・地 方法務局〔本局〕の戸籍課の窓口に提出してください。

兵庫県の場合:神戸地方法務局戸籍課 神戸市中央区波止場町1-1 神戸第2地方合同庁舎 ☎ 078-392-1821

イ 郵送申請の場合

申請書を東京法務局後見登録課に返信用封筒(あて名を明記、切手を貼付したもの) を同封し、送付してください。

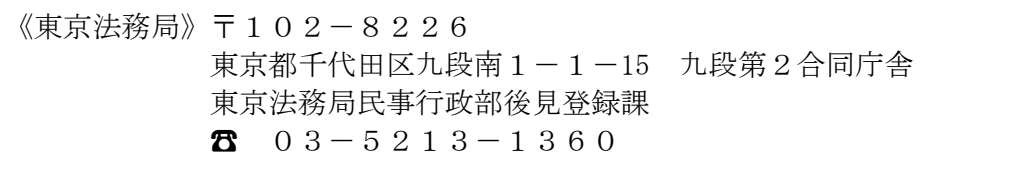

④ その他

特に郵送による証明書の請求については、繁忙時の場合、相当の日時を要する場合 があるようですので、手続きはお早めにお願いします。

「民法の一部を改正する法律」等の成年後見関連四法(新法)が平成 12 年4月1日から 施行されたことにより、個人事業者の方については、身分証明書として上記の2種類が必要 となっています。

「登記されていないことの証明書」とは、成年被後見人、被保佐人等の登記がされていな いことを証明するものです。この証明書は、平成 12 年4月1日以降に登記されていないこ とを証明するものであり、同年3月 31 日までに禁治産宣告・準禁治産宣告を受けているか どうかを証明するものは、本籍地の市区町村が発行する身分証明書となります。

5①「兵庫県税に関する誓約書兼調査に関する承諾書」(★所定様式1)(P65)

承諾書の記載に基づき、県税事務所において納税状況の調査を行います。

- ※1 県内に事業所がない場合は、提出不要です。
- ※2 上記承諾書に基づき県税事務所で調査の上、県税の滞納がないことが確認できな い場合は、県税事務所において、納税証明書の取得をお願いする場合があります。
- ※3 県税事務所での調査には時間を要することがありますので、承諾書提出時と調査 時では納税状況が異なる場合があります。

新型コロナウイルス感染症拡大防止のため、この様式の提出を原則としますが、これに 代えて5②「兵庫県税納税証明書(3)」を提出することもできます。

- ②「兵庫県税納税証明書(3)」
	- ・入札参加資格審査申請において、滞納の税額がないことの証明
	- ・対象税目:兵庫県税(個人県民税及び地方消費税を除く。)
	- ・原本又は写し。発行後3ヶ月以内のもの。
	- ・兵庫県の県税事務所において発行(有料)。
		- ※1 兵庫県税及びこれに付随する延滞金等に滞納がある場合は申請の受付はできま せん。
		- ※2 県内に事業所がない場合は、提出不要です。
		- ※3 地方税法に基づく徴収猶予を受けている場合であって、納税証明書が発行され なかった場合は、「徴収猶予承認通知書」の写しを提出してください。 〔新型コロナウィルス感染症(COVID-19)関連〕

【納税証明書の取得にかかるご注意】

1 窓口の混雑状況によっては、即日交付できない場合がありますので、あらかじめ ご了承ください。

なお、納税証明書は郵送で請求することができます。新型コロナウイルス感染症 拡大防止のため、郵送での請求を積極的にご活用ください。

- 2 「兵庫県税納税証明書(2)」により、兵庫県税(個人県民税及び地方消費税を除 く。)の未納がないことが確認出来る場合、当該様式(2)を提出していただいても 差し支えありません。
- 3 個人情報の保護をより一層図るため、県税事務所では、交付請求者本人の確認や、 代理人請求の場合は委任の有無等を確認させていただきます。
- 4 交付手続きや交付の際に必要な書類等、詳しくは、兵庫県ホームページ「県税の 納税証明書」をご覧ください。

兵庫県 納税証明書

#### 6「消費税納税証明書」

- 個人の場合:証明書の種類その3又はその3の2。
- 法人の場合:証明書の種類その3又はその3の3。
- ※1 証明書の種類その1では受付できません。
- ・対象税目:消費税及び地方消費税
- ・原本又は写し。発行後3ヶ月以内のもの。
- ・本店所在地を所管する国の税務署において発行しており、県税事務所では発行できま せん。
- ・オンラインでも交付請求ができます。オンライン請求の場合、税務署での発行より手 数料が安価であるなどのメリットがあります。

〔国税庁:納税証明書の交付請求手続〕 https://www.nta.go.jp/taxes/nozei/nozei-shomei/01.htm

- ※2 「未納額がない」完納証明書を提出してください。未納額がある場合は申請の受 付はできません。
- ※3 消費税及び地方消費税が課税されていない場合は提出不要です。
- ※4 「様式その3」を提出する場合は、必ず証明を受けようとする税目欄の「消費税 及び地方消費税」にレ印を記入してください。
- ※5 領収書写しなどでは受付できません。必ず納税証明書が必要です。
- ※6 国税還付金がある場合でも、必ず納税証明書が必要です。
- ※7 国税通則法に基づく納税の猶予を受けている場合であって、納税証明書が発行さ れなかった場合は、「納税の猶予許可通知書」の写しを提出してください。 〔新型コロナウィルス感染症(COVID-19)関連〕

#### 9 取引希望届 (★所定様式2)

【(印刷出力はこちら) をクリックすると、入力画面の●申請者の会社名、代表者職・氏名、 所在地、TEL、●登録者情報のE-mail、取引希望の有無、●取引を希望する支店・営業 所等の入力情報を反映した印刷プレビュー画面が表示されますので、印刷し、郵送してく ださい。支店等の登録がない場合も、すべての申請者が提出必須です。

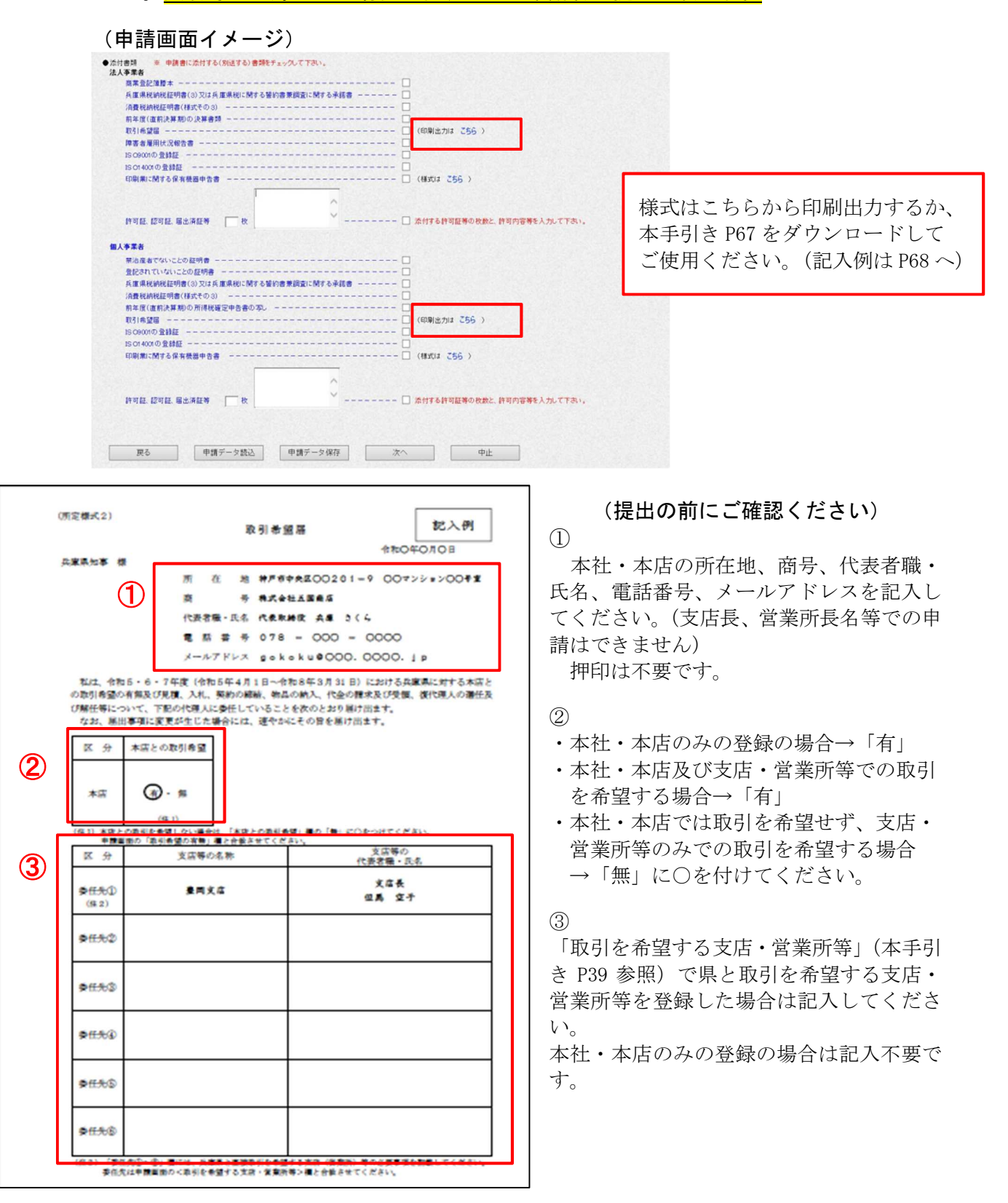

(2) 該当する申請者のみが提出する書類

#### 障害者雇用状況報告書

[提出が必要な事業者]

#### 身体障害者、知的障害者又は精神障害者の方を 1 名以上雇用している事業者は、次の1又 は2の書類を提出してください。

なお、提出がない場合は、「6 障害者を雇用していない事業主」として取り扱います。

#### 【法的雇用義務あり】

10 「障害者雇用状況報告書(様式第6号)」のコピー(電子で申請された方は、申請の際 の書類控え)

常用労働者 43.5 人以上の事業者が対象です。

- (ア)直近年6月1日現在の値を適用願います。
- (イ)直近年の「⑬ 実雇用率」欄の値により、以下の区分で申請してください。
- (ウ)グループ企業等の場合、「C事業所別の内訳」から申請される法人単体の「⑫計」 欄の人数を「⑩(ニ)法定雇用障害者の算定基礎となる労働者の数」で除して算定 した実雇用率の値により、以下の区分で申請してください。 その場合、値を報告書の写しにメモ書きください。

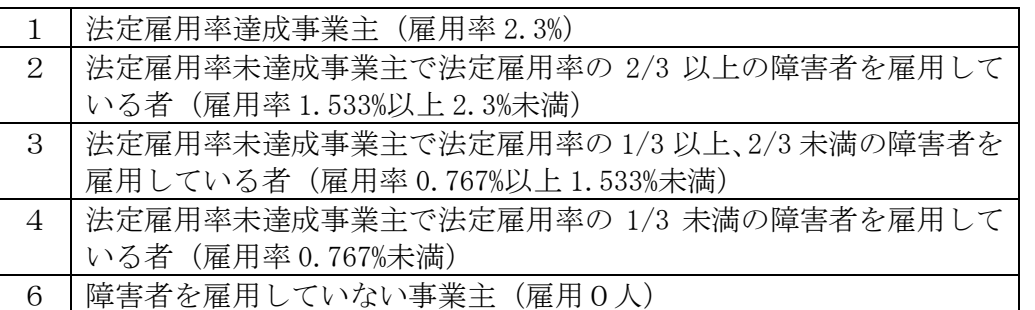

#### 【法的雇用義務なし】

#### 11 「障害者雇用状況報告書(兵庫県:物品関係)」(★所定様式3)(P69)

常用労働者 43.5 人未満の事業者が対象です。

- (a)常用雇用労働者の総数 申請時点での常時雇用する労働者の数を記入してください。
- (b)常用雇用身体障害者、知的障害者又は精神障害者の数 上記(a)のうち、常用雇用身体障害者、知的障害者又は精神障害者の数を記入 してください。
- 14 印刷業に関する保有機器申告書(★所定様式4)(P71)
	- ① この用紙は、業種の希望順位にかかわらず、大分類「01 印刷類」のうち、小分類「0101 活平版印刷」、「0102 軽印刷」、「0103 フォーム印刷」及び「0104 特殊印刷」のいずれかを希 望する場合には、必ず提出してください。
	- ② 保有している機器の台数及びその概要を各欄に記入してください(購入分だけでなく、 リース契約等で導入している機器も記載してください)。

# Ⅵ 営業に関して必要な許可・認可等一覧 (例示)

注)ここに記載したものは、営業に関して必要な許可等の例示です。例示以外の営業種目でも許 可等を必要とする場合は許可証等の写しを添付してください。

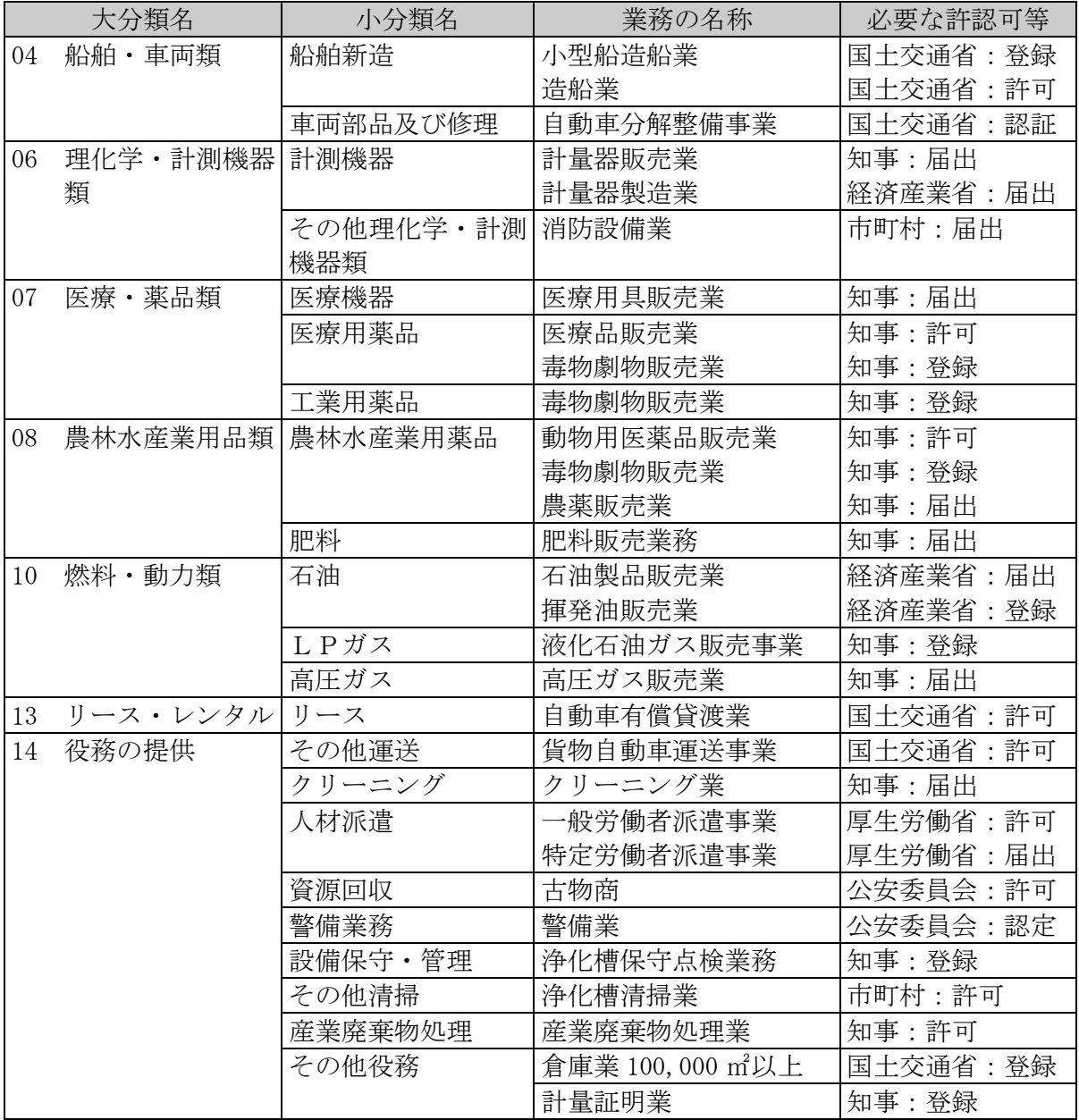

## 業種別コード区分表

注) 希望業種(特に第1希望)は、契約担当部局における発注の際に考慮することがあります。 「どの業種に当てはまるか分からない」等のご質問は、登録後の入札参加についての重要な申 請事項となりますので、物品管理課での判断はできかねます。お問い合わせいただいてもお答 えできませんので、あらかじめご了承願います。

### 物品の製造・販売等

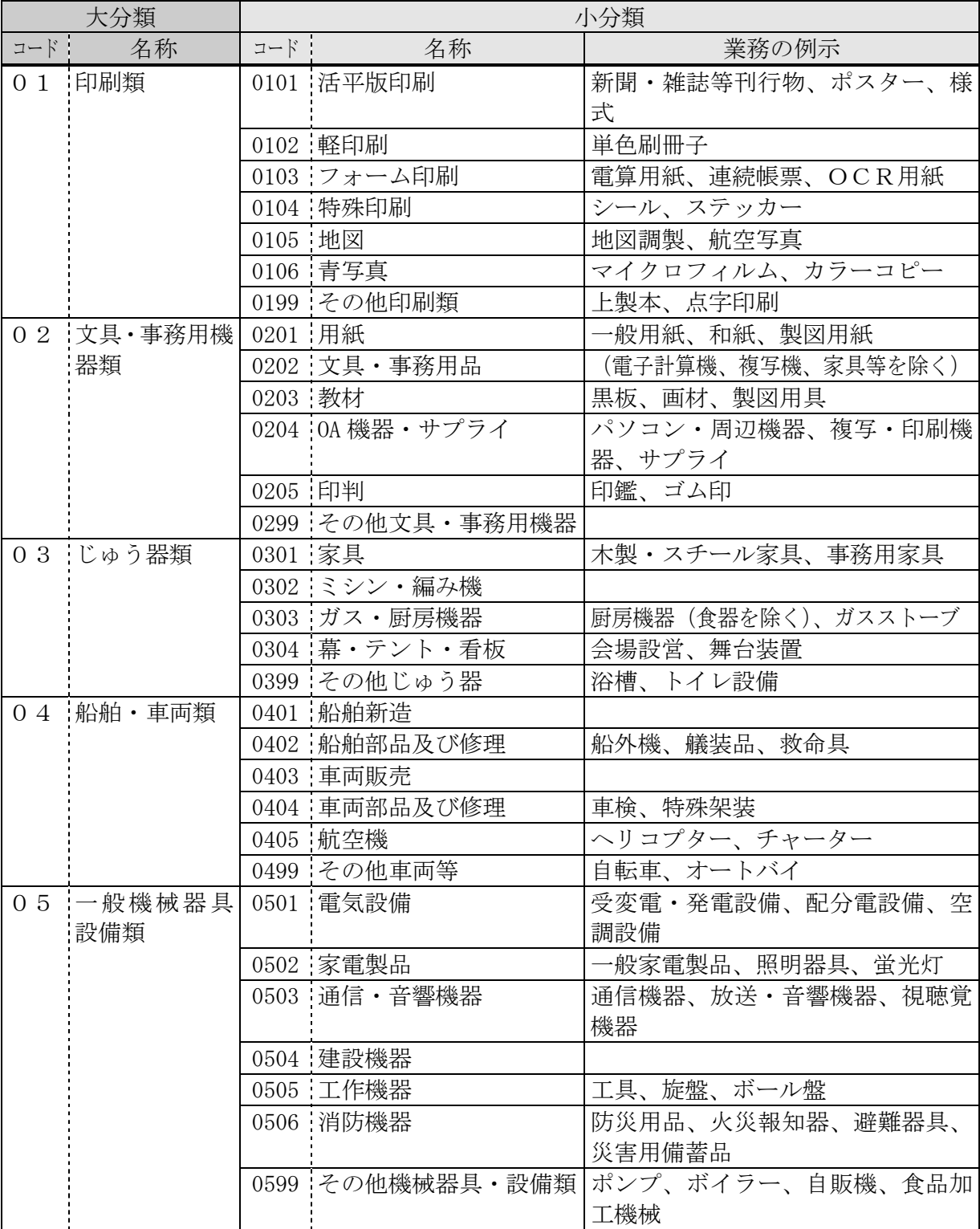

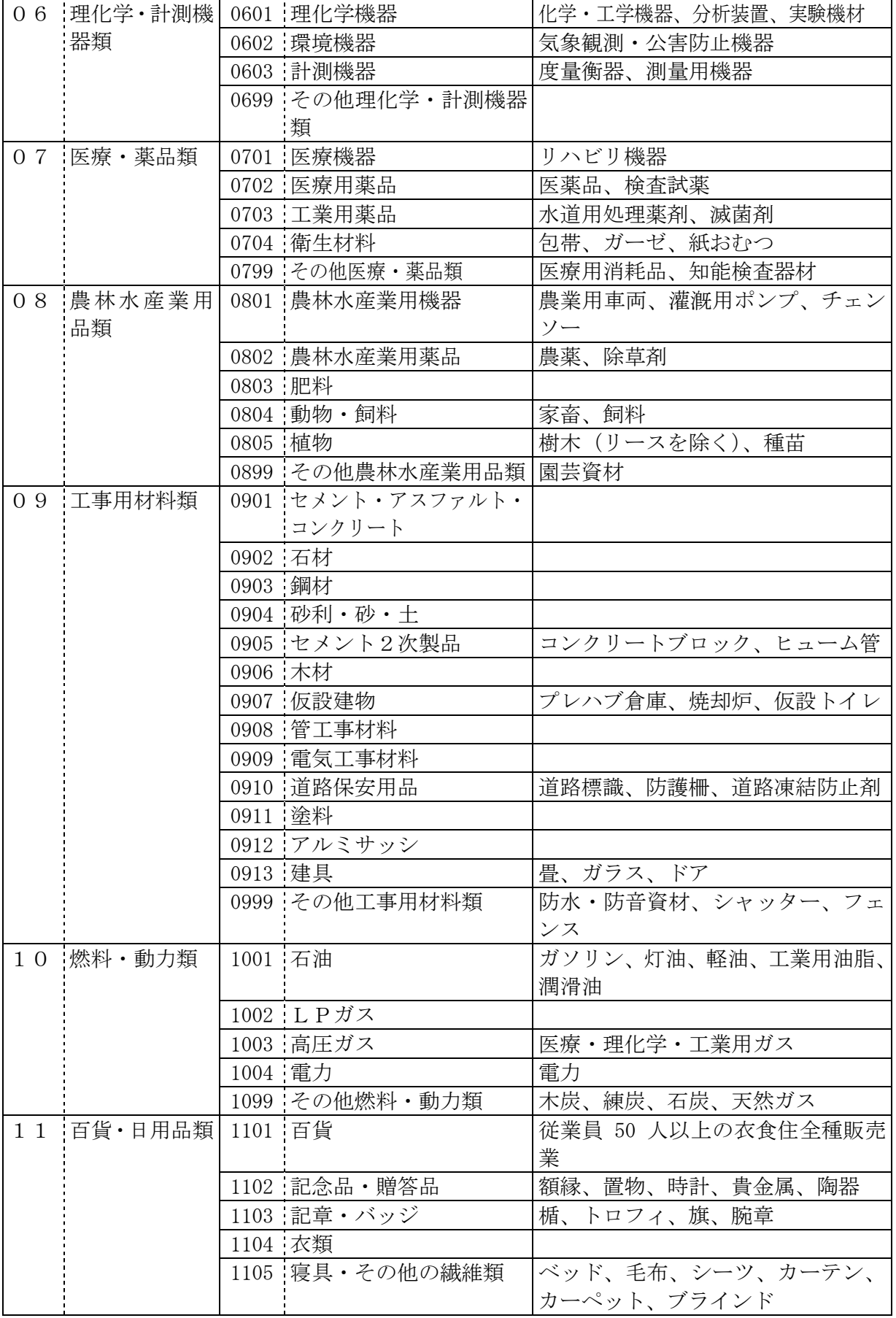

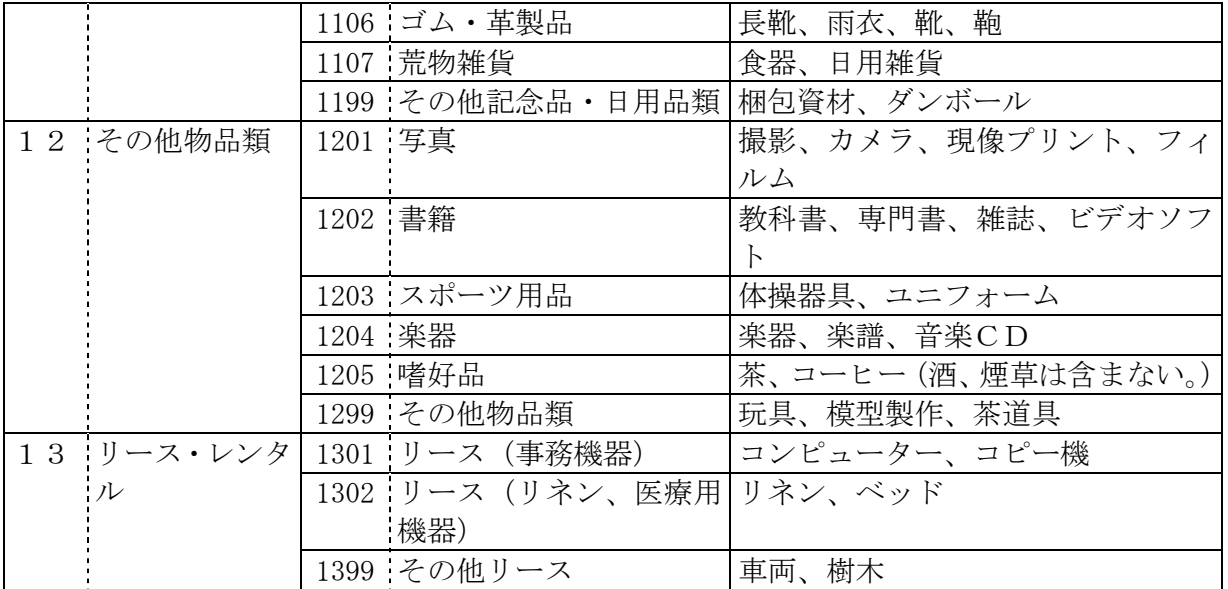

## 役務の提供

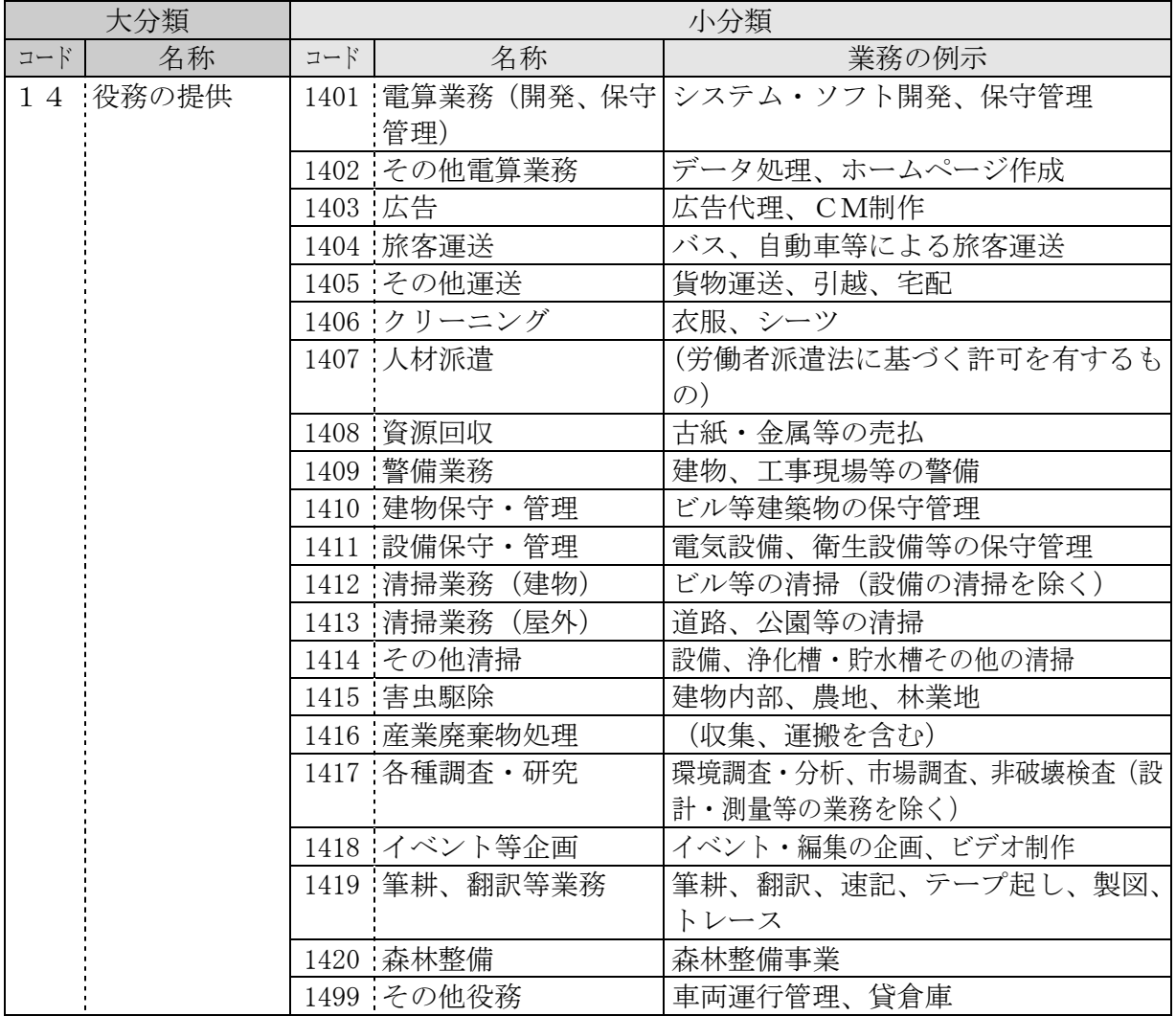

## Ⅷ 資格取得後の登録内容の変更等について(参考)

入札参加資格審査申請事項に変更があった場合、その旨の届け出が必要になることがあります。 届出が必要な場合は、変更が生じてから、速やかに関係書類を提出してください。(電子、郵送又 は持参のいずれかにより提出願います。)

変更届は、令和5年4月10日(月)より受け付けます。

なお、資格承継については、事由によっては認められないことがありますので、詳しくはお問い 合わせください。

- ① 届出が必要な事項
	- ア 商号又は名称の変更
	- イ 本店、支店又は営業所の名称、所在地、電話番号、FAX 番号、E-mail アドレス等の変更
	- ウ 本店の取引希望の有無の変更
	- エ 法人にあっては、その代表者及び受任者の氏名の変更
	- オ 個人にあっては、その者の氏名及び受任者の氏名の変更
	- カ 営業を廃止した場合
	- キ 資格の承継があった場合(会社の合併、営業譲渡、個人の相続、個人から法人への組織変 更等)
	- ク ISO9001・ISO14001 の取得、喪失があった場合
- ② 届出が不要な事項
	- ア 代表者以外の役員の変更
	- イ 使用印鑑の変更
	- ウ 資本金等の増額又は減額
	- エ 兵庫県との取引に関係のない支店等に係る変更
	- オ 障害者雇用の状況、ISO9001・ISO14001 の更新に係る変更等

※ 提出が必要な書類等、詳しくは兵庫県ホームページ「物品関係入札参加資格審査申請 記載事項の変更について」をご確認ください。 URL : https://web.pref.hyogo.lg.jp/sk03/suikan17/61.html

Ⅸ よくある質問 (エラー表示の対処法等含む)

物品関係入札参加資格登録システム上の「よくある質問」も参考にしてください。 ここで取り上げていない軽微な内容のQ&Aも掲載しています。

<電子申請(パソコン操作等)についてのお問い合わせ> 「兵庫県物品調達ヘルプデスク」 ☎ 0120-554-538《フリーダイヤル》 受付時間 9:00~12:00、13:00~17:00 (土曜、日曜、祝日及び年末年始〔12/29~1/3〕を除く。)

※時間によっては、お問い合わせが集中し、つながりにくくなることがあります。 その際は、恐れ入りますが、しばらくたってからおかけ直しください。

(目次)

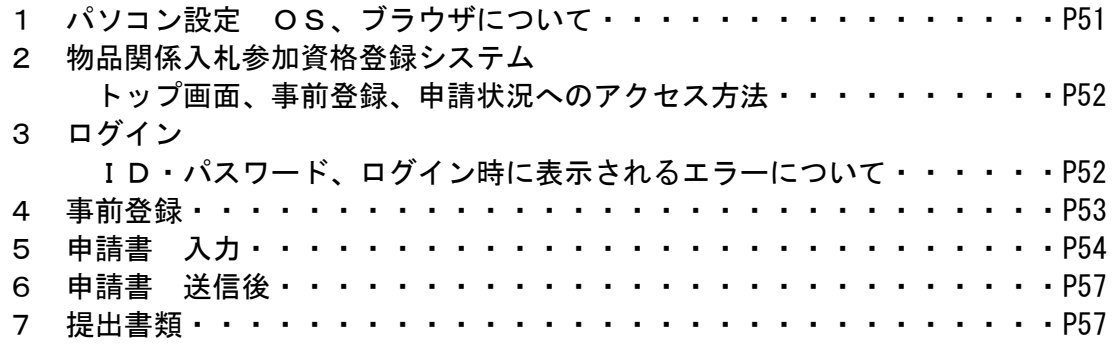

- 1 パソコン設定 OS、ブラウザについて
- Q1-1 どのOSで物品関係入札参加資格登録システム利用できますか。
- A1-1 物品関係入札参加資格登録システムをご利用いただけるOSは Windows のみです。 動作保証対象となる、下記OSのパソコンにて、電子申請を行ってください。
	- ・Windows 10
	- ・Windows 11

#### Q1-2 どの Web ブラウザで物品関係入札参加資格登録システムを利用できますか。

A1-2 物品関係入札参加資格登録システムをご利用いただける Web ブラウザは、動作保証対 象となる Microsoft Edge(IE モード)のみです。

> 設定方法は、下記の手順書を参照してください。 【兵庫県電子申請・様式提供(申請書等ダウンロード)】 https://www.e-hyogo.elg-front.jp/hyogo/navi/procList.do [手続一覧] 物品関係入札参加資格審査申請 WEB ブラウザの設定手引書

#### 2「物品関係入札参加資格登録システム」トップ画面、事前登録、申請状況へのアクセス方法

- Q2-1 「物品関係入札参加資格登録システム」の表示手順がわかりません。
- A2-1 こちらをクリック→http://www.buppin-shikaku.pref.hyogo.lg.jp/shinsei.html または、下記手順で表示できます。
	- ① 兵庫県ホームページ(https://web.pref.hyogo.lg.jp/)のトップページ左端にある 『目的から探す』のうち『入札・公売情報』(クリック)
	- ② ページ中ほどの『入札参加のご案内』のうち『物品関係』の『令和5・6・7年度 兵庫県物品関係入札参加資格審査申請(追加受付)について』(クリック)
	- ③ 「1 電子申請 (3) 申請方法」の「2『物品関係入札参加資格登録システム(外部サ イトへリンク)』」(クリック)

#### Q2-2 事前登録はどちらから行うことができますか。

A2-2 下記のとおりアクセスしてください。 「物品関係入札参加資格登録システム」トップ画面 →「新規登録の申請」の『手順を表示』(クリック) →「STEP.1 事前登録」の『お手続きへ』(クリック)

#### Q2-3 「申請状況」画面へは、どちらからログインできますか。

- A2-3 下記のとおりアクセスしてください。
	- 「物品関係入札参加資格登録システム」トップ画面
	- →「新規登録の申請」もしくは「更新の申請」の『手続きを表示』(クリック)
	- →「審査状況照会」の『お手続きへ』(クリック)
- 3 ログイン
- ID・パスワードについて
	- Q3-1 申請者 ID・パスワードが不明です。
	- A3-1 【過去に申請書を提出されている事業者の方の場合】
		- 下記内容をご確認ください。
		- ◆申請者 ID◆

前回登録時に「審査結果通知書」にて通知された業者コード[9\*\*\*\*\*\*\*](8 桁) を確認してください。申請者 ID と業者コードは同じです。

◆パスワード◆

電子申請の事前登録の際に設定されたパスワード、もしくは書面申請で記入さ れたパスワードとなります。

なお、パスワードを亡失された場合は、本手引き P58「X 申請者ID・パスワ ードを忘れた場合」を参照してください。

【初めて申請書を提出される事業者の方の場合】

申請者 ID は事前登録完了時にメールにて発行されます。パスワードは事前登録時 に任意で作成いただいたものです。

- ※事前登録をされていない場合は、本手引き P14「2事前登録(ID発行)の手順」を 参照してください。
- Q3-2 過去に申請者 ID・パスワードを取得していますが、令和5・6・7年度の申請を行う 場合に、再度事前登録で申請者 ID・パスワードを取得するのですか。
- A3-2 前回使用した申請者 ID・パスワードにて、令和5・6・7年度の申請を行ってくださ

い。

※申請者 ID、パスワードがご不明な場合は、本手引き P58「Ⅹ 申請者ID・パスワー ドを忘れた場合」をご参照ください。

#### ● [ユーザが見つかりません]と表示

- Q3-3 「S1MNM0030E 該当するユーザが見つかりません。ユーザ ID・パスワードを確認してく ださい。」と表示されます。
- A3-3 【過去に申請書を提出されている事業者の方の場合】 [9\*\*\*\*\*\*\*](8 桁)の申請者 ID を入力されているか確認してください。 申請者 ID・パスワードがご不明な場合は、本手引き P58「Ⅹ 申請者ID・パスワ ードを忘れた場合」を参照してください。
	- 【初めて申請書を提出される事業者の方の場合】 [9\*\*\*\*\*\*\*](8 桁)の申請者 ID を入力されているか確認してください。 申請者 ID がご不明な場合は、物品関係入札参加資格登録システムの[事前登録]によ り申請者 ID を再取得してください。 〔物品関係入札参加資格登録システム〕

http://www.buppin-shikaku.pref.hyogo.lg.jp/shinsei.html

● [手続きを行う権限がない]と表示

#### Q3-4 「S1MNM0073E この申請手続きを行う権限がありません。」と表示されます。

A3-4 物品関係入札参加資格登録システムの事前登録より取得された[9\*\*\*\*\*\*\*](8 桁)の申 請者 ID を入力されているか確認してください。 ※申請者 ID がご不明な場合は、本手引き P58「Ⅹ 申請者ID・パスワードを忘れた場 合」を参照してください。

● ID がロックされた

Q3-5 「S1MNM0032E ユーザ ID がロックされています。」と表示されます。

A3-5 パスワードを 5 回以上入力間違いされています。に、30 分以上経過してから、正しい パスワードを確認した上で、再度操作を行ってください。 なお、パスワードを亡失された場合は、下記 URL より再設定をしてください。 https://www.e-hyogo.elg-front.jp/hyogo/uketsuke/dStartNotifyResetURL.do

- 4 事前登録
- 入力ボックスがグレーアウト
	- Q4-1 事前登録画面にある、「事前登録情報」と「連絡先」の入力ボックスがグレーアウトし ている為、文字入力を行うことができません。
	- A4-1 事前登録画面上部にある、チェック項目を確認後にチェックを入力することで文字入 力が出来る状態になります。
- 事前登録のメールが届かない
	- Q4-2 申請者 ID・パスワードを取得する為、事前登録を行いましたが、申請者 ID が記載され ている「申請者 ID 発行通知メール」が届きません。

A4-2 事前登録後、1 時間経過しても「申請者 ID 発行通知メール」が届かない場合は、再度 事前登録を行ってください。その際、メールアドレスに誤りがないかご確認ください。 なお、メールアドレスの入力間違いがない場合は、プロバイダやメールソフトで兵庫県 からの返信メールを受信しない設定になっている可能性があります。 「buppin-shikaku.pref.hyogo.jp」及び「nyusatsu.pref.hyogo.jp」のドメインのアド レスから送信されるメールを許可する設定に変更し、再度事前登録を行ってください。 ※設定手順については、プロバイダまたはメールソフトのメーカーへお問合わせくださ い。

#### ● [二重登録警告!]と表示

- Q4-3 事前登録の際、「二重登録警告!商号 代表者名が同じ事前登録が既にされています。 登録を続けますか。」と表示されます。
- A4-3 既に事前登録を実施されており、申請者 ID が発行されています。「申請者 ID 発行通知 メール」に記載されている申請者 ID と、事前登録時に入力されたパスワードをご確認く ださい。

「申請者 ID 発行通知メール」、または入力されたパスワードがご不明な場合は、下記の 手順にそって事前登録を完了してください。

- ①「二重登録警告!」と表示されている画面の[はい]ボタンをクリックします
- ②事前登録確認画面で再度入力内容を確認し、間違いがなければ[はい]ボタンをクリッ クします
- ③「完了:処理は正常に終了されました。」と表示されている画面の[閉じる]ボタンをク リックします
- ④事前登録画面で入力したメールアドレス宛に発行される「、申請者ID発行通知メール」 を確認します

#### 5 申請書入力

● ボタンを押下したが、次画面が表示されない

- Q5-1 操作画面上のボタンを押下しましたが、次画面が表示されません。
- A5-1 ポップアップブロック機能でブロックされています。下記により解決します。 Microsoft Edge(IE モード)を終了し、ポップアップブロックの設定を完了してくだ さい。

※詳細は、本手引き P51 の「A1-2」の URL より手順書を参照してください。

- ※取扱状況詳細画面でポップアップがブロックされた場合は、必ず Microsoft Edge(IE モード)を終了し、ポップアップブロックの設定完了後に、再度取扱状況詳細画面 へログインしてください。
- ※情報バーよりポップアップブロックの設定を変更した場合、一定時間ログインでき ない場合があります。

手順書を参照されてもご不明な場合は、ヘルプデスク(0120-554-538)までお問い合 せください。

- 「呼び出し方法が誤っている」と表示
- Q5-2 「S1CMM0060E 電子申請システムの呼び出し方法が誤っています。正しい呼び出し方法 で起動してください。」と表示されます。
- A5-2 Web ブラウザの設定を完了する事で解決します。 Microsoft Edge(IE モード)を終了し、Web ブラウザの設定を完了してください。 ※詳細は、本手引き P51 の「A1-2」の URL より手順書を参照してください。
- 連絡先について
	- Q5-3 代表者以外(担当者または代理人)が申請手続きを行う場合、申請付帯情報入力(連 絡先情報)へは、誰の情報を入力するのですか。
	- A5-3 申請機関からの連絡先となる情報を入力してください。 代表者以外(担当者または代理人)の方が連絡先となる場合は、プレ表示されている代 表者の情報を削除し、連絡先の情報を入力してください。
- 使用できない文字について
	- Q5-4 「\*\*\*に使用できない文字が指定されています。\*\*\*は全角文字で入力してください。」 と表示されます。

※「\*\*\*」には、入力欄の名称が表示されます。

- A5-4 指定された入力欄に、半角文字、または改行が入力されています。 全角文字で再度入力してください。また、改行(エンター)を使用されるとエラーの原因 になりますので、削除し、句読点で区切るようにしてください。
- Q5-5 「\*\*\*に使用できない文字が指定されています。JIS 範囲外の特殊文字や外字は入力し ないでください。」と表示されます。

※「\*\*\*」には、入力欄に名称が表示されます。

- A5-5 指定された入力欄に、使用できない文字、または改行が入力されています。
	- 再入力をしてください。また、改行(エンター)を使用されるとエラーの原因になりますの で、削除し、句読点で区切るようにしてください。

【使用できない文字】

特殊文字(①、㈱など)、半角カナ、全角マイナス、第三水準、第四水準の漢字及び記 号類、拡張文字(丸付き数字、単位記号、ローマ数字など)

- 保存した申請書を読み込めない
	- Q5-6 「S1MNM0172E 指定された XML は申請書の形式ではありません。」と表示されます。
	- A5-6 申請書画面で保存されたファイルと異なるファイルを選択されている可能性がありま す。

申請書画面で保存された XML ファイルを読み込んでください。

#### Q5-7 保存した xml ファイルを開いても正常に申請画面が表示されません。

A5-7 ファイルを直接ダブルクリックされている可能性があります。 物品関係入札参加資格登録システムにログイン後、「申請データ読込」ボタンよりデー タを読み込んでください。

● [申請を行うことができない]と表示

- Q5-8 「S1MNM0118E 現在、選択された手続の申請を行うことができません。選択した手続を 再度ご確認ください。」と表示されます。
- A5-8 既に申請書を送信されている可能性があります。 申請手続きに利用されるメールアドレス宛に、「受付結果通知メール」が到着している か確認してください。 また、取扱状況の「詳細」の[履歴]にて、申請状況を確認してください。
- 別送書類送り先情報について

#### Q5-9 【別送書類送り先情報】は、再表示できますか。

A5-9 下記により再表示ができます。

《手順》

- (1) 兵庫県電子申請共同運営システムトップページ左側の【申請・手続情報】より、 [申請状況照会]をクリック
- (2) 次画面で、「到達番号の形式が 999999999999999999(数字のみ)の場合」をク リック
- (3) 次画面にて、ユーザ ID・パスワード(または到達番号・問合せ番号)を入力し ログイン
- (4) 該当申請の【取扱状況詳細】の「別送先」にある、[別送先印刷用表示]ボタン より再表示してください。

#### Q5-10 ポップアップブロックにより、別送書類印刷用画面が表示されません。

- A5-10 ポップアップブロックの設定を行っていないことが原因です。下記により解決します。 Microsoft Edge(IE モード)を終了し、ポップアップブロックの設定を完了してくだ さい。
	- ※詳細は、本手引き P51 の「A1-2」の URL より手順書を参照してください。

※取扱状況詳細画面でポップアップがブロックされた場合は、必ず Microsoft Edge(IE モード)を終了し、ポップアップブロックの設定完了後に、再度取扱状況照会画面へ ログインしてください。

※情報バーよりポップアップブロックの設定を変更した場合、一定時間ログインできな い場合があります。

手順書を参照されてもご不明な場合はヘルプデスク(0120-554-538)までお問い合せく ださい。

● タイムアウトについて

- Q5-11 「S1CMM0019E タイムアウトにより接続が切断されました。再度ログイン処理を行って 下さい。」と表示されます。
- A5-11 同一画面で 60 分以上経過するとタイムアウトになります。 Microsoft Edge (IE モード) を再起動後に、再度操作を行ってください。

#### 6 申請書送信後

- 到達確認画面を印刷できなかった
	- Q6-1 申請内容を確認し送信が完了後に表示される到達確認画面を印刷せずにウィンドウを 閉じてしまいました。
	- A6-1 再度表示することはできませんので、到達確認通知画面を印刷せずに画面を閉じた旨 を記入したメモを別送書類に同封して、郵送してください。
- 申請書の送信完了後、入力誤り・入力漏れに気づいた
	- Q6-2 申請書の送信完了後、入力誤りや入力漏れに気づきました。修正する方法を教えてく ださい。

A6-2 送信後はシステムからの修正はできません。 提出書類の郵送がまだの場合は、提出書類を郵送する際に、入力誤り・入力漏れをし た旨と正しい申請内容を記載したメモを同封してください。 提出書類も郵送後の場合は、兵庫県出納局物品管理課(kanrika@pref.hyogo.lg.jp) まで入力誤り・入力漏れをした旨と正しい申請内容を記載したメールを送付してくださ い。物品管理課で修正します。

- 7 提出書類(添付書類)
- Q7-1 提出書類の指定様式はどこから入手するのでしょうか。
- A7-1 本手引き P64 以降に掲載しています。 また、システム申請画面からも出力できます。
- Q7-2 提出書類の「発行後3ヶ月以内のもの」はいつから遡るのですか。
- A7-2 申請した日から遡って3ヶ月以内のものです。
- Q7-3 提出書類はいつまでに郵送すればよいのでしょうか。
- A7-3 原則として電子申請(データ送信)後、1週間以内に到着するようにしてください。 郵便等の状況により1週間以内に到着しない場合でも受付は可能ですが、できる限り 早急に送付してください。 書類の到着がない場合は不受理となりますので、ご了承願います。
- Q7-4 提出書類は、書留で送付するのですか。
- A7-4 提出書類は普通郵便、簡易書留、レターパックライト、クリックポスト等で送付して ください。
- Q7-5 数社分の提出書類を 1 通にまとめて郵送してもよいのでしょうか。
- A7-5 1 通にまとめて郵送していただいても問題ありません。 ただし、クリアフォルダや封筒などで、会社ごとに区分しておいてください。

### Ⅹ 申請者ID・パスワードを忘れた場合

入札参加資格申請には「申請者ID」と「パスワード」が必要です。

ご不明な場合は、下記の図に従ってA~Cのいずれかの方法で再設定や問い合わせを行ってくだ さい。

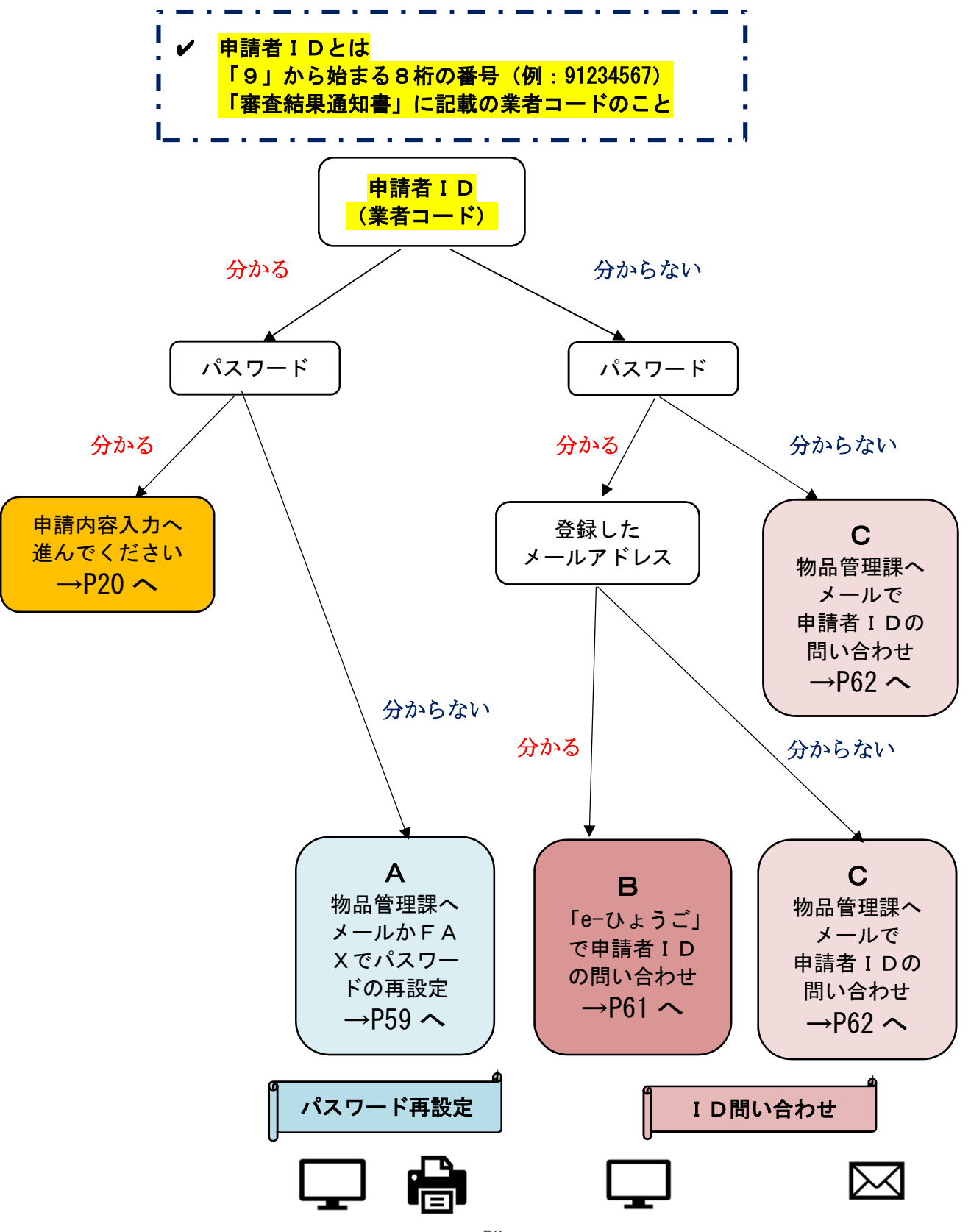

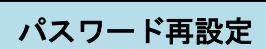

パスワードは、セキュリティの関係上、県にはデータ保存がされていません。 パスワードを忘れた場合は、下記のとおり再設定(変更)を行ってください。

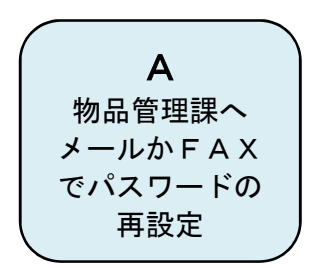

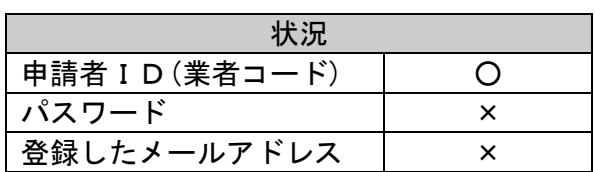

次ページ「物品関係入札参加資格審査申請書記載事項変更届【パスワード変更用】」に必要事項を 記載し、①メールに添付して送信 もしくは ②FAXで送信 してください。

①《メール送信先》兵庫県出納局物品管理課物品班  $E$ -mail: kanrika@pref.hyogo.lg.jp 電子メールの件名を「パスワード再設定(商号又は名称)」

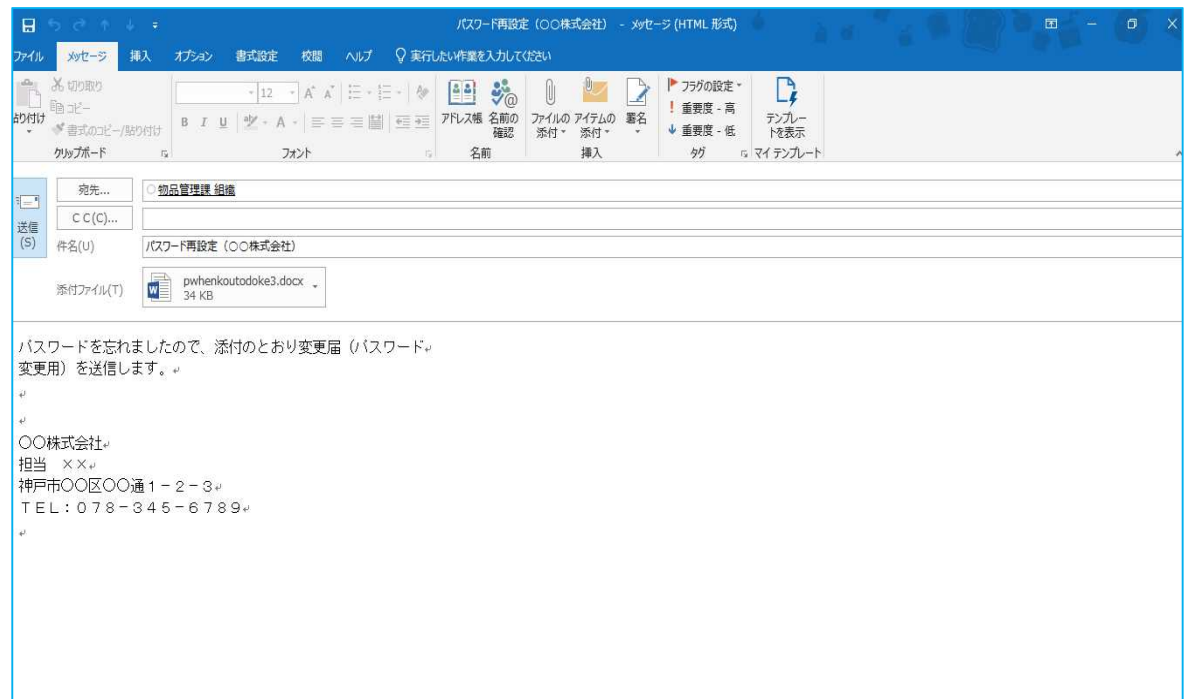

②《FAX送信先》兵庫県出納局物品管理課物品班 FAX 078-362-3928

【物品管理課記入欄】

ī

**様 (FAX 番号 インチング )** 

兵庫県出納局物品管理課 担当

以下に記入の上 FAX にて送信願います。【原本の送付は不要です】

# 兵庫県出納局物品管理課 行 FAX  $078-362-3928$

#### 物品関係入札参加資格審査申請書

記 載 事 項 変 更 届 【パスワード変更用】

令和 年 月 日

兵庫県知事 様

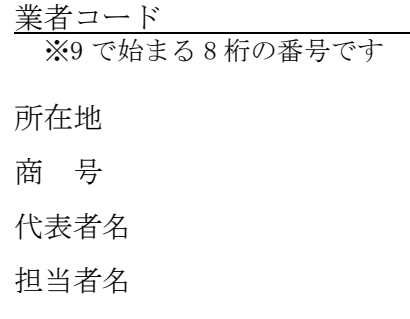

(申請は本社代表者名で行ってください。)

物品関係入札参加資格審査申請に係るパスワードについて、下記のとおり変更を希望するため 届出します。

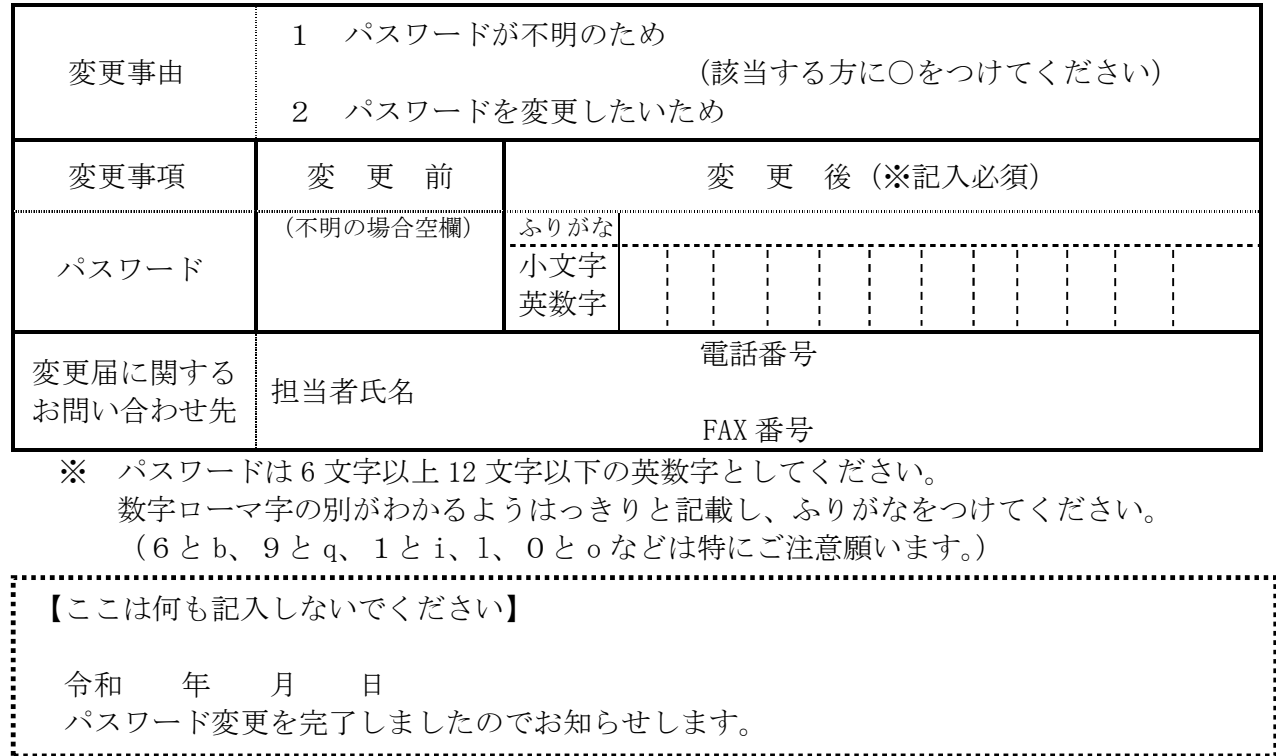

Ⅹ 申請者ID・パスワードを忘れた場合

## ID問い合わせ

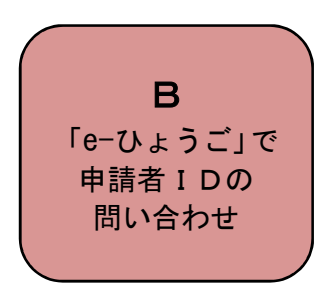

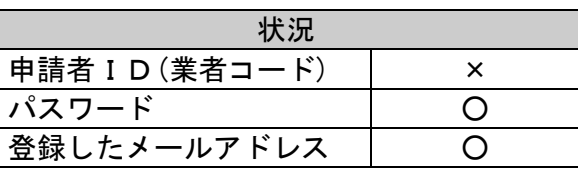

申請者IDを忘れたが、パスワードと、連絡先として登録しているメールアドレスがわかる場合 は、「e-ひょうご」(下記 URL をクリック)より問い合わせができます。

URL:https://www.e-hyogo.elg-front.jp/hyogo/uketsuke/dStartNotifyID.do

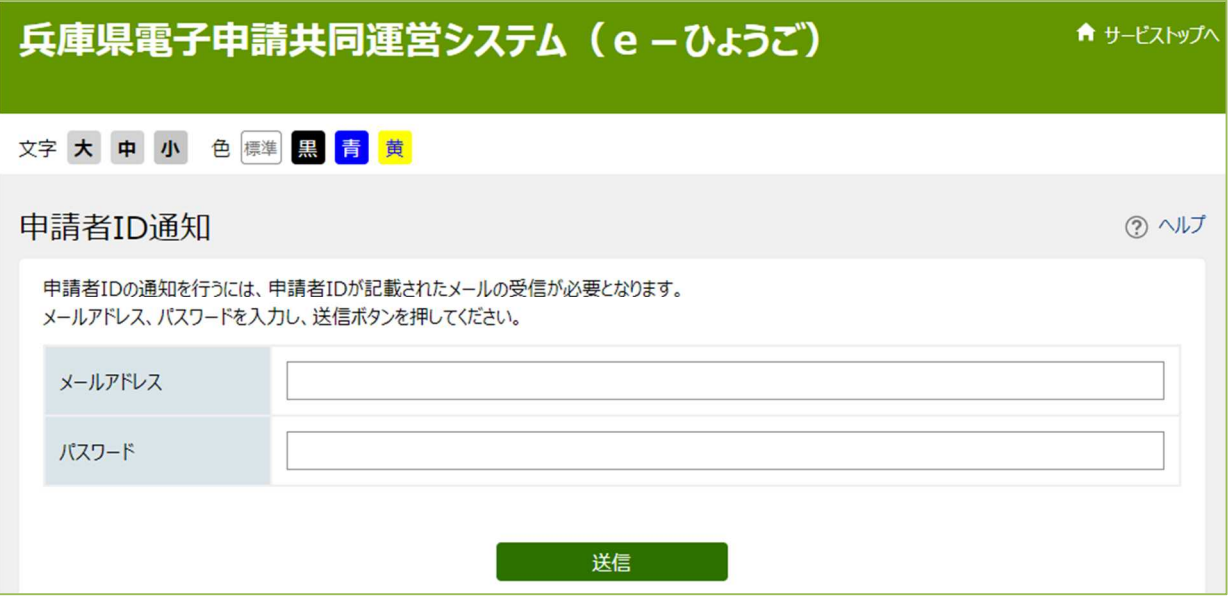

#### Ⅹ 申請者ID・パスワードを忘れた場合

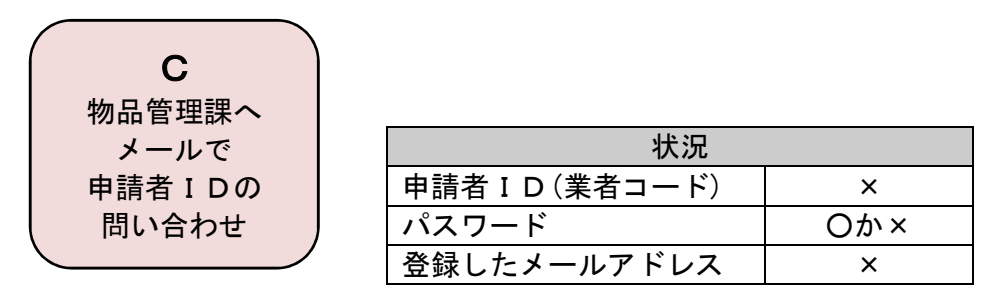

電子メールの件名を「ID亡失(商号又は名称)」とし、本文に商号、代表者氏名、本店所在地、 電話番号を記載して下記のメールアドレスまで送信してください。

《送信先》兵庫県出納局物品管理課物品班

E-mail: kanrika@pref.hyogo.lg.jp

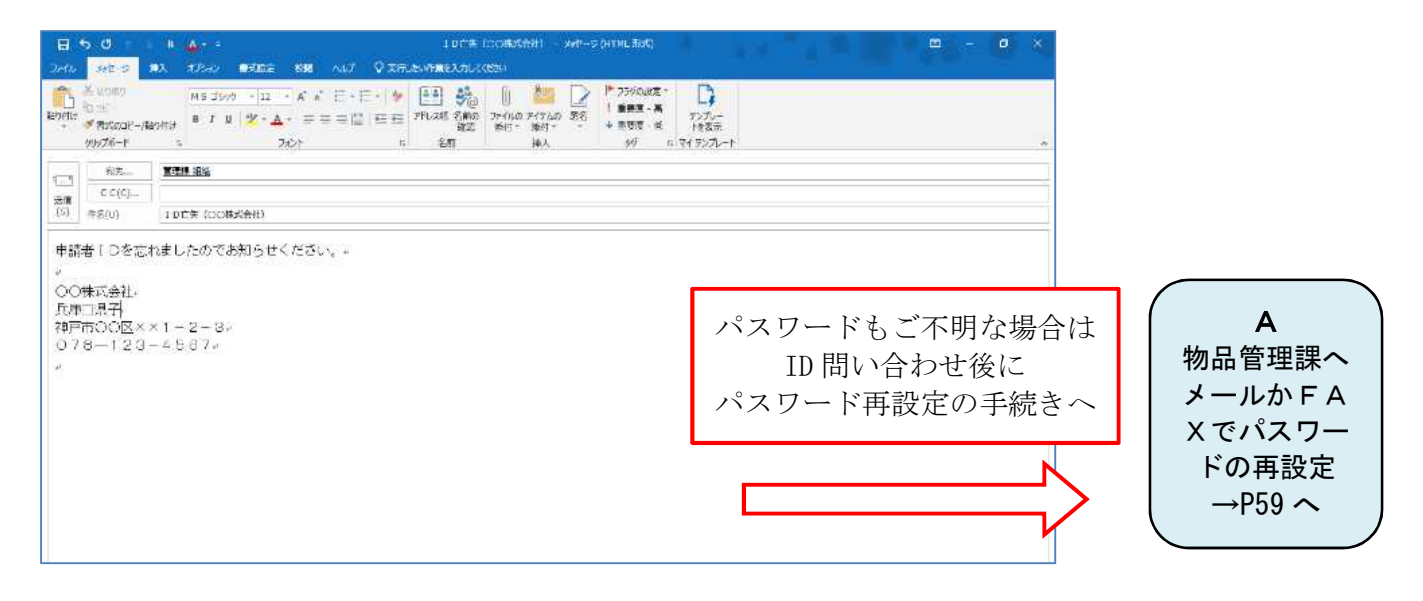

## XI お問い合わせ

- 1 電子申請(パソコン設定、操作等)について 「兵庫県物品調達ヘルプデスク」 ☎ 0120-554-538《フリーダイヤル》 受付時間 9:00~12:00、13:00~17:00 (土曜、日曜、祝日及び年末年始〔12/29~1/3〕を除く。)
- 2 その他手続き全般について
	- (1) 電子メールでのお問い合わせ 兵庫県出納局物品管理課物品班 E-mail: kanrika@pref.hyogo.lg.jp
	- (2) 電話でのお問い合わせ 兵庫県出納局物品管理課物品班 電 話 078-341-7711(内線 4947) 受付時間 9:00~12:00、13:00~17:30 (土曜、日曜、祝日及び年末年始〔12/29~1/3〕を除く。)
- 3 提出書類の送付先
	- 〒650-8567 神戸市中央区下山手通5-10-1 「兵庫県出納局物品管理課物品班」宛

## Ⅻ 様式集及び記入例

- ★所定様式1 兵庫県税に関する誓約書兼調査に関する承諾書
- ★所定様式2 取引希望届
- ★所定様式3 障害者雇用状況報告書(兵庫県:物品関係)
- ★所定様式4 印刷業に関する保有機器申告書

所定様式1~4は、次ページ以降の様式を印刷して記載してください。

また、申請画面のリンク(様式はこちら)や(印刷出力はこちら)からもダウンロードできます。 詳細は、本手引きの下記のページをご参照ください。

・所定様式1、3について→ P.35「(6)営業情報」(画面イメージ) ・所定様式2、4について→ P.40「(8)添付書類チェックボックス」(画面イメージ)

## 令和5・6・7年度 兵庫県物品関係入札参加資格審査申請に係る 兵庫県税に関する誓約書 兼 調査に関する承諾書

兵庫県知事 あて

令和 年 月 日

- 1 申請者は、以下のことを誓約します。
	- (1) 兵庫県税(個人県民税及び地方消費税を除く。)及びこれに付随する延滞金等に滞納 がないこと。
	- (2) 上記(1)が事実と相違し、兵庫県物品関係入札参加資格を有すると認められず、受 付が取り消されても異議のないこと。
- 2 上記1(1)の確認のため、申請者は以下のことを承諾します。
	- (1) 全ての兵庫県税(個人県民税及び地方消費税を除く。)及びこれに付随する延滞金等 の納付又は納入状況、課税状況及び申告状況を、県が調査し、その調査結果を兵庫県 物品関係入札参加資格の審査及び確認に利用すること。
	- (2) 上記(1)により調査及び審査を行うにあたり、関係所管課の指示・指導がある場合 は、その内容に従うこと。

【申請者】

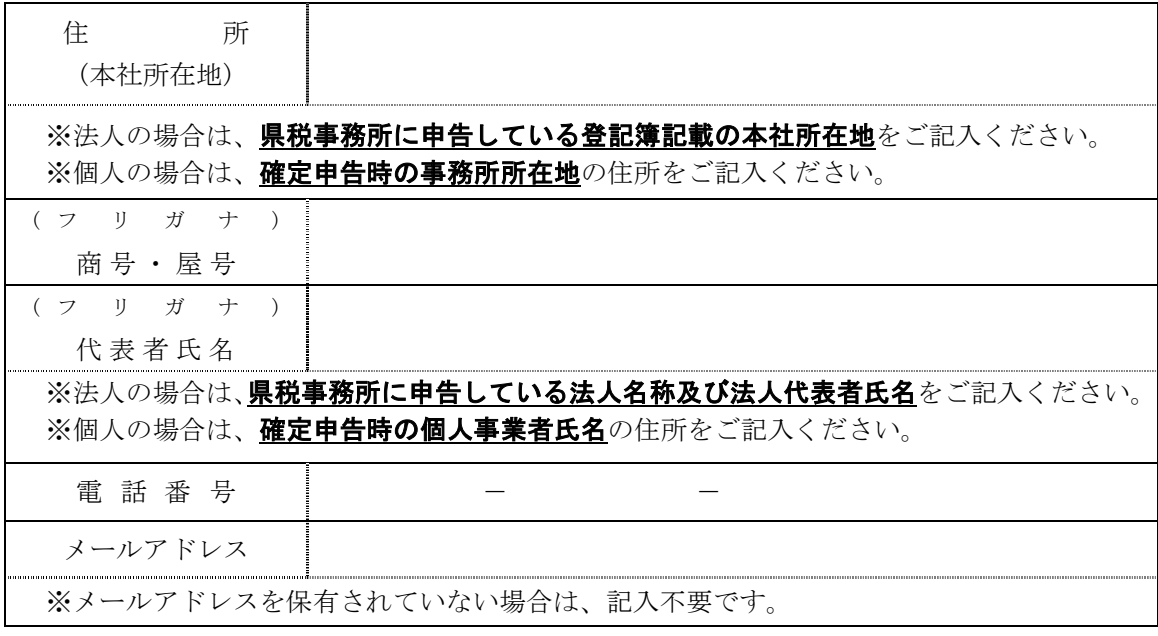

上記1、2の内容に同意の上、提出します

チェック(※)

※同意される場合は必ず「レ」点を入れてください。

【連絡先】(部 署 名)

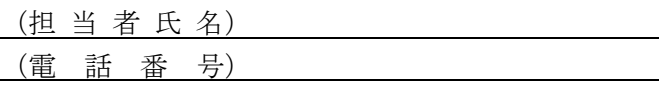

※行政書士が代行する場合は、行政書士の事務所名、氏名、電話番号でも構いません。

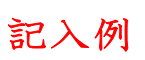

## 令和5・6・7年度 兵庫県物品関係入札参加資格審査申請に係る 兵庫県税に関する誓約書 兼 調査に関する承諾書

兵庫県知事 あて

提出日を記入

令和○年○月○日

- 1 申請者は、以下のことを誓約します。
	- (1) 兵庫県税(個人県民税及び地方消費税を除く。)及びこれに付随する延滞金等に滞納 がないこと。
	- (2) 上記(1)が事実と相違し、兵庫県物品関係入札参加資格を有すると認められず、受 付が取り消されても異議のないこと。
- 2 上記1(1)の確認のため、申請者は以下のことを承諾します。

(1) 全ての兵庫県税(個人県民税及び地方消費税を除く。)及びこれに付随する延滞金等 の納付又は納入状況、課税状況及び申告状況を、県が調査し、その調査結果を兵庫県 物品関係入札参加資格の審査及び確認に利用すること。

(2) 上記(1)により調査及び審査を行うにあたり、関係所管課の指示・指導がある場合 は、その内容に従うこと。

【申請者】

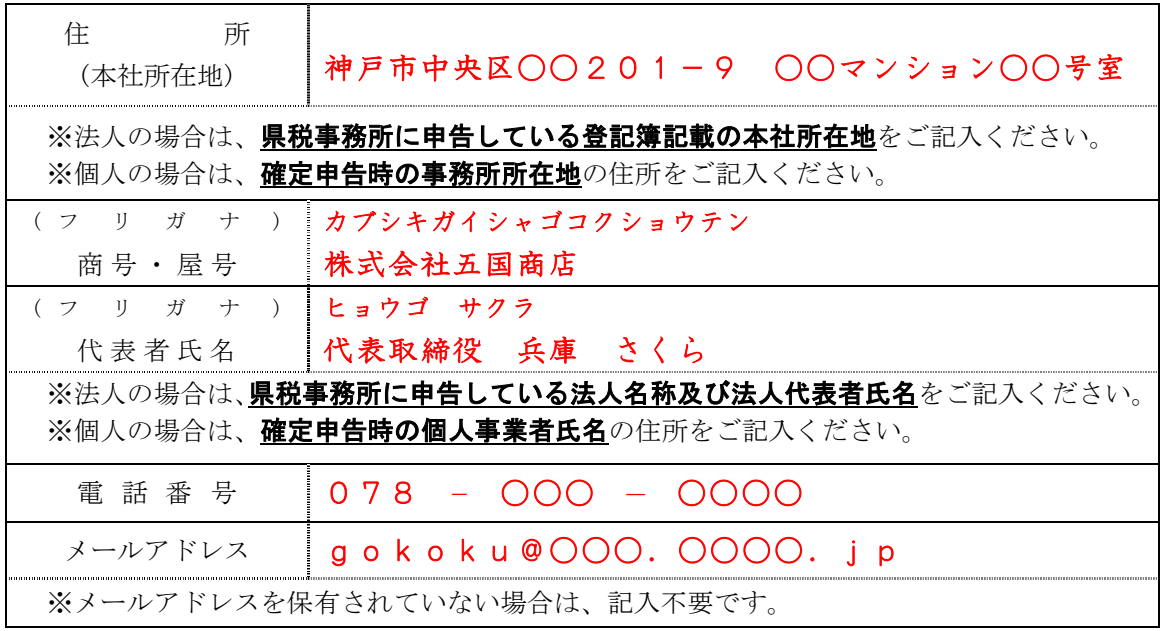

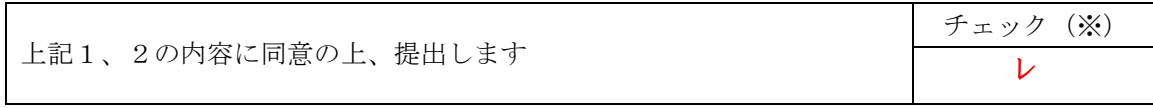

※同意される場合は必ず「レ」点を入れてください。

【連絡先】(部 署 名) 営業部法人第1課 (担 当 者 氏 名) 神戸 太郎 (電 話 番 号) 078-○○○-△△△△

※行政書士が代行する場合は、行政書士の事務所名、氏名、電話番号でも構いません。

取引希望届

令和 年 月 日

兵庫県知事 様

所 在 地 商 号 代表者職・氏名 電 話 番 号 メールアドレス

#### (注1)押印不要

私は、令和5・6・7年度(令和5年4月1日~令和8年3月 31 日)における兵庫県に対する本店 との取引希望の有無及び見積、入札、契約の締結、物品の納入、代金の請求及び受領、復代理人の選 任及び解任等について、下記の代理人に委任していることを次のとおり届け出ます。

なお、届出事項に変更が生じた場合には、速やかにその旨を届け出ます。

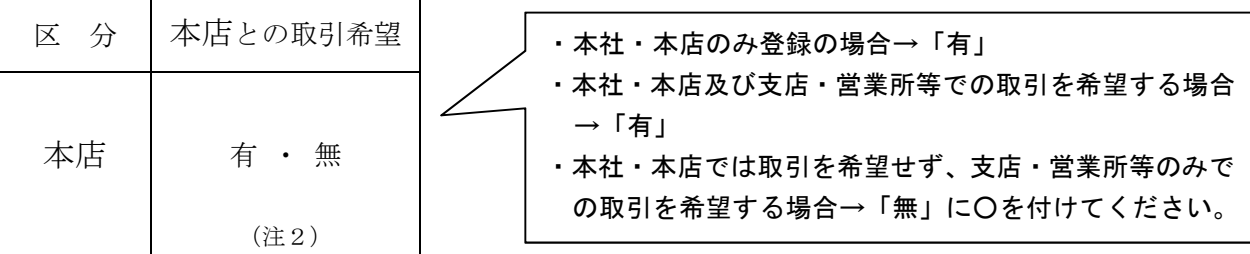

(注2)申請画面の「取引希望の有無」欄と合致させてください。

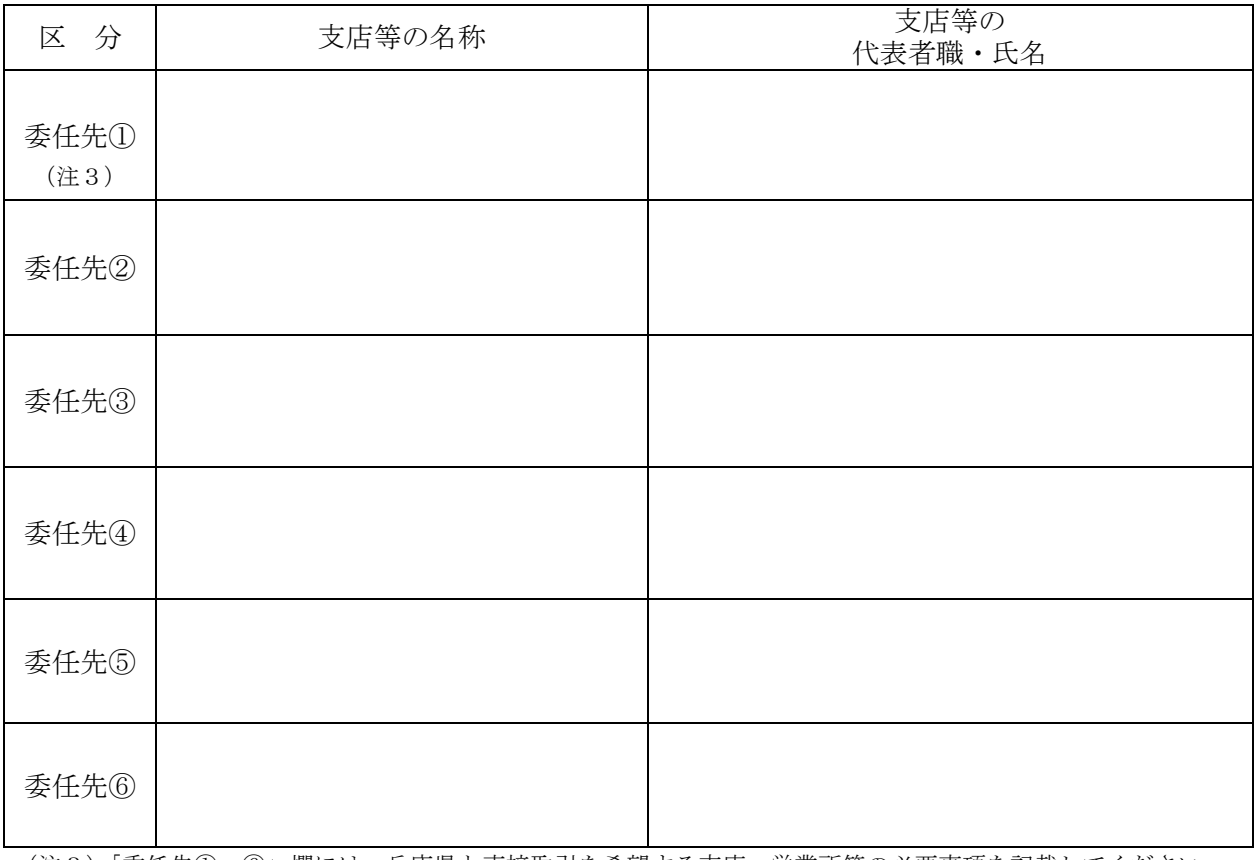

(注3)「委任先①~⑥」欄には、兵庫県と直接取引を希望する支店・営業所等の必要事項を記載してください。 委任先は申請画面の<取引を希望する支店・営業所等>欄と合致させてください。

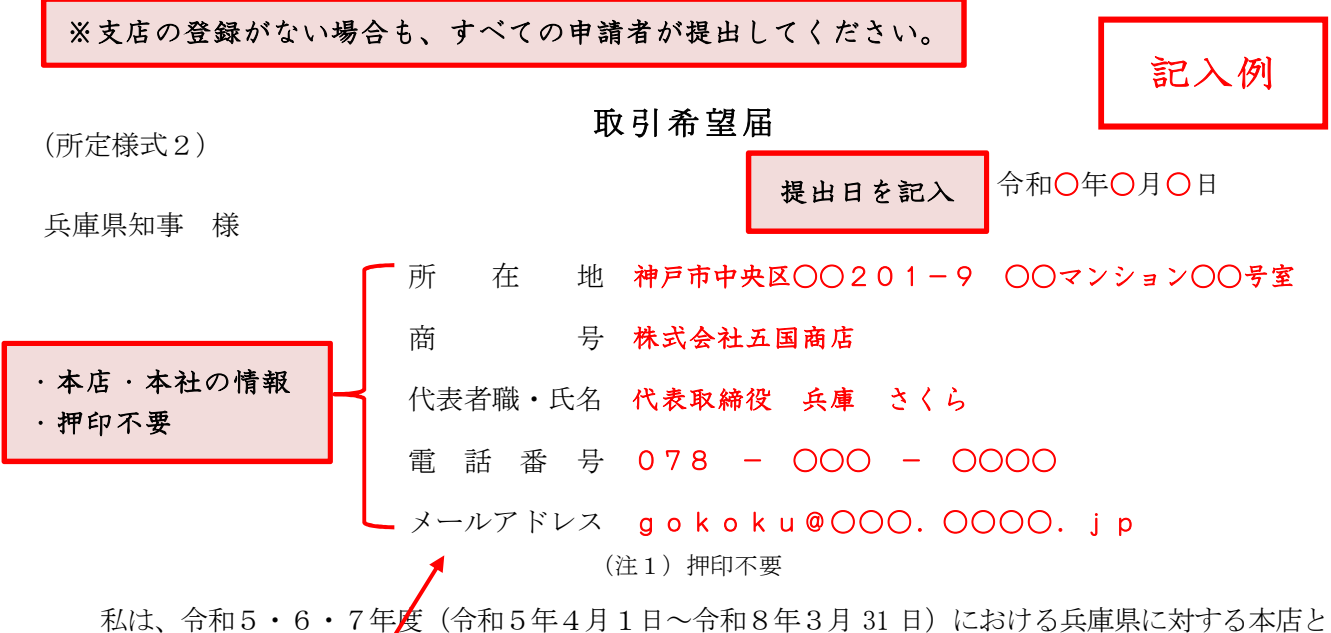

の取引希望の有無及び見積、入札、契約の締結、物品の納入、代金の請求及び受領、復代理人の選任及 ひ解任等について、下れの代理人に委任していることを次のとおり届け出ます。

なお、届出事項に変更が生じた場合には、速やかにその旨を届け出ます。

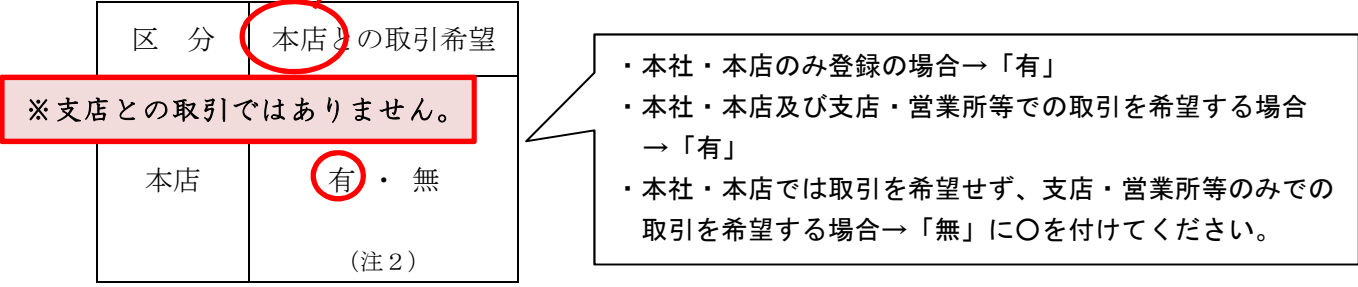

(注2)申請画面の「取引希望の有無」欄と合致させてください。

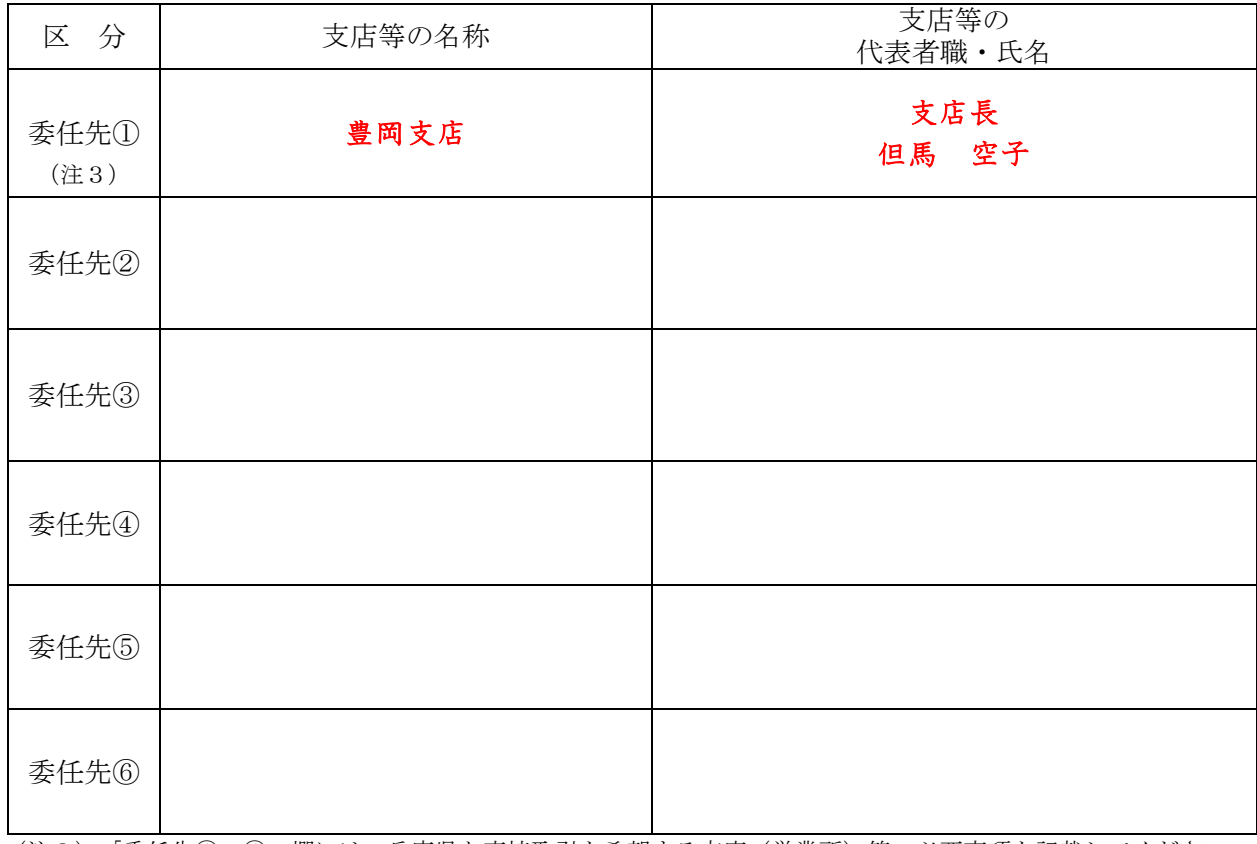

(注3) 「委任先①~⑥」欄には、兵庫県と直接取引を希望する支店(営業所)等の必要事項を記載してください。 委任先は申請画面の<取引を希望する支店・営業所等>欄と合致させてください。

### <雇用状況の報告義務のない事業者用>

※登録番号

## 障 害 者 雇 用 状 況 報 告 書 (兵庫県:物品関係)

令和 年 月 日

兵 庫 県 知 事 様

所 在 地 商 号 代表者職・氏名 電 話 番 号 メールアドレス

(注)押印不要

身体障害者、知的障害者又は精神障害者の雇用状況を報告します。

記

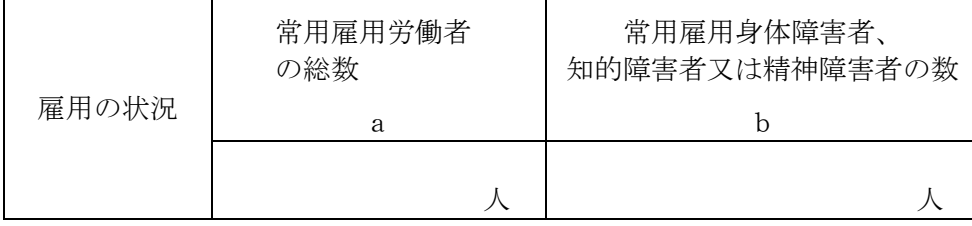

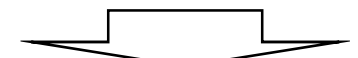

次の5に該当する場合、番号に○印を付けてください。

(該当しない場合、本様式の提出は不要です)

| 【常用雇用労働者 43.5 人未満の事業者】 |                               |                             |  |  |
|------------------------|-------------------------------|-----------------------------|--|--|
| . ※雇用!                 | $\overline{\phantom{0}}$<br>: | 法定雇用率報告義務のない事業主で障害者を雇用している者 |  |  |

(注)

- 1 「雇用の状況欄」は、申請時点の値を記入してください。
- 2 常用雇用労働者 43.5 人以上で、身体障害者、知的障害者又は精神障害者を1人以上雇用 している事業者は、本様式ではなく、公共職業安定所に提出した「障害者雇用状況報告書 (様式第6号)」の写しを提出してください。

<雇用状況の報告義務のない事業者用>

※登録番号 障 害 者 雇 用 状 況 報 告 書 (兵庫県:物品関係) 令和○年○月○日 兵 庫 県 知 事 様 所 在 地 神戸市中央区○○201-9 ○○マンション○○号室 商 号 株式会社五国商店 代表者職・氏名 代表取締役 兵庫 さくら 電 話 番 号 078 - ○○○ - ○○○○ メールアドレス gokoku@○○○.○○○○.jp (注)押印不要 提出日を記入

身体障害者、知的障害者又は精神障害者の雇用状況を報告します。

記

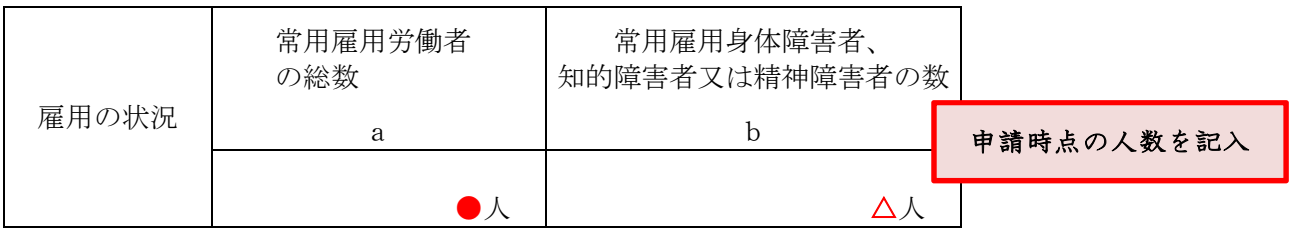

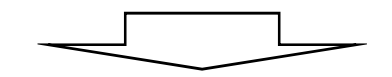

次の5に該当する場合、番号に○印を付けてください。

(該当しない場合、本様式の提出は不要です)

| 【常用雇用労働者 43. 5 人未満の事業者】 |                     |                      |  |  |
|-------------------------|---------------------|----------------------|--|--|
| ※雇用<br>T.L              | -<br>$\overline{a}$ | 用率報告義務のない事業主で隨害者を雇用1 |  |  |

(注)

1 「雇用の状況欄」は、申請時点の値を記入してください。

2 常用雇用労働者 43.5 人以上で身体障害者、知的障害者又は精神障害者を1人以上雇用し ている事業者は本様式ではなく、公共職業安定所に提出した「障害者雇用状況報告書(様式 第6号)」の写しを提出してください。

## 印刷業に関する保有機器申告書

商 号:

所在地:(事務所)

(印刷工場)

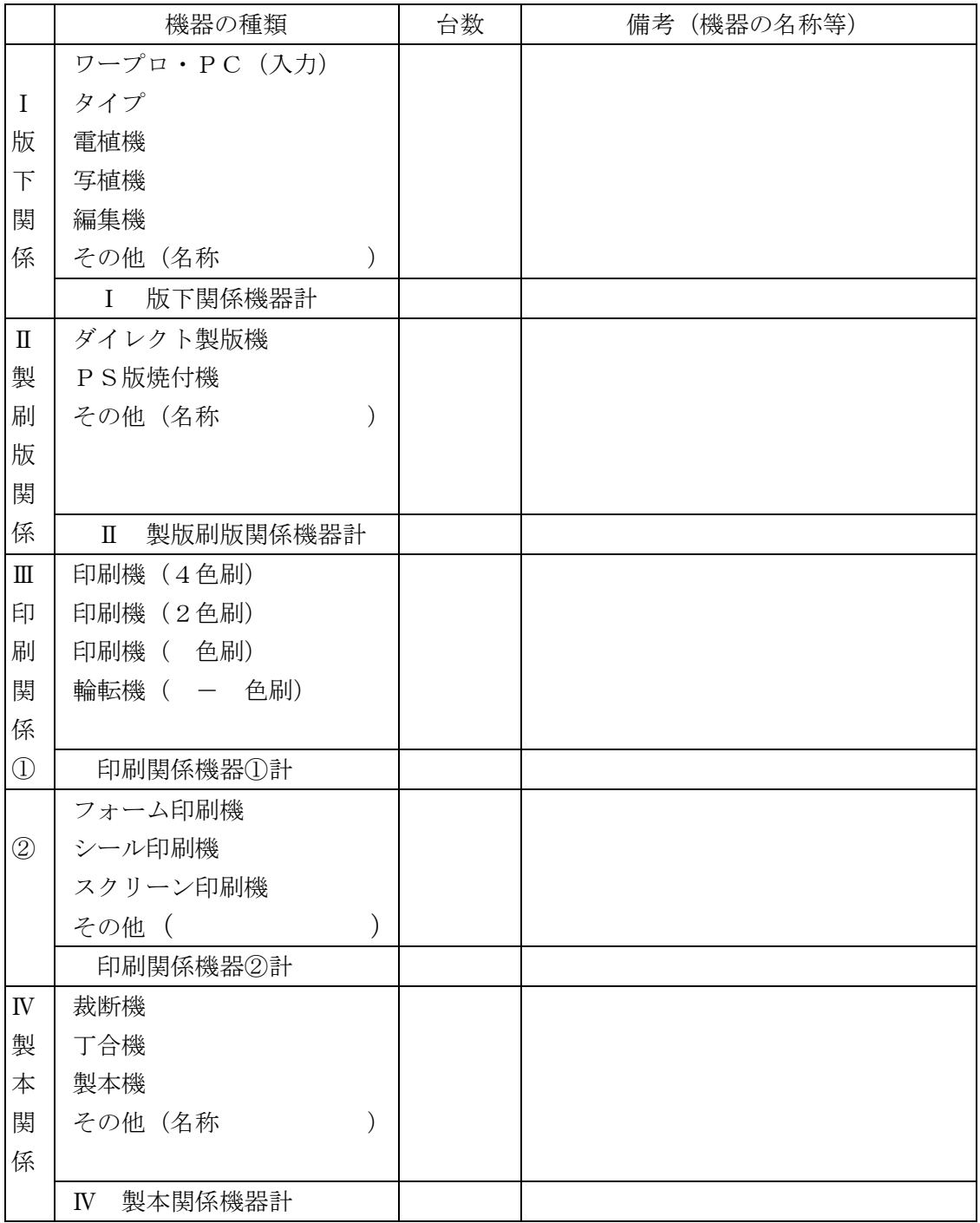

注)1 希望順位を問わず、大分類01(印刷類)のうち小分類 0101(活平版印刷)から 0104 (特殊印刷)までを希望する者は必ず記入して提出してください。

2 買い取り所有の物件だけでなくリース物件も記入してください。

## 印刷業に関する保有機器申告書

## 商 号: ひょうご印刷株式会社

## 所在地: (事務所) 神戸市中央区○○-△△ (印刷工場) 神戸市西区□□□-××

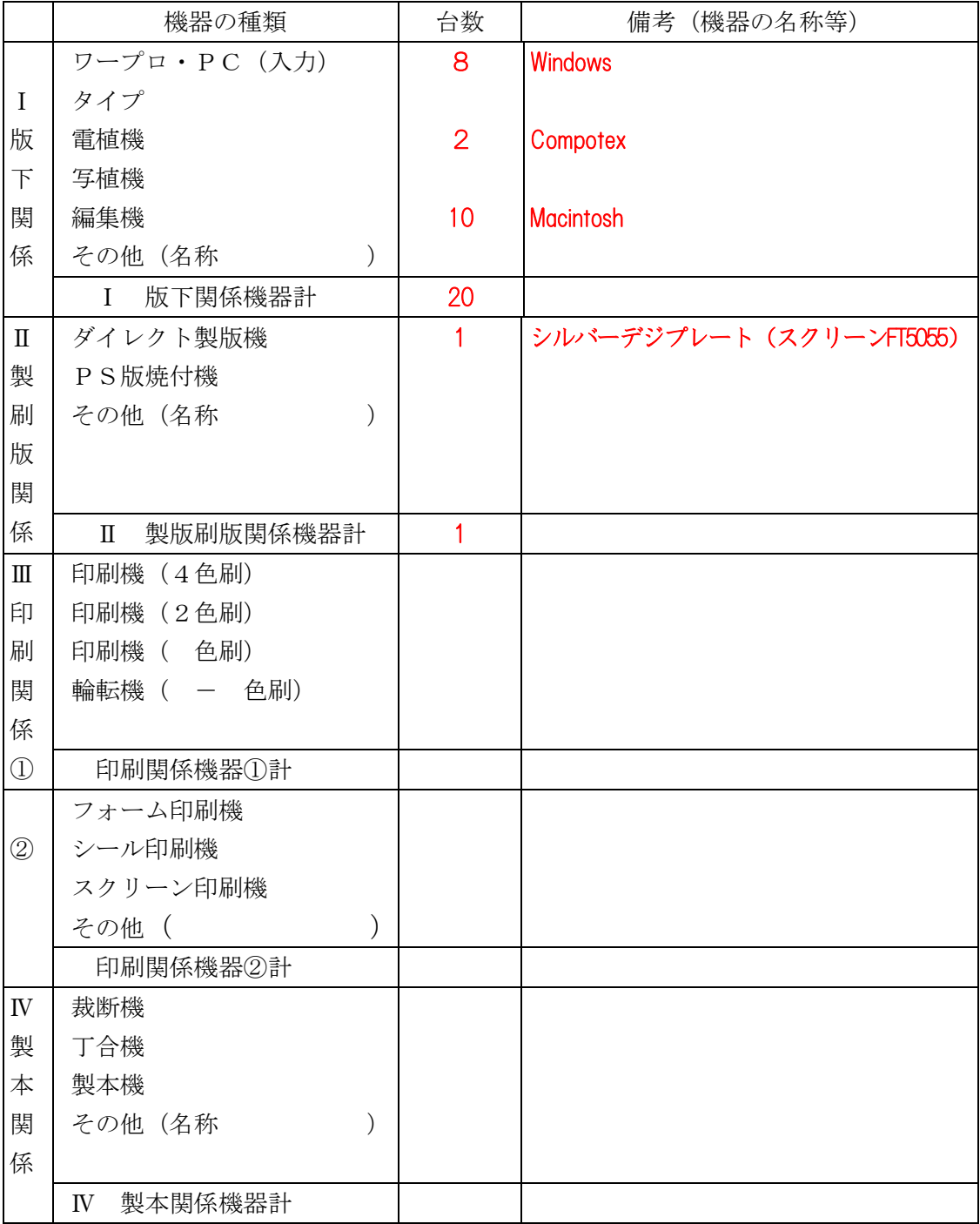

注)1 希望順位を問わず、大分類01(印刷類)のうち小分類 0101(活平版印刷)から 0104 (特殊印刷)までを希望する者は必ず記入して提出してください。

2 買い取り所有の物件だけでなくリース物件も記入してください。
## (参考) 障害者雇用事業主の皆様へ

兵庫県では、障害者を雇用している事業者の方のうち、一定の条件を満たしている 事業者の方(以下、障害者雇用促進企業等(※)。条件は、下記の図を参照ください。) について、県の機関が発注する物品、役務等(工事関係を除く)に係る指名競争入札 や少額随意契約を行う場合に、優先的な取扱いをする優先発注制度を設けています。 障害者雇用促進企業等の認定を希望される方は、年に2回(9月1日~9月 10 日及 び2月 1 日~2 月 10 日(ともに土日祝除く))、出納局物品管理課にて認定申請の受付 (持参又は郵送)を行いますので、是非申請いただきますよう、よろしくお願いしま す。

(※障害者雇用促進企業等…障害者雇用促進企業・多数障害者雇用企業・ひょうご障害者ハート購入企業・多額購入企業)

認定申請方法や制度についての詳細は、下記の URL をクリック https://web.pref.hyogo.lg.jp/sk03/tb03\_000000008.html

または、兵庫県HPのトップページから、次の方法でアクセスできます。

○アクセス方法

兵庫県ホームページ(http://web.pref.hyogo.lg.jp/ ) のトップページ左端の 『目的から探す』(クリック) → 『入札・公売情報』(クリック) → 「入札参加のご 案内(物品関係)」の『障害者雇用促進企業等認定申請手続について』(クリック)

優先的な取扱いとして、県が発注先を選定する際、通常の選定業者に加え、原則 として1者以上の障害者雇用促進企業等を追加することとしています。もちろん選 定後は通常どおり、複数業者と一緒に見積もり合わせや指名競争入札を行いますの で、必ずしも受注に結び付くとは限りませんが、認定を受けていない事業者の方に 比べてお声掛けの機会が増えますので、受注の可能性もそれに応じて高くなりま す。

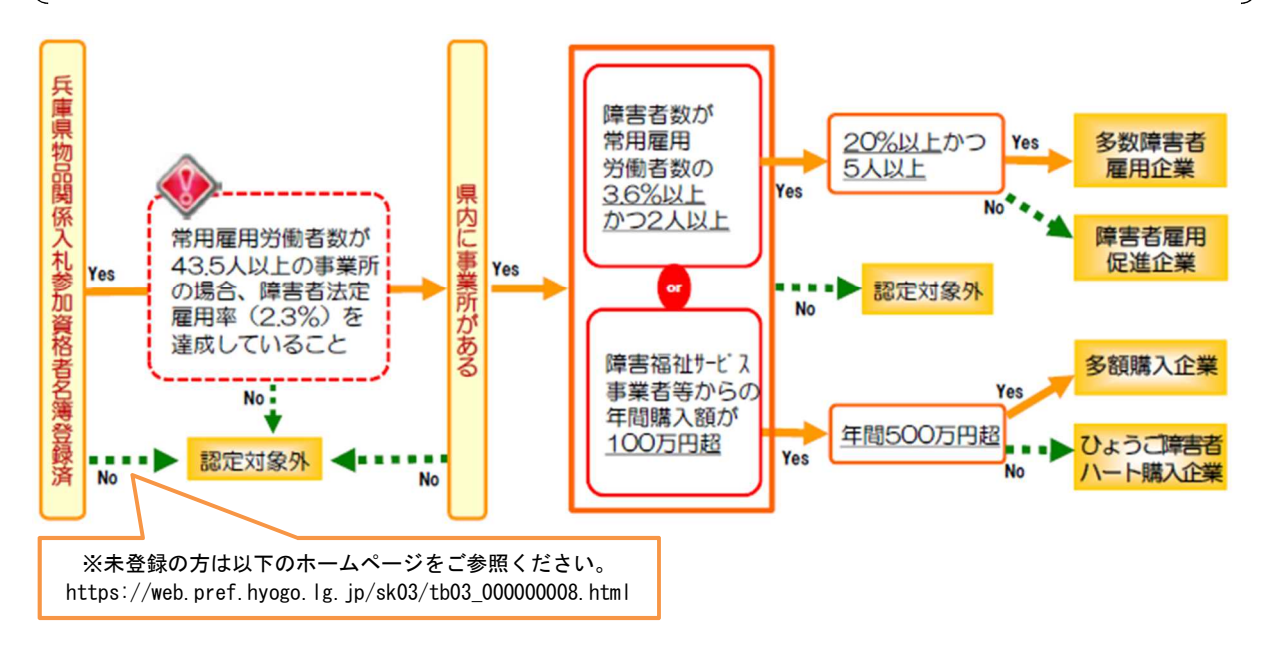